#### **NOTICE TO USERS**

ShadowProtect Granular Recovery for Exchange™ software has been distributed by StorageCraft Technology Corporation.

This manual should not be construed as any representation or warranty with respect to the software named herein. Occasionally, changes or variations exist in the software that are not reflected in the manual.

Generally, if such changes or variations are known to exist and affect the product significantly, a release note or Read Me file will accompany the User Guide, or will be available on the StorageCraft Technology Corporation web site. In that event, please read the release notes or Read Me file before using the product.

#### TRADEMARKS

ShadowProtect Granular Recovery for Exchange<sup>™</sup> are trademarks or registered trademarks of StorageCraft Technology Corporation in the United States and/or other countries. All other brand and product names are trademarks of their respective owners.

#### COPYRIGHTS

Copyright © 2012 Kroll Ontrack Inc. All rights reserved.

Outside In Content Access © 1991, 2010 Oracle.

Document version number: 6.1.8.2

No part of this publication may be reproduced, transmitted, transcribed, stored in a retrieval system, or translated into a language or computer language, in any form by any means, electronic, mechanical, optical, chemical, manual or otherwise, without the express written consent of the copyright owner.

#### **CONTACT INFORMATION**

StorageCraft Technology Corporation 11850 South Election Road, Suite 120 Draper, UT 84020

Web Site: www.storagecraft.com General: contactus@storagecraft.com Worldwide Contact: http://forum.storagecraft.com/Community/web2case/

#### Worldwide Sales:

United States Phone: 801.545.4700 Fax: 801.545.4705

Asia Pacific

Website: www.storagecraft.com.au Phone: 61.2.8061.4444 Fax: 61.2.9929.9771 Sales Email: sales@storagecraft.com.au Support Email: support@storagecraft.com.au

#### Europe

Website: www.storagecraft.eu Phone: +41 41 768 65 34 Sales Email: sales@storagecraft.eu Information Email: info@storagecraft.eu Or consult: http://www.storagecraft.com/contact\_information.php

#### Worldwide Technical Support:

North America: http://forum.storagecraft.com/Community/web2case/ Asia Pacific: http://forum.storagecraft.com/Community/web2case/ Europe: http://forum.storagecraft.com/Community/web2case/

| Introduction                                                              | 1  |
|---------------------------------------------------------------------------|----|
| Overview                                                                  | 1  |
| Five Major Reasons for Using SPGRE                                        | 1  |
| Keyboard Shortcuts                                                        | 1  |
| About the Microsoft Exchange Server Database                              | 3  |
| Organizing the Microsoft Exchange Server Database Files for ShadowProtect | 4  |
| Readme File                                                               | 4  |
| Getting Help                                                              | 5  |
| Online Help                                                               | 5  |
| Technical Support                                                         | 5  |
| Conventions in this Manual                                                | 6  |
| Menu Commands and Shortcuts                                               | 6  |
| Shortcut Menu                                                             | 6  |
| Notes and Tips                                                            | 6  |
| Chapter 1: Looking at the Interface                                       | 7  |
| Overview                                                                  | 7  |
| Main Window                                                               | 7  |
| Source Pane                                                               | 8  |
| Source Message List                                                       | 9  |
| Target Pane                                                               | 10 |
| Target Message List (Restored Messages)                                   | 10 |
| Menu Bar                                                                  | 11 |
| Toolbar                                                                   | 11 |
| Previewing and Opening Messages                                           | 13 |
| Opening Attachments                                                       | 14 |

| Saving Attachments                                                                                 |   |  |  |
|----------------------------------------------------------------------------------------------------|---|--|--|
| Changing the View                                                                                  | 5 |  |  |
| Viewing or Hiding the Toolbar and Status Bar                                                       | 5 |  |  |
| Resizing Panes Separated by a Split Bar                                                            | 6 |  |  |
| Sorting Messages in the Message Lists                                                              | 6 |  |  |
| Refreshing the Screen                                                                              | 7 |  |  |
| Viewing the Properties of an EDB File, PST File, CAS File, CAS Profile Folder, Folder, or Mailbox1 | 7 |  |  |
| Performing an Integrity Check                                                                      | 0 |  |  |
| Viewing Deleted Messages                                                                           | 1 |  |  |
| Viewing Deleted Items in Microsoft Exchange Server 2010 Databases                                  | 1 |  |  |
| Setting Preferences                                                                                | 2 |  |  |
| Options Tab                                                                                        | 2 |  |  |
| Security Tab                                                                                       | 3 |  |  |
| Warnings Tab2                                                                                      | 5 |  |  |

# Chapter 2: Using ShadowProtect Granular Recovery for Exchange (SPGRE)

| Overview                                                              | 26 |
|-----------------------------------------------------------------------|----|
| Using ShadowProtect Data                                              | 26 |
| Running the Data Wizard                                               | 26 |
| Data Wizard: Welcome Page                                             | 26 |
| Data Wizard: Source Path Selection                                    | 27 |
| Guidelines for Selecting a Microsoft Exchange Server Database         | 28 |
| Data Wizard: Target Type and Path Selection                           | 29 |
| Data Wizard: Now Processing Data File                                 | 32 |
| Data Wizard: Completing the Data Wizard                               | 33 |
| Looking at the Main Window after Using the Data Wizard                | 33 |
| Returning to the Data Wizard                                          | 34 |
| Opening the Source Database and Target Mailboxes from the Main Window | 34 |

.26

| Mailbox Criteria                                       |    |
|--------------------------------------------------------|----|
| Opening Source and Target Files                        |    |
| Opening a Live Microsoft Exchange Server as a Target   |    |
| Opening Multiple Sources and Targets                   | 44 |
| Closing Sources and Targets                            | 44 |
| Deleting Items in the Target Pane                      | 45 |
| Using the Mailbox Creation Wizard                      | 45 |
| User Permission                                        | 45 |
| Creating Mailboxes                                     | 45 |
| Creating Mailboxes Using the Wizard                    |    |
| Preference Settings                                    | 60 |
| Licensing Information                                  | 61 |
|                                                        |    |
| Chapter 3: Finding Messages                            |    |
| Overview                                               | 62 |
| Guidelines for Using the Find Window                   | 62 |
| Searching Sources                                      |    |
| Searching Embedded Message Items                       | 66 |
| Searching Within Results                               |    |
| Searching Microsoft Exchange Server Target             |    |
| Managing Message Items                                 |    |
| Saving and Using Search Profiles                       | 70 |
| Using Multiple Search Windows                          |    |
| Searching Within Attachments                           | 71 |
| Exceptions When Searching Within Attachments           | 72 |
| Other SPGRE Features Available Through the Find Window | 72 |
| Opening and Saving Attachments in the Find Window      | 73 |
| Exporting Message Items from the Find Window           | 73 |

| Performing an Integrity Check on Message Items in the Find in Source Window |    |
|-----------------------------------------------------------------------------|----|
| Search Results Report                                                       | 74 |
| Save Report                                                                 | 74 |
| Chapter 4: Exporting Messages                                               | 76 |
| Overview                                                                    |    |
|                                                                             |    |
| General Information about Exporting Messages                                |    |
| About Message (.msg), Text (.txt), and PST Export                           |    |
| Exporting Messages                                                          | 77 |
| Exporting to PST                                                            | 81 |
| Output                                                                      | 82 |
| About the Export Progress Window                                            | 83 |
| Saving and Printing the Report                                              | 84 |
|                                                                             |    |
| Chapter 5: Restoring Microsoft Exchange Server Data                         | 85 |
| Overview                                                                    | 85 |
| Quick Look at Restoring Your Microsoft Exchange Server Data                 | 85 |
| Restoring Your Microsoft Exchange Server Data in Three Easy Steps           |    |
| Limits for PST and Folder Targets                                           |    |
| About Restoring Messages to a Microsoft Exchange Server                     |    |
| About the Copy Progress Window                                              | 87 |
| Creating, Renaming, and Deleting Folders in the Target Pane                 | 88 |
| Copying and Pasting or Dragging and Dropping                                | 89 |
| Examples of Restoring Your Microsoft Exchange Server Data                   | 90 |
| Restoring Messages with Copy-Paste                                          | 90 |
| Restoring Messages with Paste Special                                       | 91 |
| Restoring a Folder                                                          | 93 |
| Restoring a Mailbox                                                         | 94 |
| Restoring an EDB File                                                       | 95 |
| Restoring to Public Folders                                                 | 96 |

| Chapter 6: Using the Command Line                                          |     |
|----------------------------------------------------------------------------|-----|
| Overview                                                                   |     |
| Command Line Syntax                                                        |     |
| Examples of Using the Command Line                                         |     |
| Chapter 7: Reporting                                                       | 109 |
| Overview                                                                   |     |
| Creating Reports                                                           | 109 |
| Viewing Reports                                                            | 111 |
| Single Instance Storage (SIS) vs. Cumulative Counts                        | 112 |
| Attachment Statistics Report                                               | 113 |
| Domain Statistics Report                                                   |     |
| Messages by Database Report                                                | 114 |
| Messages by Mailbox Report                                                 |     |
| Messages by Date Report                                                    | 117 |
| Messages by Profile Folder                                                 |     |
| Sorting Reports                                                            | 120 |
| Saving Reports                                                             | 120 |
| Chapter 8: Content Analysis Store                                          | 121 |
| Overview                                                                   |     |
| Creating a Content Analysis Store                                          |     |
| Creating a Content Analysis Store with Microsoft Exchange Server 2010 Data |     |
| Creating and Processing Content Analysis Store Profile Folders             |     |
| Suspending and Resuming Content Analysis Store Profile Folders             |     |
| Adding Sources to Content Analysis Stores                                  | 129 |
| Editing and Deleting Profiles                                              | 130 |
| Closing a Content Analysis Store                                           |     |
| Opening a Content Analysis Store as Source                                 | 131 |

| Viewing Properties of a Content Analysis Store |     |
|------------------------------------------------|-----|
| Creating Reports in Content Analysis Store     |     |
| Viewing Profiles in Content Analysis Store     |     |
| Missing Database Files                         |     |
| Wrong Database Files                           |     |
| Upgrading from a Previous Version              |     |
| Chapter 9: Message Views                       |     |
| Overview                                       |     |
| Message Views Menus and Toolbars               |     |
| Message Views Menus                            |     |
| Message Views Toolbar Icons                    |     |
| Message View Shortcut Menu                     |     |
| Message View Pane                              |     |
| Other Options Available in the Message View    |     |
| Message View Options                           |     |
| Message Table View                             |     |
| Attachment Table View                          | 141 |
| Conversation View                              | 143 |
| Opening a View for the First Time              | 144 |
| Find in Source Window in Message Views         | 145 |
| Glossary                                       |     |
| Index                                          |     |

## Introduction

### **Overview**

Welcome to ShadowProtect Granular Recovery for Exchange<sup>™</sup>6.1, the mailbox recovery software that saves time, money, and resources when recovering Microsoft® Exchange Server data.

ShadowProtect Granular Recovery for Exchange (SPGRE) works with your existing Microsoft Exchange Server backup architecture and procedures, and allows you to recover individual mailboxes, folders, messages, attachments, calendar items, notes, and tasks directly to your production Microsoft Exchange Server or any PST file. This eliminates time-consuming and expensive single mailbox (brick-level) backups. This powerful software also lets you search and create a copy of all archived email that matches a given keyword or criteria.

### **Five Major Reasons for Using SPGRE**

There are five primary ways you can benefit from using SPGRE:

**Minimize the time to restore an individual mailbox.** SPGRE can slash restore time, making it possible to restore mail items from a previous full backup directly into your production Microsoft Exchange Server, or directly into a new or existing PST file. This eliminates the need for a recovery server and the extra steps required to separately import mail back into Microsoft Exchange Server or Microsoft® Office Outlook®.

**Eliminate backups of an individual mailbox.** SPGRE eliminates the need to back up individual mailboxes because they can be restored directly from an EDB file.

**Minimize the time to locate all email matching specific criteria.** SPGRE includes an Advanced Find feature that can search across all mailboxes in an archive EDB file, rather than searching one mailbox at a time or bringing an old backup back online for analysis. And you can search by a variety of criteria, including keywords, subject, date and specific users.

**Minimize storage space and the cost required to store and archive your backups.** Because you don't need to back up mailboxes individually doing a brick-level backup, you eliminate the backup space, cost, and time associated with performing brick-level backups.

**Minimize the time to back up all mailboxes.** SPGRE eliminates the need to back up mailboxes individually. Normally, companies do a full Microsoft Exchange Server backup, and then run a second process to back up "Very Important Mailboxes" (VIMs) individually as well. SPGRE eliminates this second process.

### **Keyboard Shortcuts**

#### Introduction

| Menu Bar                                                             | Keyboard Shortcut |
|----------------------------------------------------------------------|-------------------|
| File Menu                                                            |                   |
| Open Source                                                          | Ctrl+S            |
| Open Target PST                                                      | Ctrl+T            |
| Open Target Microsoft Exchange Server                                | Ctrl+E            |
| Close Store                                                          | Ctrl+L            |
| User Data Wizard                                                     | Ctrl+W            |
| Exit                                                                 | Alt+F4            |
|                                                                      |                   |
| Edit Menu                                                            |                   |
| Copy Selection to Clipboard                                          | Ctrl+C            |
| Paste Copied Item(s)                                                 | Ctrl+V            |
| Paste Special                                                        | Ctrl+Y            |
| Delete                                                               | DEL               |
| Rename                                                               | Ctrl+R            |
| New Folder                                                           | Ctrl+N            |
| New Mailbox                                                          | Ctrl+M            |
| Move To Folder (Microsoft Exchange Server as a target - Find window) | Ctrl+Shift+V      |
| Cut (Microsoft Exchange Server as a target - Find window)            | Ctrl+X            |
|                                                                      | 1                 |
| View Menu                                                            |                   |

#### Introduction

| Menu Bar        | Keyboard Shortcut |
|-----------------|-------------------|
| Refresh Screen  | F5                |
|                 |                   |
| Tools Menu      |                   |
| Integrity Check | Ctrl+I            |
| Export          | Ctrl+P            |
| Create Reports  | Ctrl+Q            |
| Find            | F3                |
|                 |                   |
| Online Help     |                   |
| View Help       | Fl                |

### **About the Microsoft Exchange Server Database**

The Microsoft Exchange Server database consists of the following files:

- .edb file (rich text database file) contains data placed in the store through Messaging Application Programming Interface (MAPI), as well as all the database tables that define mailboxes, messages, folders, and attachments.
- .stm file (streaming database file) contains common Internet formatted content, such as Multipurpose Internet Mail Extensions (MIME) content, that protocols other than the MAPI protocol place in the store.

**Note:** The .stm file is new to Microsoft Exchange Server 2000. Microsoft Exchange Server 5.5 does not contain .stm files.

.log files (transaction logs) are history files recording server activity. These files are useful in restoring and backing up Microsoft Exchange Server data. Transaction logs for Microsoft Exchange Server 5.5, 2000, and 2003 are 5 MB in size. Transaction logs for Microsoft Exchange Server 2007 and Microsoft Exchange Server 2010 are 1 MB in size.

Each storage group uses its own set of transaction log files. For example, if a storage group contains five stores, all transactions for all five stores are recorded in a single series of transaction log files. You can determine where to locate the transaction log files for each storage group.

- .chk (check) files are checkpoint files used for recovering (playing) data from transaction logs into EDB files. The checkpoint is the place marker in the EDB.CHK file that indicates which transactions have been committed. Whenever data is written to an EDB file from the transaction log, the EDB.CHK file is updated with information specifying that the transaction was successfully committed to the respective EDB file. Separate Exx.chk files are maintained for each storage group using ESE (Extensible Storage Engine).
- .pat (patch) files are used to record information on page splits in Microsoft Exchange Server 5.5 through Microsoft Exchange Server 2000 (SP1). In Microsoft Exchange Server 2000 (SP2) and later, the functionality provided by .pat files is incorporated into Microsoft Exchange Server log files.

# **Organizing the Microsoft Exchange Server Database Files for ShadowProtect**

For best results when using an online incremental or differential backup

- Put the .edb, .stm, and .pat files in one directory.
- Put the associated log files (for example, .log, .chk) in one directory.

#### Note: The two directories can be different.

SPGRE does not require .stm or .log files, but you should include them to ensure that all email data is recovered. You may get corruption errors if these files are not present.

#### If you are using an offline backup

You need to use the .edb and .stm files for offline backups. To ensure that all email data is recovered, you should also include all .log files, as well as .pat and .chk files if they exist. SPGRE performs its own verification process and includes the .log and .pat files to determine if it needs them to recover the data.

### **Readme File**

The ShadowProtect Granular Recovery for Exchange (SPGRE) Readme file contains additional information about the ShadowProtect Granular Recovery for Exchange (SPGRE), including:

- System requirements
- Installing and uninstalling ShadowProtect Granular Recovery for Exchange (SPGRE)
- Licensed agents
- Upgrading from previous versions (if applicable)
- Known issues

- Technical support
- License agreement

The ShadowProtect Granular Recovery for Exchange (SPGRE) Readme file is included on the installation CD and in the electronic package.

### **Getting Help**

StorageCraft Technology Corporation provides you with the following ways to get help with SPGRE: "Online Help" and "Technical Support".

#### **Online Help**

Online Help includes all of the information in the user guide and more, and it lets you quickly access this information by using one of three tabs. The Contents tab offers a hierarchical view of the contents of the user guide. The Search tab offers a full-text search of the user guide. The Index tab offers a keyword-based way to get to specific topics.

#### To start online Help

Do one of the following:

- On the **Help** menu, click **Contents**.
- Click On the toolbar.
- Press the F1 key.

#### To identify a tool or control

 Position the pointer over a tool or control, and then pause. A tool tip shows the name of the item.

#### **Technical Support**

If you have questions or problems not answered in the user guide or the online Help (F1), call our Technical Support group. When reporting an issue, please include any information that might help us diagnose the problem. The following details are often the most helpful:

- The version of SPGRE you are using (on the **Help** menu, click **About**).
- The versions of the Windows® operating systems and Microsoft Office Outlook that you are running.
- The version of Microsoft Exchange Server that contained the source EDB file.
- The circumstances and sequence of steps that led to the problem.
- The text of the error messages (if any appeared), and the contents of the **Details** window.
- A list of other Windows-based programs that you were running when the error occurred.

See "Contact Information" at the beginning of this user guide.

### **Conventions in this Manual**

This manual uses guidelines for documenting menu commands and shortcuts; commands available on shortcut menu; and notes and tips.

#### **Menu Commands and Shortcuts**

This manual uses the following conventions for documenting menu commands and shortcuts:

| Example                                                                                  | Describes                                                                         |
|------------------------------------------------------------------------------------------|-----------------------------------------------------------------------------------|
| On the <b>File</b> menu, point to <b>Target PST</b> , and then click <b>Create New</b> . | Choosing the Create New command on the Target PST submenu on the File menu.       |
| On the Edit menu, click Paste Special.                                                   | Choosing the Paste Special command on the Edit menu.                              |
| Press <b>Ctrl+S</b> (Open source EDB)                                                    | Holding down the Ctrl key and the S key at the same time and then releasing them. |
| Right-click                                                                              | Clicking the right mouse button.                                                  |

#### **Shortcut Menu**

You can access many of the same commands available on the menu bar and toolbar by rightclicking the mouse to display a shortcut menu. The contents of the shortcut menu depend on whether you right-click in the source or target pane. This manual seeks to teach you how to use commands on the menu bar and toolbar, and doesn't always specify when you can use the shortcut menu. Once you become familiar with SPGRE, the commands available to you on the shortcut menu should become apparent.

#### **Notes and Tips**

The notes and tips in this user guide follow the guidelines offered in the Microsoft Manual of Style for Technical Publications, 3rd Edition. Redmond, WA: Microsoft Press, 2004.

### Overview

This chapter describes the parts of the main window of ShadowProtect Granular Recovery for Exchange (SPGRE) and shows you how to preview messages, view details of an EDB, PST, or CAS file, and change the view.

### **Main Window**

The main window is where you do most of your work. This window displays the source EDB, PST, or CAS file(s) as well as the target PST file(s), Microsoft Exchange Server or CAS. The target acts as a container for the restored files. The various work areas and controls are described in the following sections.

**Note:** In the illustration below, the target pane displays a PST that acts as a container for restored files. Keep in mind that the target pane could just as easily display a Microsoft Exchange Server.

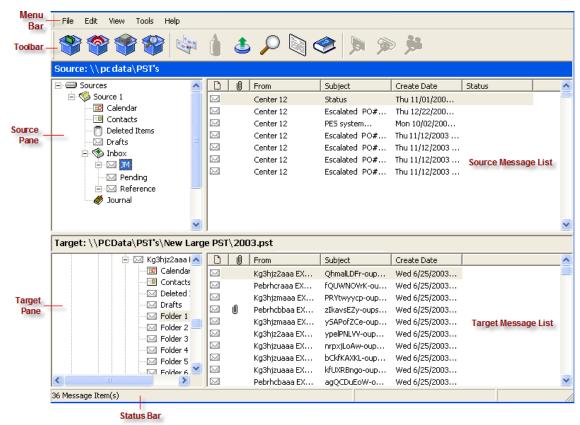

Figure 1-1: The main window with four panes

#### **Source Pane**

The source pane displays the data you intend to recover, such as the EDB file(s) or a content analysis store (CAS). The source pane can also display one or more PST files if you have purchased the "PST as Source File" agent.

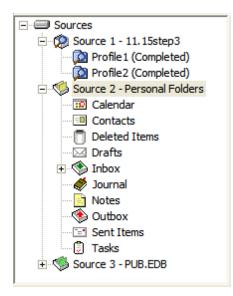

Figure 1-2: Sample icons with descriptions below

|         | <b>Sources Root Node</b> contains one or more source data stores that are pre-<br>pended with a "SourceX" where X is a number starting with 1 and is<br>incremented for each additional source opened. You can select the sources<br>root node as your search source. |
|---------|----------------------------------------------------------------------------------------------------|
| 1       | <b>Source EDB File</b> (for example, <b>Source 3 - PUB.EDB</b> ) contains the Microsoft Exchange Server Information Store data. Click the plus sign (+) next to an EDB file to expand its contents.                                                                   |
| <b></b> | <b>Mailbox</b> (for example, <sup>S Personal Folders</sup> ) contains the Microsoft Office Outlook folders. Click the plus sign (+) next to a mailbox to expand its contents.                                                                                         |
|         | <b>Microsoft Office Outlook Folders</b> (for example, 🕸 Inbox, 💷 Contacts, Ĵ<br>Tasks) contain Microsoft Office Outlook message items. Select a folder to view<br>its contents in the source message list.                                                            |
| ۵       | <b>Source CAS File</b> (for example, 🧔 Source 1) contains the content analysis store data created to analyze content based on certain criteria.                                                                                                    |

| Þ | <b>CAS Profile Folder</b> (for example, <b>Profile2 (Completed)</b> ) which contains the results of a content analysis.               |
|---|----------------------------------------------------------------------------------------------------|
| ۵ | Inaccessible Mailbox which displays if a mailbox is inaccessible.                                                                     |
|   | An inaccessible mailbox will present no visible content. Target mailbox access is controlled by the target Microsoft Exchange Server. |

**Note:** In the above illustration, the source pane displays an EDB file, but it could just as easily display a PST file, CAS, or even multiple EDB and PST files.

#### **Source Message List**

The source message list displays the message items in the Microsoft Office Outlook folder that you selected in the source pane. This folder is one of the Microsoft Office Outlook folders (for example, Inbox, Contacts, Tasks). In the illustration below, the source message list displays the messages in an Inbox.

| D         | Û | From       | Subject          | Create Date   | Status |
|-----------|---|------------|------------------|---------------|--------|
|           |   | Testa engr | RE: message 2    | Tue 6/03/2003 |        |
|           |   | Testa engr | RE: test meeting | Tue 6/03/2003 |        |
|           |   | Testa engr | Message Recall   | Tue 6/03/2003 |        |
|           | U | Teste Engr | FW: stuff        | Tue 6/03/2003 |        |
|           |   | Teste Engr | recall test      | Tue 6/03/2003 |        |
|           |   | Teste Engr | message 4        | Tue 6/03/2003 |        |
| $\square$ |   | Teste Engr | 1 recall test    | Tue 6/03/2003 |        |
|           |   | Teste Engr | test message 9   | Tue 6/03/2003 |        |
|           |   | Teste Engr | message10        | Tue 6/03/2003 |        |
|           | Û | Teste Engr | message 11       | Tue 6/03/2003 |        |
|           |   | Teste Engr | another meeting  | Tue 6/03/2003 |        |

Figure 1-3: The Source Message List

The source message list displays metadata about the message items in six columns. The metadata includes file type; attachments, if any; message sender; subject; date; and status. The Sent Items folder also displays the "To" column. For more information on the message list, see **"Sorting Messages in the Message Lists" on page 16**.

The source content analysis store message list includes file type; Database #, Database, and Path. The source content analysis store profile folder message list includes file type; Attachment, if any; From; Subject; Create Date; Database #; Folder, and Status. For more information on content analysis stores, see **"Content Analysis Store" on page 121**.

#### **Target Pane**

The target pane can display one or more target PST files and/or one target mailbox, public folders and mailboxes from a Microsoft Exchange Server, and content analysis stores (CAS) with profile folders. The target acts as a container for your restored files. If a target is a newly created PST file, it defaults to 10 Microsoft Office Outlook folders. If a target is an existing PST file or Microsoft Exchange Server, it shows whatever folders are in the target. It is into these folders that you paste and restore your message items. For information on restoring message items, see **"Restoring Microsoft Exchange Server Data" on page 85**.

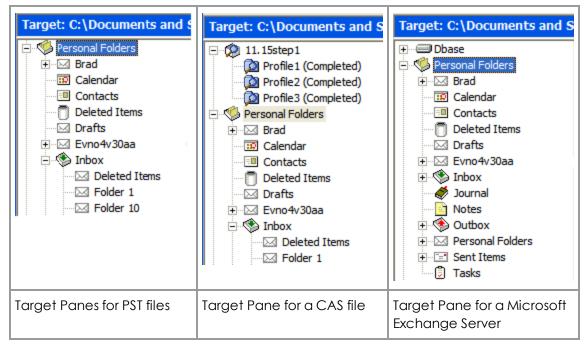

Figure 1-4: Target panes with PST, CAS, and Microsoft Exchange Server files

#### **Target Message List (Restored Messages)**

The target message list displays the message items in the Microsoft Office Outlook folder that you selected in the target pane. If the target is a newly created PST file or CAS, the Outlook folders and message list will be empty. If the target is an existing PST file, CAS file, or Microsoft Exchange Server, or if you have restored message items to a newly created PST file, you can select a folder in the target pane to display messages in the target message list.

| D | U | From       | Subject              | Create Date     |
|---|---|------------|----------------------|-----------------|
|   |   | STM User 1 | test outlook express | Fri 7/12/2002 4 |
|   |   | STM User 1 | Fw: Specials from W  | Fri 7/12/2002 4 |
|   | 0 | STM User 1 | webpage              | Fri 7/12/2002 4 |
|   | 0 | STM User2  | Re: webpage          | Fri 7/12/2002 4 |
|   | Ŵ | STM User 1 | with stationary      | Fri 7/12/2002 4 |

Figure 1-5: Target Message List displaying restored messages

The target message list displays metadata about the message items in five columns (instead of six columns in the source message list). The metadata includes file type; attachments, if any; message sender; Subject; and Create Date. The Sent Items folder also displays the "To" column. For more information on the message list, see **"Sorting Messages in the Message Lists" on page 16.** 

The target content analysis store message list includes file type; Database #, Database, and Path. The target content analysis store profile folder message list includes file type; attachment, if any; From; Subject; Create Date; Database #; Folder; and Status. For more information on content analysis stores, see **"Content Analysis Store" on page 121**.

#### Menu Bar

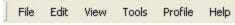

Figure 1-6: The Menu Bar in the main window

The menu bar contains all of the commands for SPGRE. The menu commands, submenu commands, and resulting windows are discussed fully in the chapters that focus on those specific commands. See the Index to quickly locate the pages on which a menu command is discussed.

#### Toolbar

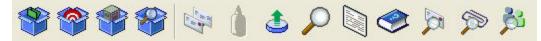

Figure 1-7: The Button Toolbar in the main window

The buttons on the toolbar perform the following functions:

| * |
|---|
|---|

| * | <b>Open Target PST</b> displays the Open window, which lets you navigate to and select a target Personal Folders (PST) file. The target PST file is a container for restored message items.                                                                                       |
|---|----------------------------------------------------------------------------------------------------|
| * | <b>Open Target Microsoft Exchange Server</b> displays the<br>Connect to Exchange Server window, which lets you<br>connect to a target Microsoft Exchange Server. The<br>target Microsoft Exchange Server is a container for<br>restored message items.                            |
| * | <b>Create/Open Content Analysis Store</b> displays the Create<br>Content Analysis File window which allows you to open an<br>existing content analysis store or to create a new one in<br>the target pane.                                                                        |
|   | <b>Copy</b> copies into the Clipboard the selected message(s) in the source message list; or the selected folder, mailbox, or EDB file in the source pane.                                                                                                    |
| ê | <b>Paste</b> inserts the items from the Clipboard into the selected folder in the target pane. If you want to retain the directory structure of the restored messages, you must use the Paste Special command instead of the Paste command or Paste button.                       |
| ٢ | <b>Export</b> displays the Export window, which lets you export<br>messages to a local or network drive destination. You can<br>choose to save exported messages as plain text files (.txt)<br>or as Microsoft Office Outlook files (.msg). You can also<br>export EDBs to a PST. |
| 2 | <b>Search</b> displays the Find window, which lets you specify the desired search criteria for finding messages in the source pane.                                                                                                    |
|   | <b>Preview Pane</b> displays the Preview pane on the SPGRE main window so you can read a message without opening it.                                                                                                    |
|   | <b>View Help</b> displays SPGRE Online Help, which includes all<br>of the information in this user guide and more. Online Help<br>lets you quickly access this information by using a<br>Contents, Search, or Index tab.                                                          |

| <b>M</b>  | <b>Message Table View</b> is only available when a message in<br>the source message list is highlighted. It opens a Message<br>Table View of that message and any message related to<br>it.                                                        |
|-----------|----------------------------------------------------------------------------------------------------|
|           | <b>Attachment Table View</b> is only available when a message<br>with an attachment in the source message list is<br>highlighted. It opens an Attachment Table View of that<br>message and attachment and all related messages and<br>attachments. |
| <b>پڑ</b> | <b>Conversation View</b> is only available when a message in<br>the source message list is highlighted. It shows the thread<br>of that message with indentations to indicate the<br>responses to each e-mail.                                      |

#### **Previewing and Opening Messages**

In the Preview pane, you can read the contents of a message item and open attachments. You can preview a message located in either the source message list or the target message list. The information displayed in the Message Header is different for messages, calendars, contacts, tasks, and distribution lists.

#### To open the preview pane

Do one of the following:

- On the **View** menu, click **Preview Pane**.
- On the toolbar, click the **Preview Pane** icon 🤍 in the toolbar.

#### To hide the preview pane

• Repeat one of the previous steps.

Tip: Hiding the Preview pane will allow you to scroll through messages faster.

#### To display a message in the preview pane

- 1. In the source or target message list, select a message.
- 2. Open the Preview pane by clicking on the **Preview Pane** icon in the toolbar.

| From:        | User1                       | To:                    | User2, User3, User1         | A   |
|--------------|-----------------------------|------------------------|-----------------------------|-----|
| Subject:     | Summary Report              |                        |                             |     |
|              |                             |                        |                             |     |
| lere is a s  | sample summary report for y | our review. Let me kno | ow if you have any question | ns. |
|              |                             |                        |                             |     |
|              |                             |                        |                             |     |
|              |                             |                        |                             |     |
|              |                             |                        |                             |     |
|              |                             |                        |                             |     |
|              |                             |                        |                             |     |
| 5 Message It | tem(s)                      |                        |                             |     |

Figure 1-8: Preview pane for a message

#### To open a message in its own window

• In the source or target message list, double-click a message.

### **Opening Attachments**

If you have the appropriate program installed on your computer, SPGRE will load the application to view the selected attachment (for example, to view an .xls file attachment, SPGRE will launch Microsoft® Excel®).

If no associated program is available for the attachment's file type, SPGRE presents a message window saying the attachment cannot be viewed.

Note: SPGRE cannot view attached embedded graphics in HTML messages.

#### To open an attachment in an open message

- 1. In the message list, double-click a message that has the Attachment icon <a>!!!</a> next to its name.
- 2. Click the **Attachment** icon solution on the right side of the message header. A pop-up window lists the attachments for the selected message.
- 3. Click the name of the attachment you want to view.

#### To open an attachment in the preview pane

- 1. In the message list, select a message that has the Attachment icon 🔳 next to its name.
- 2. Open the Preview pane. In the SPGRE main window, click the **Preview Pane** icon . In the **Find** window, select the **Preview** check box.
- 3. Click the **Attachment** icon solution on the right side of the message header in the Preview pane. A pop-up window lists the attachments for the selected message.
- 4. Click the name of the attachment you want to view.

### **Saving Attachments**

A "save attachments" option is available on the File menu and paperclip menu of an open message, as well as on the paperclip menu of the Preview pane. The Save Attachments window lists the attachments for the selected message and lets you select the attachments you want to save.

#### To save attachments in an open message

- In the source or target message list, double-click a message that has the Attachment icon

   next to its name.
- 2. In the open message, do one of the following:
  - On the File menu, click Save Attachments.
    - Click the **Attachment** icon some on the right side of the message header, and then click **Save Attachments**.
- 3. In the Save Attachments window, select one or more attachments, and click OK.
- 4. In the Browse For Folder window, select a location for the attachment(s), and click OK.

#### To save attachments in the preview pane

- 1. In the source or target message list, select a message that has the Attachment icon <a>!!!</a> next to its name.
- 2. In the Preview pane, click the **Attachment** icon so the right side of the message header, and then click **Save Attachments**.
- 3. In the Save Attachments window, select one or more attachments, and click OK.
- 4. In the Browse For Folder window, select a location for the attachment(s), and click OK.

### **Changing the View**

You can change the view in the ShadowProtect Granular Recovery for Exchange (SPGRE) window by hiding the toolbar or status bar, by using split bars; by sorting message lists; and by refreshing the screen.

#### Viewing or Hiding the Toolbar and Status Bar

The toolbar and status bar appear by default in the main SPGRE window, but you can easily hide them.

#### To hide the toolbar or status bar

• On the **View** menu, click **Toolbar or Status Bar**. The check mark no longer appears next to the name of the toolbar or status bar.

#### To view the toolbar or status bar

• On the **View** menu, click **Toolbar or Status Bar**. The check mark appears next to the name of the toolbar or status bar.

#### **Resizing Panes Separated by a Split Bar**

You can use a split bar (the horizontal or vertical double line that separates two panes) to increase the area within one pane while simultaneously decreasing the area within the adjacent pane. The source pane, source message list, target pane, target message list, and Preview pane all border a split bar.

#### To resize panes separated by a split bar

1. Position the cursor over a split bar between two panes until a double arrow  $\longleftrightarrow$  appears. A vertical double arrow 1 appears if you position the cursor over a horizontal split bar.

| 😨 Calendar                                                                                                    | ~        | D     | 0  | From       |   | Subject              | Create Date     |   | 1 |
|----------------------------------------------------------------------------------------------------|----------|-------|----|------------|---|----------------------|-----------------|---|---|
| Contacts                                                                                                    | <b>_</b> |       |    | STM User 1 |   | test outlook express | Fri 7/12/2002 4 |   |   |
| Deleted Items                                                                                                  |          |       |    | STM User 1 |   | Fw: Specials from W  | Fri 7/12/2002 4 |   |   |
| Drafts     Evno4v                                                                                              | 57201    |       | U  | STM User 1 |   | webpage fonews.com   | Fri 7/12/2002 4 |   |   |
| The second second second second second second second second second second second second second second second s | <b>_</b> |       | U  | STM User2  |   | Re: webpage fonews   | Fri 7/12/2002 4 |   |   |
|                                                                                                    |          |       | ιĤ | STM User 1 | T | with stationary      | Fri 7/12/2002 4 |   | 1 |
|                                                                                                    | r1       |       |    |            |   | To:                  |                 | - |   |
| ubject: test outlo                                                                                             |          | press |    | 1          | ¥ |                      |                 |   |   |
| this was sent from out                                                                                         | ok ex    |       |    |            | * |                      |                 |   |   |

Figure 1-9: Before dragging the split bar between the target message list and the Preview pane

2. Drag the split bar until the two panes are the desired size.

#### Sorting Messages in the Message Lists

You can sort messages in the source and target message lists based on attachments, message sender, subject, date, and status. In addition, the source message list lets you sort messages based on status, and the Sent Items folder lets you sort items based on the "To" heading. Sorting messages on the From column, for example, can help to identify messages from a specific sender.

#### To sort a message list

1. Click a column heading to sort the messages based on that heading. For most headings, an arrow appears indicating the sort direction. An up arrow indicates that the messages

appear in ascending (A-Z) order. A down arrow indicates that the messages appear in descending (Z-A) order.

2. To reverse the order of the messages based on that column heading, click the column heading again. Notice the arrow reverses directions.

An example of sorting messages :

If you click the attachment local column heading, messages are sorted in ascending order based on this heading, even though no arrow appears. This means that messages with attachments appear at the top of the message list, while messages with no attachments appear at the bottom of the document list. If you click the attachment local column heading again, the order is reversed.

**Note:** The view settings (sort order and column width) for a folder or mailbox are saved until you close the data store.

#### **Refreshing the Screen**

You may want to refresh the screen occasionally when you are connected to a target Microsoft Exchange Server. That is because the information on the server may change while you are connected.

#### To refresh the screen

Do one of the following:

- On the **View** menu, click **Refresh**.
- Press the **F5** key.

### Viewing the Properties of an EDB File, PST File, CAS File, CAS Profile Folder, Folder, or Mailbox

SPGRE makes it easy to view the properties of a source PST file, EDB file, CAS file, CAS profile folder, mailbox, or folder.

**Note:** Only accessible mailboxes can produce property reports. For CAS files, inaccessible mailboxes within that data store are not included in the totals.

**Note:** When the **Show Recoverable Items (Microsoft Exchange Server 2010)** preference is enabled, the **Recoverable Items** folder, subfolders, and messages will appear in the folder and message counts in the EDB properties. If the preference is cleared, the **Recoverable Items** folders and messages are not included in the folder and message counts.

#### To view the properties

- 1. In the source pane, right-click an EDB file, PST file, CAS file, CAS profile folder, mailbox, or folder.
- 2. On the shortcut menu, click **Properties**. A Properties dialog box appears.

| EDB File Properties         |                           |
|-----------------------------|---------------------------|
| Status: Finished counting.  |                           |
| EDB Info                    |                           |
| Server:                     | PC2000                    |
| EDB Consistency Check:      | Fail                      |
| EDB Creation Time:          | 6/22/2006 13:46:30        |
| Size of EDB File:           | 5155 MB                   |
| EDB Version:                | Exchange Server 2000/2003 |
| Number of Mailboxes:        | 19                        |
| Number of Opened Mailboxes: | 1                         |
| Number of Folders:          | 11                        |
| Number of Messages:         | 3                         |
| Log File Info               |                           |
| Number of Log Files:        | 1                         |
| Size of Log Files:          | 5 MB                      |
| STM File Info               |                           |
| .STM File:                  | Yes                       |
| Size of STM file:           | 134 MB                    |
|                             | OK Save Help              |

Figure 1-10: EDB File Properties dialog box

3. Click **Save** to save the Microsoft Exchange Server name to your hard drive.

|                     | 13                  |
|---------------------|---------------------|
| Number of Messages: | 6                   |
| PST Creation Time:  | 10/12/2006 15:53:30 |
| Size of PST File:   | 0 MB                |
| PST Version:        | Outlook 2007        |
| Status:             | Finished            |

Figure 1-11: Properties of a PST File

| CAS File Properties          |                     |
|------------------------------|---------------------|
| Number of Source Containers: | 0                   |
| Number of Profile Folders:   | 2                   |
| Number of Messages:          | 248                 |
| CAS Creation Time:           | 10/12/2006 13:50:43 |
| Size of CAS File:            | О МВ                |
| <u></u>                      |                     |
| ОК                           | Help                |

Figure 1-12: Properties of a Content Analysis Store (CAS) File

| operties of Profile1                |                       |
|-------------------------------------|-----------------------|
| Full Path:                          | 11.15step125\Profile1 |
| Number of Messages:                 | 0                     |
| Approximate Total Size of Messages: | 0 Bytes               |
| Number of Messages Processed:       | 0                     |
| Status:                             | Finished counting.    |
| Processing State:                   | Completed Processing  |

Figure 1-13: Properties of a Content Analysis Store (CAS) Profile Folder

| Full Path:                          | priv1.edb\User 1   |
|-------------------------------------|--------------------|
| Number of Subfolders:               | 519                |
| Number of Messages:                 | 279                |
| Number of Associated Messages:      | 65                 |
| Approximate Total Size of Messages: | 14.22 megabytes    |
| Status:                             | Finished counting. |

Figure 1-14: Properties of a Content Analysis Store (CAS) Profile Folder

| Properties of User 1                |                    |  |
|-------------------------------------|--------------------|--|
| Full Path:                          | priv1.edb\User 1   |  |
| Number of Subfolders:               | 519                |  |
| Number of Messages:                 | 279                |  |
| Number of Associated Messages:      | 65                 |  |
| Approximate Total Size of Messages: | 14.22 megabytes    |  |
| Status:                             | Finished counting. |  |
|                                     | OK Help            |  |

Figure 1-15: Properties of a Mailbox

#### An alternate way to view the properties of an EDB or PST file

Once you have viewed the properties of the source EDB or PST file as described above, you can then display the properties in the Preview pane.

- 1. Open the Preview pane by clicking the **Preview Pane** icon and the toolbar or by clicking the **View** menu and pointing to **Preview Pane**.
- 2. Right-click on the source EDB or PST file in the **source** pane and click **Properties**.

| Database Details                      |  |
|---------------------------------------|--|
| Number of Folders: 11                 |  |
| Number of Messages: 1                 |  |
| PST Creation Time: 8/14/2007 16:44:00 |  |
| Size of PST File: 50 MB               |  |
| PST Version: Outlook 97/2000/XP       |  |

Figure 1-16: Properties of an EDB File

### **Performing an Integrity Check**

You can perform an integrity check on messages, folders, mailboxes, PST files, CAS files, CAS profile folders, EDB files, and live Microsoft Exchange Server target search results. During the integrity check, SPGRE verifies that it can read all folder and message properties from the selected source.

#### To perform an integrity check

1. In the source pane, select an EDB file, PST file, CAS file, CAS profile folder, mailbox, folder, or message(s).

- 2. Do one of the following:
  - On the Tools menu, click Integrity Check. The Integrity Check window appears.
  - Right-click the item and click Integrity Check in the shortcut menu.
- 3. Click **Print** to print a copy of the integrity check.
- 4. Click **Save** to save a copy of the integrity check to file.

### **Viewing Deleted Messages**

SPGRE can view and restore deleted messages that are held in the EDB file. These messages appear under the Status column in the source message list. If deleted messages have been purged from the EDB file due to the deleted retention schedule, SPGRE cannot view or restore these messages.

Content analysis store deleted messages in both the source and target panes also appear under the Status column in the message list.

#### Viewing Deleted Items in Microsoft Exchange Server 2010 Databases

Deleted items do not have the same functionality as items from earlier databases. Instead of being stored in the folder they were deleted from, they are stored in a separate folder called "Recoverable Items."

By default, this separate folder is not displayed in the source tree under the mailbox. A preference setting allows you to display this folder in the source tree making the deleted items accessible to you. See Setting Preferences in the "Security Tab" on page 23 for more information.

#### **Recoverable Items Folder**

When the Recoverable Items folder is visible to you, the subfolders are accessible as well including:

- **Deletions:** The Deletions folder holds messages that have been removed from the Inbox using the Delete key, menu item, or shortcut key.
- **Purges:** The Purges folder holds messages that have been removed from a mailbox via the "Recover Deleted Items" tool in Microsoft Office Outlook when a legal hold is set for a mailbox.
- Versions: The Versions folder holds sent and received messages that were edited by a user in a mailbox for which a legal hold was set.

You are able to perform source operations on the messages, including copying and exporting. The message in Recoverable Items and its subfolders are also included in searching, creating reports, integrity checks, and property counts.

**Note:** The displaying of Recoverable Items in Microsoft Exchange Server 2010 applies to sources only. They are not visible in target mailboxes.

### **Setting Preferences**

The Preferences dialog box allows you to streamline SPGRE operations. Most of the preference settings in the three tabs are selected by default. There are two exceptions: the "Display new PST when PST limit is reached" setting in the Options tab, and the "Enable Tamper-Proof Target" setting in the Security tab. If you change the settings, they are stored and reloaded on the next run of SPGRE.

#### To change preference settings

- 1. On the Edit menu, click Preferences.
- 2. Select or clear the check boxes in the three tabs, as desired.

#### **Options Tab**

| Preferences                                                         | × |
|---------------------------------------------------------------------|---|
| Options Security Warnings                                           |   |
| 🔽 Run Data Wizard on startup                                        |   |
| ☑ Create new PST folders when PST message/folder limits are reached |   |
| ✓ Check for duplicate messages during copy                          |   |
| ✓ Check for duplicate messages during search                        |   |
| 🔽 Display new PST when PST limit is reached                         |   |
| Mailbox Creation                                                    |   |
| Allow mailbox creation during copy                                  |   |
| Prompt whether to create mailboxes during copy                      |   |
| License file name:                                                  |   |
| C:\Program Files\license.ini                                        |   |
| OK Cancel Apply Help                                                |   |

Figure 1-17: The Options tab in the Preferences dialog box

- Run Data Wizard on startup: The Data Wizard will launch every time you open SPGRE.
- Create new PST folders when PST message/folder limits are reached: SPGRE will automatically create new folders (for example, Inbox) when the 16,383 messages/folder limit is reached. After SPGRE creates a new folder, it continues to restore Microsoft Exchange Server data where it left off. For more information, see "Limits for PST and Folder Targets" on page 86.
- Check for duplicate messages during copy: When restoring Microsoft Exchange Server data, SPGRE does not copy duplicates of a message to the destination folder if a message

already exists in the destination folder. Selecting this preference setting results in slower copy performance.

- Check for duplicate messages during search: SPGRE will not return duplicates of a
  message during a search. For example, if the same message exists in two or more data
  stores, only the first message found is listed in the search results. Selecting this preference
  setting results in slower search performance.
- **Display new PST when PST limit is reached:** When the limit for a PST is reached in the target pane, SPGRE automatically displays the overflow PST.
- Allow mailbox creation during copy: If this option is selected and a mailbox copy is initiated by you, mailboxes can be created during a mailbox copy. If it is cleared, mailbox creation cannot take place during copy. This setting has no effect on manual mailbox creation.
  - Prompt whether to create mailboxes during copy: If this option is selected, you are prompted at the beginning of a copy and are asked if mailboxes should or should not be created. When it is cleared, mailbox creation occurs automatically. This setting is only in effect when Allow mailbox creation during copy is enabled. This setting has no effect on manual mailbox creation, or during a single mailbox copy.
- License file name: This box displays the current location of the license file. To put this file in a different location, click Browse and navigate to the desired location. There are two ways to manage the location of the license file:
  - **Multiple Copies of SPGRE:** Put one license file in the SPGRE program directory of each SPGRE installation.
  - **Single Copy of SPGRE:** Put one license file in a single network folder to which all SPGRE installations make reference.

**Note:** For more information about the license file, see 'The License File' in the Readme file.

#### **Security Tab**

The options in this tab are modifiable by default only by users that belong to the Administrator Group. The options are stored in the registry: HKEY\_LOCAL\_ MACHINE\SOFTWARE\StorageCraft\ShadowProtect GRE.

The SPGRE Installation program sets this registry key to have read/write access to users in the Administrators group and read-only access by any user in the Users group.

| Preferences                                                            | ?×   |  |
|------------------------------------------------------------------------|------|--|
| Options Security Warnings                                              |      |  |
| Allow preview of messages                                              |      |  |
| 🖵 Enable Tamper-Proof Target                                           |      |  |
| Allow Bcc field to be included when restoring<br>or searching messages |      |  |
| 🔽 Enable Message Views                                                 |      |  |
| ✓ List inaccessible mailboxes                                          |      |  |
| 🔲 Show Recoverable Items (Exchange Server 2010)                        |      |  |
|                                                                        |      |  |
|                                                                        |      |  |
|                                                                        |      |  |
|                                                                        |      |  |
|                                                                        |      |  |
| OK Cancel Apply H                                                      | Help |  |

Figure 1-18: The Security tab in the Preferences dialog box

- Allow preview of messages: If this option is not selected, you will not have the ability to open or preview messages in the source or target.
- Enable Tamper-Proof Target: If this option is selected, SPGRE does not allow you to delete messages or folders in the target or have the ability to rename folders in the target. You only have the ability to add (copy) to the target.
- Allow Bcc field to be included when restoring or searching messages: If this option is selected, SPGRE includes Bcc information when restoring or searching messages. This means that a recipient is able to see Bcc recipients that he or she was not intended to see. It also means that searching with the "Sent to" option returns messages for Bcc recipients.
- Enable Message Views: If this option is selected, it makes the Message Views available.
- List inaccessible mailboxes: If this option is selected, the inaccessible mailboxes listed in the directory are shown. They are for display only.
- Show Recoverable Items (Microsoft Exchange Server 2010): Selecting this option allows the "Recoverable Items" folder to be displayed under your mailbox, enabling you to have access to any deleted items. It also provides access to the "Purges" and "Versions" folders, which are also sub-folders of "Recoverable Items."

**Important:** Selecting the Show Recoverable Items (Microsoft Exchange Server 2010) preference causes your Microsoft Exchange Server 2010 EDB sources to close. A warning message appears giving you the option to cancel or continue changing the setting.

#### Warnings Tab

| Preferences                                                                                           | ? 🗙  |  |  |
|----------------------------------------------------------------------------------------------------|------|--|--|
| Options Security Warnings                                                                             |      |  |  |
| 🔽 Show warning when logs specified but not found                                                      |      |  |  |
| 🔽 Show warning when no log file path specified                                                        |      |  |  |
| ✓ Show warning when copγing to Exchange Server root                                                   |      |  |  |
| Show warning when opening a Microsoft Exchange Server and a Microsoft Exchange Server is already open |      |  |  |
| OK Cancel Apply H                                                                                     | lelp |  |  |

Figure 1-19: The Warnings tab in the Preferences dialog box

- Show warning when logs specified but not found: SPGRE warns you when opening an EDB file if no .log files were found at the specified directory.
- Show warning when no log file path specified: SPGRE warns you when opening an EDB file if a .log file path has not been specified.
- Show warning when copying to Microsoft Exchange Server root: SPGRE warns you when you are about to copy a large amount of data to the Microsoft Exchange Server root.
- Show warning when opening a Microsoft Exchange Server and a Microsoft Exchange Server is already open: This warning appears when you attempt to connect to either a single mailbox or all mailboxes on a Microsoft Exchange Server when a target Microsoft Exchange Server connection is already open in SPGRE.

## Chapter 2: Using ShadowProtect Granular Recovery for Exchange (SPGRE)

### **Overview**

You can open a source Microsoft Exchange Server Database (EDB) file or PST file and specify a target PST file or target Microsoft Exchange Server by using one of the following methods:

- Use the Data Wizard.
- Open the source database and target mailboxes from the ShadowProtect Granular Recovery for Exchange (SPGRE) main window.

**Note:** You cannot open the same PST file as both source and target.

### **Using ShadowProtect Data**

In order for SPGRE to operate fully, you must first mount a ShadowProtect image file containing the data you wish to open. For more information on mounting image files, refer to the ShadowProtect software documentation.

### **Running the Data Wizard**

The Data Wizard guides you through the loading of the Microsoft Exchange Database (EDB), PST files, or content analysis store (CAS) files into SPGRE, and shows you how to specify the target PST file or Microsoft Exchange Server.

#### **Data Wizard: Welcome Page**

The first time you start ShadowProtect Granular Recovery for Exchange (SPGRE), the Data Wizard launches.

#### To manually start the Data Wizard

1. Click Start, and then point to Programs. Point to ShadowProtect Granular Recovery for Exchange (SPGRE) and select . The Data Wizard appears.

**Note:** If you do not want to run the Data Wizard every time you start ShadowProtect Granular Recovery for Exchange (SPGRE), clear the **Show wizard on startup** check box.

2. Click Next.

## Chapter 2: Using ShadowProtect Granular Recovery for Exchange (SPGRE)

#### **Data Wizard: Source Path Selection**

On the Source Path selection page of the Data Wizard, specify the source EDB file path along with its log file path and temporary file path; or specify the source PST file or CAS file path. If you do not want to open a source EDB, PST, or CAS file at this time, click Skip.

**Note:** Due to the database nature of the PST file and MAPI subsystem, PSTs opened as source are modified.

#### To specify a source file

- 1. In the **Source File** box, click **Browse** to find the source EDB file, source PST file, or source CAS file.
- 2. If you specified a PST or CAS file path, proceed to step 5. PST files do not require log file or temporary file paths.
- 3. In the Log File Path box, click Browse to find the log files associated with the source EDB file.

**Important:** After you select an EDB file, the Log File Path box defaults to the source EDB file path, even if the log files are not in the same directory as the source EDB file. Therefore, make sure you enter the correct log file path in the Log File Path box.

- In the Temporary File Path box, accept the default location for .idx and .dat files, or specify a new location if they require more hard drive space. For more information, see "Guidelines for Selecting a Microsoft Exchange Server Database" on page 28.
- 5. If you want to view a filtered display of mailboxes in the Source Pane, use the **Mailbox Criteria (optional)** box. For more information, see "Mailbox Criteria" on page 34.

## Chapter 2: Using ShadowProtect Granular Recovery for Exchange (SPGRE)

| ata Wizard                                                                                                    |                    |
|----------------------------------------------------------------------------------------------------|--------------------|
| Source Path Selection<br>Please browse for the EDB or PST file you will be using                                                     | as your source.    |
| Click the Browse button to find the correct source file<br>not like to open a source file at this time, click the Skip<br>selection. |                    |
| Source File (*.edb, *.pst, *.cas)                                                                                                    | ✓ Browse…          |
| Log File Path (*.log, *.pat, *.chk)                                                                                                  | Browse             |
| Temporary File Path (*.idx, *.dat, *.lkp)                                                                                            |                    |
| C:\DOCUME~1\LOCALS~1\Temp\                                                                                                    | ▼ Browse           |
| Mailbox Criteria (optional)                                                                                                    |                    |
|                                                                                                    | •                  |
|                                                                                                    |                    |
| < Back Ne                                                                                                    | ext> Skip>> Cancel |
| 2 <u></u>                                                                                                    |                    |

Figure 2-1: Browse to the EDB or PST file to use as source

6. Click Next.

# Guidelines for Selecting a Microsoft Exchange Server Database

- 1. For the best results when using an online incremental or differential backup:
  - Put the .edb, .stm, and .pat files in one directory.
  - Put the associated log files (for example, .log, .chk) in one directory.

Note: The two directories can be different.

**Note:** SPGRE does not require .stm or .log files, but you should include them to ensure that all email data is recovered

- 2. **If you are using an offline backup:** You need to use the .edb and .stm files. To ensure that all email data is recovered, you should also include all .log files, as well as .pat and .chk files if they exist. SPGRE performs its own verification process and will include the .log and .pat files to determine if it needs them to recover the data.
- 3. For best results when specifying a temporary file path for .idx and .dat files: Make sure you have a sufficient amount of hard drive space for .dat and .idx files. These files may require hard drive space equal to the size of the .log files. Therefore, you may need to change the default file path for .idx and .dat files if you need more space.

SPGRE never modifies an .edb file or its associated files (for example, .log, .stm, .pat, .chk); however, it does create .dat and .idx files the first time you open an .edb file from a directory that contains log files. Each time you reopen the .edb file, SPGRE uses the information in the .dat and .idx files to open the .edb file more quickly.

Note: Microsoft Exchange Server 5.5, 2007, and 2010 do not use .stm files.

### **Data Wizard: Target Type and Path Selection**

On the Target Type and Path Selection page of the Data Wizard, specify the type and path of the target file you are using as the container for your restored data. You have four choices: 1) specify a PST file as the target for restored data; 2) specify a Microsoft Exchange Server single mailbox connection as the target for restored data; 3) specify a Microsoft Exchange Server all mailboxes connection as the target for restored data; or 4) specify a Content Analysis Store (CAS) file as the target for creation or processing. An option to open Public Folders is available upon connection to a Microsoft Exchange Server.

Note: Click Skip if you do not want to select a target file at this time.

#### To specify a PST File as the target for restored data

1. Select the **PST File** option.

|                   |                                                                               |                                                                                                   | or a live Exchange                                                                                                    | server.                                                                                                    |
|-------------------|-------------------------------------------------------------------------------|---------------------------------------------------------------------------------------------------|----------------------------------------------------------------------------------------------------|----------------------------------------------------------------------------------------------------|
| rget              |                                                                               |                                                                                                   | 25                                                                                                    |                                                                                                    |
| ile               |                                                                               |                                                                                                   |                                                                                                    |                                                                                                    |
| ect To Microsoft  | Exchange Serve                                                                | er (Single Mailbo                                                                                 | x)                                                                                                    |                                                                                                    |
| ect To Microsoft  | Exchange Serve                                                                | er (All Mailboxes                                                                                 | ;)                                                                                                    |                                                                                                    |
| ent Analysis Stor | e                                                                             |                                                                                                   |                                                                                                    |                                                                                                    |
| T File            |                                                                               |                                                                                                   |                                                                                                    |                                                                                                    |
| \New Large PST\   | 2007.pst                                                                      |                                                                                                   | •                                                                                                    | Browse                                                                                                    |
|                   |                                                                               |                                                                                                   |                                                                                                    |                                                                                                    |
|                   | ile<br>nect To Microsoft<br>nect To Microsoft<br>ent Analysis Stor<br>ST File | ile<br>nect To Microsoft Exchange Serve<br>nect To Microsoft Exchange Serve<br>ent Analysis Store | ile<br>nect To Microsoft Exchange Server (Single Mailbo<br>nect To Microsoft Exchange Server (All Mailboxes<br>ent Analysis Store<br>ST File | ile<br>nect To Microsoft Exchange Server (Single Mailbox)<br>nect To Microsoft Exchange Server (All Mailboxes)<br>ent Analysis Store<br>ST File |

Figure 2-2: Select the PST File option in the Target Type & Path Selection window

- 2. Do one of the following:
  - If you know the target PST file path, type it in the Target PST File path box.

- Click **Browse** to open the **Create PST File** window, and navigate to the desired location. Then create a new PST file by typing a name in the **File name** box, or select an existing PST file. Next, click **Open**. The path of the target PST file appears in the **Target PST File** path box.
- 3. Click Next.

## To specify a Microsoft Exchange Server as the target for restored data for a single mailbox

1. Select the Connect to Exchange Server (Single Mailbox) option.

| Data Wizard                                                                                                    |
|----------------------------------------------------------------------------------------------------|
| Target Type & Path Selection<br>Please select the type and path of the target file you will be using as your container for the<br>restored data.                                                                                                    |
| Please select the type of target you wish to open. The target is where you plan to copy<br>messages to and may be a PST file, Content Analysis Store or a live Exchange server.<br>Select Target<br>PST File<br>Connect To Microsoft Exchange Server (Single Mailbox)<br>Connect To Microsoft Exchange Server (All Mailboxes)<br>Content Analysis Store |
| Target Exchange Server         Mailbox Name:       pbon         Server Name:       pc2000         Connect To Public Folders                                                                                                    |
| < Back Next > Skip >> Cancel                                                                                                    |

Figure 2-3: Selecting Connect To Exchange Server (Single Mailbox) brings up the target Microsoft Exchange Server section.

2. For Mailbox and Server Name boxes, type the mailbox and server names.

**Tip:** If you do not know the full name of the mailbox, type the first letter of the mailbox in the **Mailbox Name** box, and click **Next**. In the **Check Name** window that appears, select the mailbox from the list, and click **OK**.

 The Connect to Public Folders check box is selected by default. This feature allows you to open public folders as a target for restoring public folders or messages. If you do not want to restore to public folders, clear this check box. For more information, see "Restoring to Public Folders" on page 96.

- 4. If you are not connected to a domain, the **Enter Password** window appears. In this window, type a user name that has full rights to the mailbox, a password, and a domain name. Then click **OK**. This window may appear again, which will require you to reenter this information.
- 5. Click **Next**.

#### To specify a Microsoft Exchange Server as the target for restored data for All Mailboxes

1. Select the Connect to Exchange Server (All Mailboxes) option.

| Data Wizard                                                                                                    |
|----------------------------------------------------------------------------------------------------|
| Target Type & Path Selection<br>Please select the type and path of the target file you will be using as your container for the<br>restored data.                                                                                                    |
| Please select the type of target you wish to open. The target is where you plan to copy<br>messages to and may be a PST file, Content Analysis Store or a live Exchange server.<br>Select Target<br>PST File<br>Connect To Microsoft Exchange Server (Single Mailbox)<br>Connect To Microsoft Exchange Server (All Mailboxes)<br>Content Analysis Store<br>Target Exchange Server<br>Domain Controller: IT-ENG3<br>Server Name:<br>Connect To Public Folders |
| < Back Next > Skip >> Cancel                                                                                                    |

Figure 2-4: Selecting Connect To Exchange Server (All Mailboxes) brings up the target Microsoft Exchange Server section.

2. For **Domain Controller** and **Server Name** boxes, the domain controller and server names auto-populate.

**Note:** For Microsoft Exchange Server 2010, specify the name of the Client Access Server (CAS) that provides access to the mailboxes you want to access (not the mailbox server, unless the mailbox server has the client access role installed).

- The Connect to Public Folders check box is selected by default. This feature allows you to open public folders as a target for restoring public folders or messages. If you do not want to restore to public folders, clear this check box. For more information, see "Restoring to Public Folders" on page 96.
- 4. If you are not connected to a domain, the **Enter Password** window appears. In this window, type a user name that has full rights to the mailbox, a password, and a domain name. Then

click **OK**. This window may appear again, which will require you to reenter this information.

5. Click Next.

#### To specify a content analysis store

1. Select the Content Analysis Store option.

| Data Wizard                                                                                                    |
|----------------------------------------------------------------------------------------------------|
| Target Type & Path Selection<br>Please select the type and path of the target file you will be using as your container for the<br>restored data.                                                                                                    |
| Please select the type of target you wish to open. The target is where you plan to copy<br>messages to and may be a PST file, Content Analysis Store or a live Exchange server.<br>Select Target<br>PST File<br>Connect To Microsoft Exchange Server (Single Mailbox)<br>Connect To Microsoft Exchange Server (All Mailboxes)<br>Content Analysis Store<br>Content Analysis Store Path |
| < Back Next > Skip >> Cancel                                                                                                    |

Figure 2-5: Select Content Analysis Store in the Target Type & Path Selection

- 2. Do one of the following:
  - If you know the target CAS file path, enter it in the **Content Analysis Store Path** box.
  - Click **Browse** to open the **Create Content Analysis File** window, and navigate to the desired location. Then create a new CAS file by typing a name in the **File name** box, or select an existing CAS file. Next, click **Open**. The path of the target CAS file appears in the **Content Analysis Store Path** box.
- 3. Click Next.

### **Data Wizard: Now Processing Data File**

The **Now Processing Data File** page of the Data Wizard reports the processing of the EDB file in three stages: pre-scanning the log files (integrity check); scanning the log files (i.e., playing the log files); and hashing the EDB file (building a folder hierarchy).

When the processing is complete, SPGRE automatically proceeds to the next page.

**Note:** If SPGRE encounters bad or missing log files during log playing, you will be given the option to continue without playing the logs. If you choose to continue, SPGRE processes the EDB without logs.

## **Data Wizard: Completing the Data Wizard**

On the last page of the Data Wizard, click **Finish**. This page of the Data Wizard displays the source file results and the target file results.

## Looking at the Main Window after Using the Data Wizard

In the SPGRE main window, the source and target panes now contain a source EDB file, PST file, CAS, target PST file, a target Microsoft Exchange Server, or target CAS.

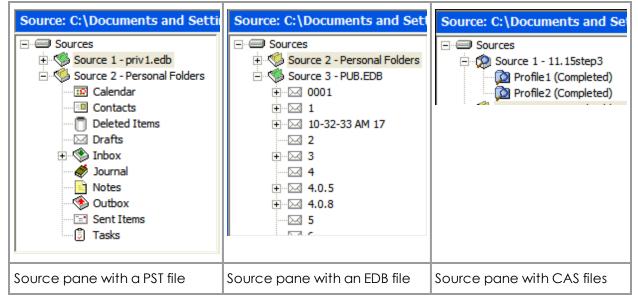

Figure 2-6: Source panes with PST, EDB, and CAS files

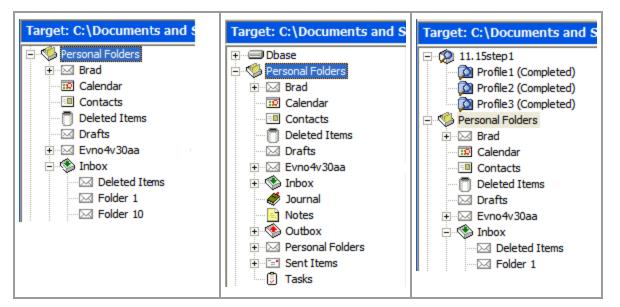

| Target pane with a PST file | Target pane for a Microsoft | Target pane with CAS files |
|-----------------------------|-----------------------------|----------------------------|
|                             | Exchange Server             |                            |

Figure 2-7: Target panes for PST files, Microsoft Exchange Server, and CAS file

## **Returning to the Data Wizard**

When working in the main window, you can return to the Data Wizard at any time.

#### To open the Data Wizard from the main window

• On the File menu, click Use Wizard.

## **Opening the Source Database and Target Mailboxes from the Main Window**

Instead of using the Data Wizard to open the source databases and target mailboxes, you can open them from the main window.

## **Mailbox Criteria**

When selecting the EDB Source Files, you can use the "Mailbox Criteria (optional)" box to limit the number of mailboxes that are opened and displayed in the Source Pane. This box appears on the Select Source Files dialog box (opened from the File menu Open Source command) or the Source Path Selection page of the DataWizard.

When you enter a string in the Mailbox Criteria box, SPGRE matches your entry against the display name and alias of the mailboxes to select data in the source database. Only mailboxes matching your entries are displayed on the Source Pane.

The mailbox criteria uses a simple "string contains" match and is not case sensitive. You can use a semi-colon to separate and enter multiple strings. If you want to include a semi-colon in one of your entries, use double quotes around that entry.

Mailbox criteria only works with mailbox stores, it does not work with public folder stores. If you use mailbox criteria on a public folder store, it will not be used and all public folders will be opened.

**Note:** Any mailboxes which do not match the entered string will not appear in the Source Pane and will not be included in any subsequent tasks, such as searching, copying, and exporting of the entire database.

## **Opening Source and Target Files**

The File menu and toolbar can be used to open source or target files in addition to the Data Wizard.

### To open a source file

- 1. Do one of the following:
  - On the File menu, click Open Source.
  - On the toolbar, click the **Open Source** icon 🤎 .

Important: Before you select a source EDB file in the window below, see "Guidelines for Selecting a Microsoft Exchange Server Database" on page 28.

| Select Source Files                                                     |    |          |
|-------------------------------------------------------------------------|----|----------|
| Please click the Browse button to find the correct source files to oper | n. |          |
| Source File (*.edb, *.pst, *.cas)                                       |    |          |
|                                                                         | •  | Browse   |
| Log File Path (*.log, *.pat, *.chk)                                     |    |          |
|                                                                         | -  | Browse   |
| Temporary File Path (*.idx, *.dat, *.lkp)                               |    |          |
| C:\DOCUME~1\LOCALS~1\Temp\PC\                                           |    | Browse   |
| Mailbox Criteria (optional)                                             |    |          |
|                                                                         |    | <u> </u> |
|                                                                         | ОК | Cancel   |

Figure 2-8: Browse to an EDB, PST, or CAS file to use as source

- 2. In the **Source File** box, click **Browse** to find a source EDB, PST, or CAS file. The CAS files are used for the content analysis store feature.
- 3. If you selected a PST or CAS file, proceed to step 6. PST and CAS files do not require log file or temporary file paths.
- 4. In the Log File Path box, click Browse to find the log files associated with the source EDB file.

**Important:** After you select an EDB file, the **Log File Path** box defaults to the source EDB file path, even if the log files are not in the same directory as the source EDB file. Therefore, make sure you enter the correct log file path in the **Log File Path** box.

- In the Temporary File Path box, accept the default location for .idx and .dat files, or specify a new location if they require more hard drive space. For more information, see "Guidelines for Selecting a Microsoft Exchange Server Database" on page 28.
- 6. If you want to view a filtered display of mailboxes in the Source Pane, use the **Mailbox Criteria (optional)** box. For more information, see "Mailbox Criteria" on page 34.

7. Click **OK**. The EDB or PST file appears in the SPGRE source pane.

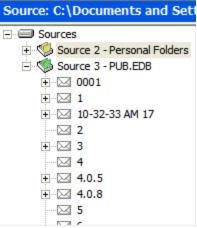

Figure 2-9: Source pane for an EDB file

**Tip:** You can use Windows Explorer to open an EDB, PST, or CAS file. In Windows Explorer, double-click the file or drag into the SPGRE source pane.

#### To open an existing target PST

- 1. Do one of the following:
  - On the File menu, point to Open\Create Target, then Open Target PST, and click Open Existing.
  - On the toolbar, click the **Open Target PST** icon 🤎 .
- 2. In the **Open Existing PST** window, navigate to the desired location, and select an existing PST file.
- 3. Click **Open**. The PST file appears in the SPGRE target pane.

**Tip:** In Windows Explorer, you can drag a PST file into the SPGRE target pane. Note that double-clicking a PST file does not open it when using Windows XP, Microsoft Office Outlook XP, or Microsoft Office Outlook 2003.

#### To create a new target PST

- 1. On the File menu, point to Open\Create Target, then Open Target PST, and click Create New.
- 2. In the **Create PST File** window, navigate to the desired location. You may want to create a new folder.
- 3. In the **File name** box, type a name for the new PST file.
- 4. Click **New**. The PST file appears in the SPGRE target pane.

**Note:** With Microsoft Office Outlook 2003, you have to choose between the 97 and 2003 version of the PST.

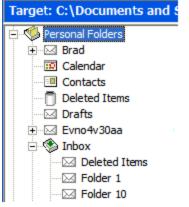

Figure 2-10: Target pane for a PST file

#### To open a target Microsoft Exchange Server

- 1. Do one of the following:
  - On the File menu, point to Open \ Create Target, then click Open Target Exchange Server.
  - On the toolbar, click the **Open Target Exchange Server** icon 💜 . The **Connect to Exchange Server** window appears.

| onnect options      |                    |   |
|---------------------|--------------------|---|
| Connect to a sing   | gle mailbox        |   |
| C Connect to all ma | ailboxes on server |   |
| xchange Informatio  | n                  |   |
| Mailbox Name:       | pbon               | • |
| Server Name:        | pc2000             | - |
| 🔽 Connect To Pul    | blic Folders       |   |

Figure 2-11: Enter the Mailbox Name and Server Name to connect to the Microsoft Exchange Server

2. For the Mailbox and Server Name boxes, type the mailbox and server names.

**Tip:** If you do not know the full name of the mailbox, type the first letter of the mailbox in the **Mailbox Name** box, and click **OK**. (Log on to the Microsoft Exchange Server if prompted; see step 4.) In the **Check Name** window that appears, select the mailbox from the list, and click **OK**.

- The Connect to Public Folders check box is selected by default. This feature allows you to open public folders as a target for restoring public folders or messages. If you do not want to restore to public folders, clear this check box. For more information, see "Opening Source and Target Files".
- 4. If you are not authenticated to the domain, the **Enter Password** window appears. In this window, type a user name that has full rights to the mailbox, a password, and a domain name. Then click **OK**. This window may appear again, which requires you to reenter this information.
- 5. Click **OK**. The Microsoft Exchange Server appears in the SPGRE target pane.

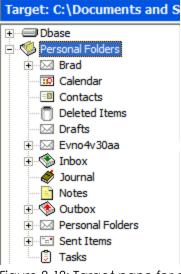

Figure 2-12: Target pane for a Microsoft Exchange Server

### To open a target content analysis store

- 1. Do one of the following:
  - On the File menu, point to Open\Create Target, then click Open Target Content Analysis Store.
  - On the toolbar, click the **Open Target Content Analysis Store** icon <sup>SS</sup>. The **Opening a Content Analysis File** window appears.
- 2. In the **Opening a Content Analysis File** window, navigate to desired location and select an existing CAS file.
- 3. Click **Open**. The CAS file appears in the SPGRE target pane.

## **Opening a Live Microsoft Exchange Server as a Target**

You can open live Microsoft Exchange Servers as a target within SPGRE. This means you can connect to one live Microsoft Exchange Server at a time, establishing a single mailbox connection or connecting to all accessible mailboxes and displaying a list of the mailboxes found in that Microsoft Exchange Server. A status indicator tells you if you have permission rights to view a mailbox.

**Note:** The Microsoft Exchange Server as a target feature is only supported if the system running SPGRE is on the same domain as the Microsoft Exchange Server.

**Recommendation**: If connecting to a Microsoft Exchange Server 2010 CAS Array, use the fully qualified domain name of the CAS Array for the Server Name (for example, casarray.domain.name).

### **Mailbox Access**

When connecting to a single mailbox, the target pane populates with only the specified single mailbox. When connecting to all mailboxes on a Microsoft Exchange Server, the target pane populates with the list of mailboxes found in that Microsoft Exchange Server.

**Note:** You can connect to only one live Microsoft Exchange Server at a time. If you attempt to connect to an additional live Microsoft Exchange Server while a server is already open, the current server connection closes.

### **Preference Setting**

When SPGRE connects to a Microsoft Exchange Server, it can display both accessible and inaccessible mailboxes. You can set the preferences so that all mailboxes are displayed regardless of their permission status or only those mailboxes that you are permitted to view. See "Setting Preferences" on page 22 for more information.

| Preferences                                                            | ?×  |
|------------------------------------------------------------------------|-----|
| Options Security Warnings                                              |     |
| Allow preview of messages                                              |     |
| 🦵 Enable Tamper-Proof Target                                           |     |
| Allow Bcc field to be included when restoring<br>or searching messages |     |
| 🔽 Enable Message Views                                                 |     |
| 🔽 List inaccessible mailboxes                                          |     |
| Show Recoverable Items (Exchange Server 2010)                          |     |
|                                                                        |     |
|                                                                        |     |
|                                                                        |     |
|                                                                        |     |
|                                                                        |     |
| OK Cancel Apply H                                                      | elp |

Figure 2-13: List inaccessible mailboxes preference

**Note:** Clearing this option while you have mailboxes open prompts the mailbox list to refresh and redisplay without the inaccessible mailboxes showing.

### **Mailbox Functions**

Paste, Paste Special, folder creation, folder renaming, and the search functions are available for the accessible mailboxes. A mailbox or server cannot be renamed.

#### To open a single mailbox in a live Microsoft Exchange Server as a target

- 1. Do one of the following to display the **Connect To Exchange Server** window:
  - On the File menu, click Open \ Create Target, then click Open Target Exchange Server.
  - On the toolbar, click the **Open Target Exchange Server** icon 💕 .

| 💑 Connect To Excha                                          | nge Server  |        |
|-------------------------------------------------------------|-------------|--------|
| Connect options<br>Connect to a sing<br>C Connect to all ma |             | r      |
| Exchange Information                                        |             |        |
| Server Name:                                                |             |        |
| 🔽 Connect To Pub                                            | lic Folders |        |
|                                                             | ОК          | Cancel |

Figure 2-14: Connect To Exchange Server

- 2. Under Connect options, click Connect to a single mailbox.
- 3. Enter Exchange Information:
  - Mailbox Name: The mailbox name must match exactly what is in the Microsoft Exchange Server.
  - Server Name: The Server Name must match the existing Microsoft Exchange Server.
- 4. Select Connect To Public Folders if desired.
- 5. Click OK. The Opening Target process begins. This may take several minutes.
- 6. The **Opening Target** progress report can be printed or saved if desired. Otherwise, click **Close** to close the progress window and display the opened mailboxes in the target pane.

### To open mailbox(es) in a live Microsoft Exchange Server using the Data Wizard

- 1. Open the Data Wizard by doing one of the following:
  - On the File menu, click Use Wizard.
  - Press Ctrl+W.
- 2. Click Next and then Skip to reach the Target Type & Path Selection page.

| Data Wizard                                                                                                    |
|----------------------------------------------------------------------------------------------------|
| Target Type & Path Selection<br>Please select the type and path of the target file you will be using as your container for the<br>restored data.                                                                                                    |
| Please select the type of target you wish to open. The target is where you plan to copy<br>messages to and may be a PST file, Content Analysis Store or a live Exchange server.<br>Select Target<br>PST File<br>Connect To Microsoft Exchange Server (Single Mailbox)<br>Connect To Microsoft Exchange Server (All Mailboxes)<br>Content Analysis Store<br>Target Exchange Server<br>Mailbox Name: pbon<br>Server Name: pc2000 |
| Connect To Public Folders                                                                                                    |
| < Back Next > Skip >> Cancel                                                                                                    |

Figure 2-15: Connect To Exchange Server using the Data Wizard

- 3. Select Connect To Exchange Server (Single Mailbox) or Connect To Exchange Server (All Mailboxes).
- 4. Do one of the following:
  - For Single Mailbox, using the drop-down arrows, select the correct Mailbox Name and Server Name.
  - For All Mailboxes, using the drop-down arrows, select the Domain Controller and Server Name.
- 5. Select or clear **Connect To Public Folders** as desired.
- 6. Click **Next**. The **Opening Target** progress window is displayed. If Microsoft Office Outlook does not recognize the Mailbox Name, a **Check Name** window appears.

| Check Name                                   |            |
|----------------------------------------------|------------|
| Microsoft Office Outlook does not recognize: | jbowen     |
| Change to                                    |            |
| Jane Bowen                                   | Properties |
| jane e.bowen                                 |            |
|                                              | OK Cancel  |

Figure 2-16: Check Name

- 7. Select a new Mailbox Name from the **Change to** list and click **OK**. The connection completes and the **Completing the Data Wizard** page appears.
- 8. Click Finish.

#### To open multiple mailboxes in a live Microsoft Exchange Server as a target

- 1. Do one of the following to display the **Connect To Exchange Server** window:
  - On the File menu, click Open \ Create Target, and then click Open Target Exchange Server.
  - On the toolbar, click the **Open Target Exchange Server** icon 💕 .
- 2. Under Connect options, click Connect to all mailboxes on server.
- 3. Enter Exchange Information:
  - **Domain Controller:** The domain controller is needed to retrieve the list of mailboxes from Active Directory. It must match the existing Microsoft Exchange Server.
  - Server Name: The Server Name must match the existing Microsoft Exchange Server.

**Note:** For Microsoft Exchange Server 2010, specify the CAS or the CAS Array for the Server Name.

- 4. Select Connect To Public Folders if desired.
- 5. Click **OK**. If the server is already open, a message appears asking you if you want to close the current server and continue.

| xchange server alread     | iy open                                  |
|---------------------------|------------------------------------------|
| A current Exchange Serve  | er is already open. Only one             |
|                           | open at a time. Continue and             |
| close the current server? |                                          |
|                           |                                          |
| Do not show the           | his message again                        |
|                           | 1. 1. 1. 1. 1. 1. 1. 1. 1. 1. 1. 1. 1. 1 |
|                           |                                          |

Figure 2-17: Exchange Server already open message

**Tip:** If you do not want this message to display every time you already have a Microsoft Exchange Server open, select **Do not show this message again**. Selecting this option clears the Show warning setting in **Preferences - Warnings** tab.

| Preferences                                                                                               | ?×  |
|----------------------------------------------------------------------------------------------------|-----|
| Options Security Warnings                                                                                 |     |
| ☑ Show warning when logs specified but not found                                                          |     |
| ✓ Show warning when no log file path specified                                                            |     |
| 🔽 Show warning when copying to Exchange Server root                                                       |     |
| Show warning when opening a Microsoft Exchange Server and a     Microsoft Exchange Server is already open |     |
|                                                                                                    |     |
|                                                                                                    |     |
|                                                                                                    |     |
|                                                                                                    |     |
| OK Cancel Apply H                                                                                         | elp |

Figure 2-18: Cleared warning message

Clicking **OK** in the **Microsoft Exchange Server already open** message begins the **Opening Target** process. This may take several minutes.

6. If you want to stop the opening process from completing, click **Cancel**. A cancel confirmation message appears. Until you click **Yes** or **No**, the opening process continues in the background.

**Note:** If you click **Yes** to confirm the cancel operation, all mailboxes opened up to this point appear in the target pane after the progress window is closed.

7. The **Opening Target** progress report can be printed or saved if desired. Otherwise, click **Close** to close the progress window and display the opened mailboxes in the target pane.

## **Opening Multiple Sources and Targets**

You can display multiple sources in the source pane and multiple targets in the target pane. sources include EDB, PST, and CAS files. Targets include PSTs, CAS, and Microsoft Exchange Servers. See the instructions for using the Data Wizard or the main window to open one source or one target at a time.

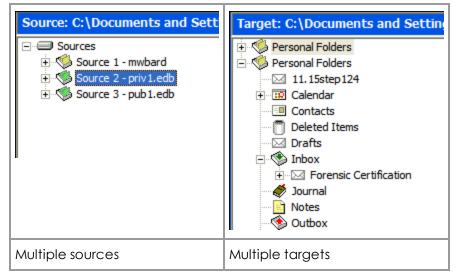

Figure 2-19: Multiple sources and targets can be displayed

## **Closing Sources and Targets**

You can close sources and targets from the SPGRE main window.

#### To close a source

- 1. In the source pane, select a source EDB, PST, or CAS file.
- 2. Do one of the following:
  - On the File menu, click Close Store.
  - Right-click the selection, and on the context menu click Close Store.

#### To close all sources

- 1. In the source pane, right-click the **sources** root node.
- 2. On the context menu, click **Close All Stores**.

#### To close a target

- 1. In the target pane, select a PST file, Microsoft Exchange Server database, or CAS file.
- 2. Do one of the following:

- On the File menu, click Close Store.
- Right-click the selection, and on the context menu click Close Store.

## **Deleting Items in the Target Pane**

Using the Delete key to remove an item (for example, folder, message) from the SPGRE target pane permanently deletes the item, similar to using Shift+Delete in Microsoft Office Outlook.

Note: Messages within a content analysis store profile folder cannot be deleted.

## **Using the Mailbox Creation Wizard**

You can create new mailboxes either by using a wizard or the Copy and Paste functions. Possible uses for this new function are migrating user accounts from Microsoft Exchange Server 2000 or 2003 to a Microsoft Exchange Server 2007 or Microsoft Exchange Server 2010 target or archiving legacy data.

### **User Permission**

You must have the necessary Active Directory permissions to create a mailbox on the selected Microsoft Exchange Server. Both the user account logons and the Name field must be unique to create a new user account and mailbox. If you are creating a mailbox for an existing user, the Name field must match the full name of the existing user.

**Tip:** It is recommended that anyone creating mailbox-enabled users have fundamental knowledge of Microsoft Exchange Server administration and Active Directory.

### **Creating Mailboxes**

You can create mailboxes with the wizard manually or by copying a single mailbox or the root of a source EDB onto the root of a target Microsoft Exchange Server.

Note: Mailbox creation on disabled user accounts is not supported.

**Note:** The target Microsoft Exchange Server must be in the same domain as the SPGRE computer.

### **Creating Mailboxes Using the Wizard**

You can create a new mailbox by using the wizard which steps you through the process.

#### To create a Microsoft Exchange Server 2000/2003 mailbox using the wizard

- 1. Open a target Microsoft Exchange Server in SPGRE.
- 2. Right-click the target Microsoft Exchange Server root and click **New Mailbox**, or on the **Edit** menu, click **New Mailbox**. The **New Mailbox** form appears.

| New Mailbox                                                                              | Σ                    | < |
|------------------------------------------------------------------------------------------|----------------------|---|
| User Information<br>Enter the user name and account information.<br>Organizational unit: | Browse               |   |
| First name: Initials: Name:                                                              | Last name:           |   |
| User logon name (User Principal Name):<br>User logon name (pre-Windows 2000):            | UPN Suffix:          |   |
| Password:                                                                                | Confirm password:    |   |
|                                                                                          | < Back Next > Cancel |   |

Figure 2-20: New Mailbox form for Microsoft Exchange Server 2000 and 2003

- 3. Enter the User Information:
  - Organizational unit: This field is pre-populated but you can change it by clicking Browse.
  - First name: (Optional) Enter the first name of the user. If a user account already exists without a mailbox based on this Name, the mailbox is created on the existing user account.
  - Initials: (Optional) Enter the initials of the user.
  - Last name: (Optional) Enter the last name of the user. If a user account already exists without a mailbox based on this Name, the mailbox is created on the existing user account.
  - **Name:** This field auto-populates as the First name, Initials, and Last name are entered. This field can also be modified.
  - User logon name (User Principal Name): Create a user logon name for the new account. If this name matches the same field of an existing user account, an error is displayed indicating that it is a duplicate.

- UPN suffix: This field adds the Organizational Unit selected as the second half of the logon name email address.
- User logon name (pre-Windows 2000): A user logon name for older versions of Windows.
- Password and Confirm Password: (Optional) The password must meet the domain's minimum password requirements.
- Save as default password: Select this check box to designate the entered password as the default.
- 4. Click **Next** to display the **Mailbox Settings** window.

| New Mailbox                                                                 |                                 |          |
|-----------------------------------------------------------------------------|---------------------------------|----------|
| Mailbox Settings<br>Enter the alias for the mailbox user, and the<br>Alias: | en select the mailbox location. |          |
| bjohnson<br>Server:<br>pc2000                                               |                                 |          |
| Storage group:<br>First Storage Group<br>Mailbox database:                  |                                 | •        |
| Mailbox Store                                                               |                                 | <b>_</b> |
|                                                                             |                                 |          |
|                                                                             | < Back Finish                   | Cancel   |

Figure 2-21: Mailbox Settings window for Microsoft Exchange Server 2000 and 2003

- 5. Ensure the **Storage group** and **Mailbox database** settings are correct. The **Alias** and **Server** fields are auto-populated, however, **Alias** can be edited if necessary.
- 6. Click Finish.
- 7. If the mailbox creates successfully or unsuccessfully, a message displays. Click **OK**. If it was created successfully, the new mailbox automatically appears in the target directory and is expanded.

#### To create a Microsoft Exchange Server 2007 mailbox using the wizard

- 1. Open a target Microsoft Exchange Server in SPGRE.
- 2. Right-click the target Microsoft Exchange Server 2007 root and click **New Mailbox**, or on the **Edit** menu, click **New Mailbox**. The **New Mailbox** form appears.

| New Mailbox                                                                        |                   | ×      |
|------------------------------------------------------------------------------------|-------------------|--------|
| User Information<br>Enter the user name and account inform<br>Organizational unit: | ation.            |        |
|                                                                                    |                   | Browse |
| First name: Ini                                                                    | tials: Last name: |        |
| Name:                                                                              |                   |        |
| User logon name (User Principal Name):                                             | UPN Suffix:       | •      |
| User logon name (pre-Windows 2000):                                                | _                 |        |
| Password:                                                                          | Confirm password: |        |
| 🔲 Save as default password                                                         |                   |        |
|                                                                                    | < Back Next >     | Cancel |

Figure 2-22: New Mailbox form for Microsoft Exchange Server 2000, 2003, and 2007

- 3. Enter the User Information:
  - Organizational unit: This field is pre-populated but you can change it by clicking Browse.
  - First name: (Optional) Enter the first name of the user. If a user account already exists without a mailbox based on this Name, the mailbox is created on the existing user account.
  - Initials: (Optional) Enter the initials of the user.
  - Last name: (Optional) Enter the last name of the user. If a user account already exists without a mailbox based on this Name, the mailbox is created on the existing user account.
  - Name: This field auto-populates as the First name, Initials, and Last name are entered. This field can also be modified.
  - User logon name (User Principal Name): Create a user logon name for the new account. If this name matches the same field of an existing user account, an error is displayed indicating that it is a duplicate.

- UPN suffix: This field adds the Organizational Unit selected as the second half of the logon name email address.
- User logon name (pre-Windows 2000): A user logon name for older versions of Windows.
- Password and Confirm Password: (Optional) The password must meet the domain's minimum password requirements.
- Save as default password: Select this check box to designate the entered password as the default.
- 4. Click **Next** to display the **Mailbox Settings** window.

| ew Mailbox                                                                  | ×      |
|-----------------------------------------------------------------------------|--------|
| Mailbox Settings                                                            |        |
| Enter the alias for the mailbox user, and then select the mailbox location. |        |
| Alias:                                                                      |        |
| pctestuser                                                                  |        |
| Server:                                                                     |        |
| pc-2007sp                                                                   |        |
| Storage group:                                                              |        |
| First Storage Group                                                         | -      |
| Mailbox database:                                                           |        |
| Mailbox Database                                                            | •      |
| Managed folder mailbox policy:                                              |        |
|                                                                             | -      |
| ,<br>Exchange ActiveSync mailbox policy:                                    | _      |
|                                                                             | Ŧ      |
| < <u>B</u> ack Finish                                                       | Cancel |

Figure 2-23: Mailbox Settings for multiple mailboxes - Microsoft Exchange Server 2007

- 5. Enter the Mailbox Settings:
  - Enter the Alias for the mailbox user. The alias will be derived from each source mailbox.
  - The Server field is auto-populated. Ensure the Storage group and Mailbox database settings are correct.
  - **Mailbox database:** The mailbox database will be automatically selected by the Microsoft Exchange Server if not specified. To specify the mailbox database, select the check box which enables the drop-down list of all available mailbox databases.
  - **Managed folder mailbox policy:** To apply a managed folder policy to your mailbox, select the check box which enables the drop-down list of all available managed folder mailbox policies in the organization.

- Exchange ActiveSync mailbox policy: To apply an ActiveSync mailbox policy to your mailbox, select the check box which enables the drop-down list of all available ActiveSync mailbox policies in the organization.
- 6. Click Next. The mailbox information is validated and the mailbox is created.

**Note:** If the Managed folder mailbox policy check box is selected, a warning appears stating: "When assigning a managed folder mailbox policy with managed custom folders to a mailbox, Microsoft Office Outlook clients older than Microsoft Office Outlook 2007 do not have all available client features and clients older than Microsoft Office Outlook 2003 SP2 are not supported. Are you sure you want to assign a managed folder mailbox policy to this mailbox?"

#### To create a Microsoft Exchange Server 2010 mailbox using the wizard

- 1. Open a target Microsoft Exchange Server in SPGRE.
- 2. Right-click the target Microsoft Exchange Server 2010 root and click **New Mailbox**, or on the **Edit** menu, click **New Mailbox**. The **New Mailbox** form appears.

| User Information                                                                                                 |                       |              |                     |      |      |    |
|----------------------------------------------------------------------------------------------------|-----------------------|--------------|---------------------|------|------|----|
|                                                                                                    |                       |              |                     |      |      |    |
| Enter the user name and                                                                                          |                       |              | 122                 |      |      |    |
| Specify the Organizat                                                                                            | ional unit rather tha | n using a de | ault one:           |      |      |    |
|                                                                                                    |                       |              |                     |      | Brow | se |
| First name:                                                                                                    | Initials              | c.           | Last name           |      |      |    |
| 1                                                                                                    |                       |              |                     |      |      |    |
| and the second second second second second second second second second second second second second second second |                       |              |                     |      |      |    |
| Name:                                                                                                    |                       |              |                     |      |      |    |
| Name:                                                                                                    |                       |              |                     |      |      | _  |
| [                                                                                                    |                       | 1001.0.4     |                     |      | _    |    |
| [                                                                                                    | incipal Name):        | UPN Suf      |                     |      |      |    |
| [                                                                                                    | incipal Name):        | -            | isc<br>IRC1 dom. li | ocal |      | •  |
| User logon name (User P                                                                                          |                       | -            |                     | ocal |      | •  |
| User logon name (User P                                                                                          |                       | -            |                     | ocal |      | •  |
| Name:<br>User logon name (User Pi<br>User logon name (pre-Wii                                                    |                       | @E 2010      | IRC1 dom. I         | ocal |      | •  |
| User logon name (User P                                                                                          |                       | -            | IRC1 dom. I         | ocal |      | •  |
| User logon name (User P<br>User logon name (pre-Win                                                              |                       | @E 2010      | IRC1 dom. I         | ocal |      | •  |
| User logon name (User P<br>User logon name (pre-Win                                                              | ndows 2000):          | @E 2010      | IRC1 dom. I         | ocal |      | ×  |

Figure 2-24: New Mailbox form for Microsoft Exchange Server 2010

- 3. Enter the **User Information**:
  - Organizational unit: The Organizational Unit will be automatically selected by the Microsoft Exchange Server if not specified. You can change it by selecting the Specify the Organizational unit rather than using a default one check box. Select this check box to enable the Browse button where you can select a different Organizational unit.
  - First name: (Optional) Enter the first name of the user. If a user account already exists without a mailbox based on this Name, the mailbox is created on the existing user account.
  - Initials: (Optional) Enter the initials of the user.

- Last name: (Optional) Enter the last name of the user. If a user account already exists without a mailbox based on this Name, the mailbox is created on the existing user account.
- Name: This field auto-populates as the First name, Initials, and Last name are entered. This field can also be modified.
- User logon name (User Principal Name): Create a user logon name for the new account. If this name matches the same field of an existing user account, an error is displayed indicating that it is a duplicate.
- UPN suffix: This field adds the Organizational Unit selected as the second half of the logon name email address.
- User logon name (pre-Windows 2000): A user logon name for older versions of Windows.
- Password and Confirm Password: (Optional) The password must meet the domain's minimum password requirements.
- Save as default password: Select this check box to designate the entered password as the default.
- 4. Click **Next** to display the **Mailbox Settings** window.

| New Mailbox                                                                  |                    |                    | X            |
|------------------------------------------------------------------------------|--------------------|--------------------|--------------|
| Mailbox Settings<br>Enter the alias for the mailbox user, and then<br>Alias: | select the mailbox | location and polic | cy settings. |
| Specify the mailbox database rather than                                     | using a database ( | automatically sele | ected:       |
| I<br>Managed folder mailbox policy:                                          |                    |                    |              |
| I<br>Exchange ActiveSync mailbox policy:                                     |                    |                    | <u> </u>     |
| 1                                                                            |                    |                    | <b>*</b>     |
|                                                                              |                    |                    |              |
|                                                                              | < Back             | Next>              | Cancel       |
|                                                                              | < Back             | Next >             | Cancel       |

Figure 2-25: Mailbox Settings window for Microsoft Exchange Server 2010

- 5. Enter the Mailbox Settings:
  - Enter the **Alias** for the mailbox user.

- Mailbox database: The mailbox database will be automatically selected by the Microsoft Exchange Server if not specified. To specify the mailbox database, select the check box which enables the drop-down list of all available mailbox databases.
- **Managed folder mailbox policy:** To apply a managed folder policy to your mailbox, select the check box which enables the drop-down list of all available managed folder mailbox policies in the organization.
- Exchange ActiveSync mailbox policy: To apply an ActiveSync mailbox policy to your mailbox, select the check box which enables the drop-down list of all available ActiveSync mailbox policies in the organization.
- 6. Click Next. The mailbox information is validated. The Archive Settings page appears.

**Note:** If the Managed folder mailbox policy check box is selected, a warning appears stating: "When assigning a managed folder mailbox policy with managed custom folders to a mailbox, Microsoft Office Outlook clients older than Microsoft Office Outlook 2007 do not have all available client features and clients older than Microsoft Office Outlook 2003 SP2 are not supported. Are you sure you want to assign a managed folder mailbox policy to this mailbox?"

| New Mailbox                                                                                                    |
|----------------------------------------------------------------------------------------------------|
| Archive Settings                                                                                                    |
| Use this step to link an online archive to your mailbox. Items will be moved automatically from<br>the primary user mailbox to the archive based on the default retention policy settings or those<br>you define. |
| Create an archive mailbox for this account                                                                                                    |
|                                                                                                    |
|                                                                                                    |
|                                                                                                    |
|                                                                                                    |
|                                                                                                    |
|                                                                                                    |
|                                                                                                    |
|                                                                                                    |
|                                                                                                    |
| < Back Finish Cancel                                                                                                    |
|                                                                                                    |

Figure 2-26: Archive Settings for Microsoft Exchange Server 2010

7. Select the **Create an archive mailbox for this account** to associate an online archive mailbox with the user account.

Note:

- If your Preferences are set to display inaccessible mailboxes, they are displayed in the target directory but are inaccessible.
- If the mailbox was created successfully but it cannot be connected to, the new mailbox is displayed in the target directory as inaccessible.
- If the mailbox creation fails, the mailbox does not appear in the target directory.

### **Creating Mailboxes Using Copy-Paste**

You can create new mailboxes by using the Copy function. Mailbox creation through copying can be made available or unavailable through the Preferences dialog box under the Options tab.

## To create a new Microsoft Exchange Server 2000/2003/2007/2010 single mailbox using copy-paste

- 1. Verify that Allow mailbox creation during copy option in Preferences is selected.
- 2. Right-click the single mailbox in the source pane and click **Copy**.
- 3. Highlight the target Microsoft Exchange Server and click **Paste**. The **New Mailbox** window opens with certain fields auto-populated.

Note: If **Paste** is not available, you do not have access rights to the source mailbox.

- 4. Confirm the User Information settings are correct and click Next.
- 5. Confirm **Mailbox Settings** are correct and click **Finish**. The **Copy Progress** window displays and creates a report when the copying is finished.
- 6. Click **Print** to print the report, **Save** to save the report to your hard drive, or **Close** to close the Copy Progress window. Each mailbox from the source EDB you copied is now a new mailbox in the target pane.

### Note:

- If the mailbox already exists and is accessible, it is added to the target directory and shown as accessible.
- If the source mailbox did not exist in the target directory, a new mailbox is created on either a new user account or an existing user account.
- If the mailbox you just created is not accessible, it displays in the target directory and shown as inaccessible.

### To create multiple Microsoft Exchange Server 2000 and 2003 mailboxes using copy-paste

- 1. Verify that Allow mailbox creation during copy and Prompt whether to create mailboxes during copy options in Preferences are selected.
- 2. Right-click the entire source EDB and click **Copy**.
- 3. Highlight the target Microsoft Exchange Server and click **Paste**. A confirmation message appears.
- 4. Clicking Yes opens the mailbox creation wizard.
- 5. Confirm the **User Information** settings are correct. You can specify the Organizational Unit, UPN Suffix, and Password. The other fields will be derived from each source mailbox.

6. Click **Next**.

| New Mailbox                                            |           |                             |        | × |
|--------------------------------------------------------|-----------|-----------------------------|--------|---|
| User Information Enter the user name and account infor | rmation.  |                             |        |   |
| Organizational unit:<br>company.com/Users              |           |                             | Browse |   |
| ,                                                      | Initials: | Last name:                  |        |   |
| Name:                                                  | ,         |                             |        |   |
| User logon name (User Principal Name)                  | ):        | UPN Suffix:<br>@company.com | •      |   |
| ,<br>User logon name (pre-Windows 2000);<br>           | :         | ,                           |        |   |
| Password:                                              |           | Confirm password:           |        |   |
| 🔲 Save as default password                             |           |                             |        |   |
|                                                        |           | < Back Next >               | Cancel |   |

Figure 2-27: User Information window for multiple mailboxes

7. Confirm that the **Mailbox Settings** are correct. The **Alias** will be derived from each source mailbox.

| New Mailbox                                                                                               | × |
|----------------------------------------------------------------------------------------------------|---|
| Mailbox Settings<br>Enter the alias for the mailbox user, and then select the mailbox location.<br>Alias: |   |
| Server:                                                                                                   |   |
| pc2000                                                                                                    |   |
| Storage group:                                                                                            |   |
| First Storage Group                                                                                       |   |
| Mailbox database:                                                                                         |   |
| Mailbox Store                                                                                             |   |
|                                                                                                    |   |
|                                                                                                    |   |
|                                                                                                    |   |
|                                                                                                    |   |
|                                                                                                    |   |
| < Back Finish Cancel                                                                                      |   |

Figure 2-28: Mailbox Settings for multiple mailboxes

- 8. Click **Finish**. The **Copy Progress** window appears and creates a report when the copying is finished.
- 9. Click **Print** to print the report, **Save** to save the report to your hard drive, or **Close** to close the Copy Progress window.

The EDB source you copied is now a new mailbox in the target pane.

#### To create multiple Microsoft Exchange Server 2007 mailboxes using copy-paste

- 1. Verify that Allow mailbox creation during copy and Prompt whether to create mailboxes during copy options in Preferences are selected.
- 2. Right-click the entire source EDB and click **Copy**.
- 3. Highlight the target Microsoft Exchange Server and click **Paste**. A confirmation message appears.

| Mailbox Creation         |                   |                      |        |
|--------------------------|-------------------|----------------------|--------|
| Do you want mailboxes to | be created for ma | iilboxes that do not | exist? |
| 🔽 Do not show th         | nis message again |                      |        |
| Yes                      | No                | Cancel               |        |

Figure 2-29: Mailbox Creation confirmation message

- 4. Clicking **Yes** opens the mailbox creation wizard.
- 5. Confirm the **User Information** settings are correct. You can specify the Organizational Unit, UPN Suffix, and Password. The other fields will be derived from each source mailbox.

| Contraction and Contraction                                  |                         |                 |          |     |     |
|--------------------------------------------------------------|-------------------------|-----------------|----------|-----|-----|
| User Information                                             |                         |                 |          |     |     |
| Enter the user name and                                      | d account informatio    | n.              |          |     |     |
| Specify the Organiza                                         | ational unit rather the | an using a defa | alt one: |     |     |
|                                                              |                         |                 |          | Bro | vse |
| First name:                                                  | Initial                 | s: La           | st name: |     |     |
|                                                              |                         |                 |          |     |     |
| Name:                                                        |                         |                 |          |     |     |
|                                                              |                         |                 |          |     |     |
| [                                                            |                         |                 |          |     |     |
| User logon name (User                                        | Principal Name):        | UPN Suffix      |          |     |     |
| User logon name (User                                        | Principal Namel:        | UPN Suffix      |          |     | •   |
| [                                                            |                         | -               |          |     |     |
| User logon name (pre-W                                       |                         | @E dom.lo       | cal      |     | •   |
| User logon name (pre-W                                       |                         | -               | cal      |     | •   |
| User logon name (User<br>User logon name (pre-W<br>Password: | /indows 2000):          | @E dom.lo       | cal      |     | •   |

Figure 2-30: User Information window for multiple mailboxes

- 6. Click Next. The Mailbox Settings window appears.
- 7. Enter the Mailbox Settings:
  - Enter the Alias for the mailbox user. The alias will be derived from each source mailbox.
  - The Server field is auto-populated. Ensure the Storage group and Mailbox database settings are correct.
  - **Mailbox database:** The mailbox database will be automatically selected by the Microsoft Exchange Server if not specified. To specify the mailbox database, select the check box which enables the drop-down list of all available mailbox databases.
  - **Managed folder mailbox policy:** To apply a managed folder policy to your mailbox, select the check box which enables the drop-down list of all available managed folder mailbox policies in the organization.

• Exchange ActiveSync mailbox policy: To apply an ActiveSync mailbox policy to your mailbox, select the check box which enables the drop-down list of all available ActiveSync mailbox policies in the organization.

| w Mailbox                                    |                                  | 2        |
|----------------------------------------------|----------------------------------|----------|
| Mailbox Settings                             |                                  |          |
| Enter the alias for the mailbox user, and th | nen select the mailbox location. |          |
| Alias:                                       |                                  |          |
| pctestuser                                   |                                  | 8        |
| Server:                                      |                                  |          |
| pc-2007sp                                    |                                  |          |
| Storage group:                               |                                  |          |
| First Storage Group                          |                                  | -        |
| Mailbox database:                            |                                  |          |
| Mailbox Database                             |                                  | •        |
| Managed folder mailbox policy:               |                                  |          |
|                                              |                                  | -        |
| Exchange ActiveSync mailbox policy:          |                                  |          |
|                                              |                                  | <b>*</b> |
|                                              | < <u>B</u> ack Finish            | Cancel   |

Figure 2-31: Mailbox Settings for multiple mailboxes - Microsoft Exchange Server 2007

8. Click Next. The mailbox information is validated and a new mailbox is created.

**Note:** If the Managed folder mailbox policy check box is selected, a warning appears stating: "When assigning a managed folder mailbox policy with managed custom folders to a mailbox, Microsoft Office Outlook clients older than Microsoft Office Outlook 2007 do not have all available client features and clients older than Microsoft Office Outlook 2003 SP2 are not supported. Are you sure you want to assign a managed folder mailbox policy to this mailbox?"

- 9. Click **Finish**. The **Copy Progress** window appears and creates a report when the copying is finished.
- 10. Click **Print** to print the report, **Save** to save the report to your hard drive, or **Close** to close the Copy Progress window.

The EDB source you copied is now a new mailbox in the target pane.

#### To create multiple Microsoft Exchange Server 2010 mailboxes using copy-paste

1. Verify that Allow mailbox creation during copy and Prompt whether to create mailboxes during copy options in Preferences are selected.

- 2. Right-click the entire source EDB and click Copy.
- 3. Highlight the target Microsoft Exchange Server and click **Paste**. A confirmation message appears.
- 4. Clicking Yes opens the mailbox creation wizard.
- 5. Confirm the **User Information** settings are correct. You can specify the Organizational Unit, UPN Suffix, and Password. The other fields will be derived from each source mailbox.

| count informatio   | n.                 |                                                                 |                                                                                                   |                          |
|--------------------|--------------------|-----------------------------------------------------------------|---------------------------------------------------------------------------------------------------|--------------------------|
| al unit rather the | an using a d       | lefault one:                                                    |                                                                                                   |                          |
|                    |                    |                                                                 | Browse                                                                                            |                          |
| Initial            | s:                 | Last name:                                                      |                                                                                                   |                          |
|                    |                    |                                                                 |                                                                                                   |                          |
|                    |                    |                                                                 |                                                                                                   |                          |
| cipal Namelt       | -                  |                                                                 |                                                                                                   | •                        |
| ows 2000):         | -                  | ur oca                                                          |                                                                                                   | -                        |
| Password:          |                    | Confirm password:                                               |                                                                                                   |                          |
| word               |                    |                                                                 |                                                                                                   |                          |
|                    | 78                 | ack Next                                                        | Car                                                                                               | cel                      |
|                    | nal unit rather th | cipal Namet: UPN So<br>[@E do<br>ows 2000]:<br>Confirm<br>sword | Initials:     Last name:       cipal Name1:     UPN Suffix:       ws 2000):     Confirm password: | Initials:     Last name: |

Figure 2-32: User Information window for multiple mailboxes

- 6. Click Next. The Mailbox Settings window appears.
- 7. Enter the Mailbox Settings:
  - Enter the Alias for the mailbox user. The alias will be derived from each source mailbox.
  - **Mailbox database:** The mailbox database will be automatically selected by the Microsoft Exchange Server if not specified. To specify the mailbox database, select the check box which enables the drop-down list of all available mailbox databases.
  - **Managed folder mailbox policy:** To apply a managed folder policy to your mailbox, select the check box which enables the drop-down list of all available managed folder mailbox policies in the organization.
  - Exchange ActiveSync mailbox policy: To apply an ActiveSync mailbox policy to your mailbox, select the check box which enables the drop-down list of all available ActiveSync mailbox policies in the organization.

| New Mailbox                                                                  |                                                  |
|------------------------------------------------------------------------------|--------------------------------------------------|
| Mailbox Settings<br>Enter the alias for the mailbox user, and then<br>Alias: | select the mailbox location and policy settings. |
| Specify the mailbox database rather than                                     | using a database automatically selected:         |
| I Managed folder mailbox policy:                                             |                                                  |
| I Exchange ActiveSync mailbox policy:                                        |                                                  |
| 4                                                                            | <u> </u>                                         |
|                                                                              |                                                  |
|                                                                              | < Back Next > Cancel                             |

Figure 2-33: Mailbox Settings for multiple mailboxes - Microsoft Exchange Server 2010

8. Click Next. The mailbox information is validated. The Archive Settings page appears.

**Note:** If the Managed folder mailbox policy check box is selected, a warning appears stating: "When assigning a managed folder mailbox policy with managed custom folders to a mailbox, Outlook clients older than Microsoft Office Outlook 2007 do not have all available client features and clients older than Microsoft Office Outlook 2003 SP2 are not supported. Are you sure you want to assign a managed folder mailbox policy to this mailbox?"

| New Mailbox                                                                                                    |                                            |                                      | X                              |
|----------------------------------------------------------------------------------------------------|--------------------------------------------|--------------------------------------|--------------------------------|
| Archive Settings                                                                                                |                                            |                                      |                                |
| Use this step to link an online archive to your<br>the primary user mailbox to the archive based<br>you define. | mailbox. Items will<br>on the default rete | be moved auton<br>ntion policy setti | natically from<br>ngs or those |
| Create an archive mailbox for this account                                                                      |                                            |                                      |                                |
|                                                                                                    |                                            |                                      |                                |
|                                                                                                    |                                            |                                      |                                |
|                                                                                                    |                                            |                                      |                                |
|                                                                                                    |                                            |                                      |                                |
|                                                                                                    |                                            |                                      |                                |
|                                                                                                    |                                            |                                      |                                |
|                                                                                                    |                                            |                                      |                                |
|                                                                                                    | < Back                                     | Finish                               | Cancel                         |

Figure 2-34: Archive Settings for Microsoft Exchange Server 2010

- 9. Select the **Create an archive mailbox for this account** to associate an online archive mailbox with the user account.
- 10. Click **Finish**. The **Copy Progress** window appears and creates a report when the copying is finished.
- 11. Click **Print** to print the report, **Save** to save the report to your hard drive, or **Close** to close the Copy Progress window.

The EDB source you copied is now a new mailbox in the target pane.

Note:

- If the mailbox already exists and is accessible, it is added to the target directory and shown as accessible.
- If the source mailbox did not exist in the target directory, a new mailbox is created on either a new user account or an existing user account.
- If the mailbox you just created is not accessible, it displays in the target directory and shown as inaccessible.

### **Preference Settings**

Two options have been added to the Options tab of the Preferences dialog box regarding mailbox creation through copy. See "**Setting Preferences**" on page 22 for more information.

- Allow mailbox creation during copy
- Prompt whether to create mailboxes during copy

## **Licensing Information**

License information for the Microsoft Exchange Server database currently in use can be obtained by right-clicking on the source root in the source pane and selecting Save Licensing Information.

The file saves into a text format and automatically names it "ServerProperties.txt."

## **Chapter 3: Finding Messages**

## **Overview**

The Find in Source window lets you search a source EDB, PST, or CAS file for message items that are defined by such criteria as keywords, message senders and recipients, and message creation dates. In addition, this window lets you define the scope of your search: an EDB, PST, or CAS file, one or more mailboxes or folders (for example, Inbox), dates, or even previous search results.

The Find in Exchange Server Target window adds the ability to search a live Microsoft Exchange Server target and perform actions on the search results.

## **Guidelines for Using the Find Window**

- The Find Now button only becomes available if at least one of the following conditions is met:
  - At least one **Search in** check box is selected.
  - The Sent from or Sent to box contains at least one character.
  - The Created Dated after or Created Dated before check box is selected.
- Each Search in check box that you select is run as a separate query, and the results of the query are combined (i.e., OR'd together). For example, if you enter "solution" in the Search for words box, and then select the Message Subject and Message Body check boxes, ShadowProtect Granular Recovery for Exchange (SPGRE) will return message items that contain "solution" in either the message subject or message body.
- If you select one or more **Search in** check boxes, but specify no additional search criteria, SPGRE will return all of the message items in the folder(s) undergoing the search.
- SPGRE can search multiple information stores at the same time. In the Find in Source window, click Browse and you will see a tree view of all of the open source data stores. You can then select multiple mailboxes or folders to include in your search.
- SPGRE does not return duplicates of a message item during a search as long as the "Check for duplicate messages during search" preference is selected. For example, if the same message item exists in two or more data stores, only the first message item found is listed in the search results. For more information, see "Preference Settings" on page 60.
- The contents of an inaccessible EDB mailbox cannot be searched.
- Messages in the Microsoft Exchange Server 2010 Recoverable Items folder are included in search results only if the Show Recoverable Items (Microsoft Exchange Server 2010) preference is enabled. See "Security Tab" for more information setting preferences.
- If you use the "Mailbox Criteria (optional)" box on the Select Source Files dialog box or the Source Path Selection page of the DataWizard, only EDB mailboxes containing your entry (or entries) are displayed on the Source Pane. Any mailboxes which do not match the entered string(s) will not appear in the Source Pane and will not be included in any

### **Chapter 3: Finding Messages**

subsequent tasks (such as searching, copying, and exporting of the entire database). For more information, see "Mailbox Criteria" on page 34.

## **Searching Sources**

The Find in source window provides the ability to search single or multiple mailboxes and perform actions on the search results.

Tip: CAS and PST files are searchable in the source pane but not in the target pane.

The actions allowed to perform on search results are copying or exporting message items, performing Integrity Checks, and viewing message items using the Message Views options. You can have several Find in Source windows open at a time.

#### To search for message items in sources

- 1. In the source pane, select the folder (for example, EDB or PST file, mailbox, Inbox) you want to search. The folder(s) you select defines the scope of your search.
- 2. Do one of the following:
  - Click **Find**  $\mathcal{P}$  in the toolbar to display the **Find in Source** window. The name of the folder you selected appears next to the **Search in folder** box.
  - Right-click the file and click **Find**.
  - On the Tools menu, click Find.
  - Press F3

**Note:** The first time you search for a message item, the **Search in folder** option is automatically selected. For information on using the **Search in results** option, see "**Searching Within Results**" on page 67.

3. To search multiple mailboxes or folders, click **Browse**. In the **Select Folder(s)** window, select the items you want to search. In the illustration below, two mailboxes have been selected.

### **Chapter 3: Finding Messages**

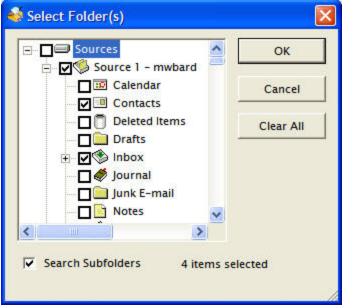

Figure 3-1: You can select multiple folders or mailboxes to search.

**Note:** If you select the Search Subfolders check box, SPGRE includes subfolders in the search.

4. Click **OK** to return to the **Find in Source** window.

In the following illustration, the Search in folder box now displays "Multiple folders selected."

| 🔎 Find in Source                                               |               |
|----------------------------------------------------------------|---------------|
| File Edit Tools                                                |               |
| Search in folder: Multiple Sources Selected     Browse         | Find Now      |
| C Search in results:                                           | Stop          |
| Search for words:                                              | Previous      |
| Exclude words:                                                 | Clear Fields  |
| Search in: 🔽 Message Subject 🦵 Attachment File Name(s)         | Clear Results |
| 🦳 Message Body 🔽 Attachment Text                               | Help          |
| Sent from:                                                     | $\mathcal{Q}$ |
| Sent to:                                                       | Preview       |
| Created Date after: 8/20/2007 T Created Date before: 8/20/2007 | Save Report   |
| Ready                                                          | 1             |

Figure 3-2: Result when multiple folders are selected

- 5. In the Search for words box, enter one or more words or phrases if you want to execute a keyword search. Keep in mind the following points:
  - Put a <u>space</u> between words or phrases to perform an <u>AND</u> operation (i.e., all words must be matched in order to include a message item with the search results).
  - Put a <u>comma</u> between words or phrases to perform an <u>OR</u> operation (i.e., only one of the words must be matched in order to include a message item with the search results).
  - Put <u>quotation marks</u> around word phrases (i.e., the exact phrase must be matched in order to include a message item with the search results).

Example: Search for words: dog cat mouse, rat

**Search results:** Message items that contain ["dog" AND "cat" AND "mouse"] OR ["rat"] are included in the search results.

6. In the **Exclude words** box, enter words or phrases if you want to perform a <u>NOT</u> operation. If matched, these words or phrases will exclude a message item from the search results. The rules for using spaces, commas, and quotation marks apply when excluding words from a search.

Example: Search for words: dog cat mouse, rat

Exclude words: bird

**Search results:** Message items that contain ["dog" AND "cat" AND "mouse"] OR ["rat"] BUT NOT ["bird"] are included in the search results.

7. For Search in, select one or more of the following check boxes: Message Subject, Message Body, Attachment File Name(s), or Attachment Text. Each Search in check box that you select is run as a separate query, and the results of the query are combined (i.e., OR'd together).

**Note:** SPGRE has the ability to search multiple levels of embedded message items. Select **Attachment Text** in the **Select in** check box. See **"Searching Embedded Message Items" on page 66** for more information.

Note about searching within attachments: SPGREdoes not search within archive file types such as .zip or .rar files. For more information, see "Searching Within Attachments" on page 71.

- In the Sent from and Sent to boxes, enter the appropriate names, if desired. Using the Sent to box is particularly useful if you are trying to find a message item sent to multiple people. The rules for using spaces, commas, and quotation marks apply when using the Sent from and Sent to boxes.
- 9. For **Created Dated after** and **Created Dated before**, select the appropriate check box, if desired. You may select both check boxes. Then type or select the part of the date you want to change.
  - Created Dated after: Searches for documents created on or after the selected date.
  - Created Dated before: Searches for documents created on or before the selected date.

- 10. When you have finished specifying search criteria, click **Find Now**. The results of your search appear in the message item list.
- 11. To preview the message items returned by the search, click the **Preview** check box.

| 🔑 Find in Source                                                                                                    |                            |                         |          |                | ×        |
|----------------------------------------------------------------------------------------------------|----------------------------|-------------------------|----------|----------------|----------|
| File Edit Tools                                                                                                    |                            |                         |          |                |          |
| Search in folder: Multiple Source                                                                                                    | es Selected                |                         | Browse   | Find Now       | ]        |
| C Search in results:                                                                                                    |                            |                         |          | Stop           |          |
| Search for words:                                                                                                    |                            |                         |          | Previous       |          |
| Exclude words:                                                                                                    |                            |                         |          | Clear Fields   |          |
| Search in: 🔽 Message Subject                                                                                                    | 🗖 Attachment File Na       | me(s)                   |          | Clear Results  |          |
| Π Message Body                                                                                                    | 🔽 Attachment Text          |                         |          | Help           |          |
| Sent from:                                                                                                    |                            |                         |          |                |          |
| Sent to:                                                                                                    |                            |                         |          | -<br>V Preview |          |
| Created Date after: 8/20/2007                                                                                                    | Created Da                 | te before: 8/20         | )/2007 💌 | Save Report    |          |
| Results                                                                                                    | Subject                    | Create Date             | Source # | Folder         | ~        |
|                                                                                                    | TYFbSrXvQ-opf              | Mon 8/22/2005           | 1.1      | pub1.edb\PCVX  |          |
|                                                                                                    | wiUTZkQMs-opf              | Mon 8/22/2005           |          | pub1.edb\PCVX  |          |
|                                                                                                    | iBiZWHflW-opf2             | Mon 8/22/2005           |          | pub1.edb\PCVX  |          |
|                                                                                                    | คารสาหารเป็นจะ             | M 0/22/2005             | 10       |                | ~        |
| <                                                                                                    |                            |                         |          |                |          |
| From:                                                                                                    | To:                        |                         |          |                | ~        |
| Subject: TYFbSrXvQ-opf1k.msg                                                                                                    |                            |                         |          |                | ×        |
| 1k Message                                                                                                    |                            |                         |          |                | <b>^</b> |
| I'm using Word to determine exactly feeling <mark>pi</mark><br>count surely doesn't include noe that we really<br>can say with <u>100</u> % spaces, which, unfortunnd : | do have 1k text. Um, actua | lly, that's not gocount |          |                | >        |
| "<br>Search Complete - 813 Message Item(s) Matche                                                                                                    | ed Criteria                |                         |          |                | 1        |

Figure 3-3: Find window with results and message pane

### **Searching Embedded Message Items**

You can search multiple levels of embedded message items in SPGRE.

**Note:** Searching attachments (email and non-email) is available only when the Agent for Advanced Searching for Microsoft Exchange Server is enabled.

#### To search embedded message items

- 1. Perform steps 1 through 6 in "Searching Sources" on page 63.
- 2. For Search in, click Attachment Text.

3. Continue with step 8 in the "Searching Sources" on page 63 process.

### **Searching Within Results**

The Search in results option lets you refine the search process using the previous search results.

#### To search within results

- 1. To make the Search in results option available, you must perform at least one search.
- 2. Modify the search criteria as desired. For information on specifying search criteria, see "Searching Sources" on page 63.
- 3. Select the **Search in results** option at the top left of the **Find in Source** window.
- 4. Click Find Now. The results of your new search appear in the message item list.
- 5. To preview the message items returned by the search, click the **Preview** check box.

| 🔑 Find in Source                                                                                                    |                                                                                                    |                                                                                                    |                                                                                                    |                         |                                                                                                    | $\mathbf{X}$ |
|----------------------------------------------------------------------------------------------------|----------------------------------------------------------------------------------------------------|----------------------------------------------------------------------------------------------------|----------------------------------------------------------------------------------------------------|-------------------------|----------------------------------------------------------------------------------------------------|--------------|
| File Edit Tools                                                                                                    |                                                                                                    |                                                                                                    |                                                                                                    |                         |                                                                                                    |              |
| Search in folder:                                                                                                    | Multiple Source                                                                                    | es Selected                                                                                                    |                                                                                                    | Browse                  | Find Now                                                                                                    |              |
| C Search in results:                                                                                                    |                                                                                                    |                                                                                                    |                                                                                                    |                         | Stop                                                                                                    |              |
| Search for words:                                                                                                    |                                                                                                    |                                                                                                    |                                                                                                    |                         | Previous                                                                                                    |              |
| Exclude words:                                                                                                    |                                                                                                    |                                                                                                    |                                                                                                    |                         | Clear Fields                                                                                                    |              |
| Search in: 🔽 🕅                                                                                                    | Message Subject                                                                                    | TAttachment File Nar                                                                                             | me(s)                                                                                                    |                         | Clear Results                                                                                                    | s            |
| 厂 r                                                                                                    | Message Body                                                                                       | 🔽 Attachment Text                                                                                                |                                                                                                    |                         | Help                                                                                                    |              |
| Sent from:                                                                                                    |                                                                                                    |                                                                                                    |                                                                                                    |                         |                                                                                                    |              |
| Sent to:                                                                                                    |                                                                                                    |                                                                                                    |                                                                                                    |                         | Preview                                                                                                    |              |
|                                                                                                    |                                                                                                    |                                                                                                    |                                                                                                    |                         | A LICAICAN                                                                                                    |              |
| Created Date after:                                                                                                    | 8/20/2007                                                                                          | Created Da                                                                                                    | te before: 8/20                                                                                                    | /2007 💌                 | Save Report.                                                                                                    |              |
| Created Date after:                                                                                                    | 8/20/2007                                                                                          | Created Da                                                                                                    | te before: 8/20                                                                                                    | /2007 💌                 |                                                                                                    |              |
| Results                                                                                                    | 8/20/2007 <u>-</u>                                                                                 | Subject                                                                                                    | Create Date                                                                                                    | Source #                | Save Report.                                                                                                    |              |
| Results                                                                                                    |                                                                                                    | Subject<br>TYFbSrXvQ-opf                                                                                         | Create Date<br>Mon 8/22/2005                                                                                                    | Source #                | Save Report.                                                                                                    |              |
| Results                                                                                                    |                                                                                                    | Subject                                                                                                    | Create Date                                                                                                    | Source #                | Save Report.                                                                                                    |              |
| Results                                                                                                    |                                                                                                    | Subject<br>TYFbSrXvQ-opf<br>wiUTZkQMs-opf                                                                        | Create Date<br>Mon 8/22/2005<br>Mon 8/22/2005                                                                                           | Source #                | Save Report<br>Folder<br>pub1.edb\PCVX<br>pub1.edb\PCVX                                                               |              |
| Results                                                                                                    |                                                                                                    | Subject<br>TYFbSrXvQ-opf<br>wiUTZkQMs-opf<br>xprzwuElw.cof2                                                      | Create Date<br>Mon 8/22/2005<br>Mon 8/22/2005                                                                                           | Source #                | Save Report<br>Folder<br>pub1.edb\PCVX<br>pub1.edb\PCVX                                                               |              |
| Results       Image: Constraint of the second second s |                                                                                                    | Subject<br>TYFbSrXvQ-opf<br>wiUTZkQMs-opf<br>BP72WUEW opf?                                                       | Create Date<br>Mon 8/22/2005<br>Mon 8/22/2005                                                                                           | Source #                | Save Report<br>Folder<br>pub1.edb\PCVX<br>pub1.edb\PCVX                                                               |              |
| Results       Image: Constraint of the second second s | To                                                                                                 | Subject<br>TYFbSrXvQ-opf<br>wiUTZkQMs-opf<br>BP72WUEW opf?                                                       | Create Date<br>Mon 8/22/2005<br>Mon 8/22/2005                                                                                           | Source #                | Save Report<br>Folder<br>pub1.edb\PCVX<br>pub1.edb\PCVX                                                               |              |
| Results       Image: Constraint of the second second s | To                                                                                                 | Subject<br>TYFbSrXvQ-opf<br>wiUTZkQMs-opf<br>BP72WUEW opf?                                                       | Create Date<br>Mon 8/22/2005<br>Mon 8/22/2005                                                                                           | Source #                | Save Report<br>Folder<br>pub1.edb\PCVX<br>pub1.edb\PCVX                                                               |              |
| Results       Image: Constraint of the second second s | To<br>To<br>XvQ-opf1k.msg                                                                          | Subject<br>TYFbSrXvQ-opf<br>wiUTZkQMs-opf<br>ibi72WJEfW opf2                                                     | Create Date<br>Mon 8/22/2005<br>Mon 8/22/2005                                                                                           | Source #<br>1<br>1      | Save Report.                                                                                                    |              |
| Results          Image: Constraint of the second second s            | To<br>XvQ-opf1k.msg<br>ine exactly feeling pic                                                     | Subject<br>TYFbSrXvQ-opf<br>wiUTZkQMs-opf<br>BCZWUEIW opf2<br>III<br>To:                                         | Create Date<br>Mon 8/22/2005<br>Mon 8/22/2005<br>Mon 8/22/2005                                                                          | Source #<br>1<br>1<br>• | Save Report.                                                                                                    |              |
| Results          Image: Constraint of the second second s            | To<br>XvQ-opf1k.msg<br>ine exactly feeling pix<br>ide noe that we really                           | Subject<br>TYFbSrXvQ-opf<br>wiUTZkQMs-opf<br>ibi72WJEfW opf2                                                     | Create Date<br>Mon 8/22/2005<br>Mon 8/22/2005<br>Mon 8/22/2005<br>Um, actually, that's no                                               | Source #<br>1<br>1<br>• | Save Report.                                                                                                    |              |
| Results          Image: Constraint of the second second s            | To<br>XvQ-opf1k.msg<br>ine exactly feeling pix<br>ide noe that we really<br>s, which, unfortunnd s | Subject<br>TYFbSrXvQ-opf<br>wiUTZkQMs-opf<br>iBi7WUFIW onf?<br>III<br>To:<br>To:<br>www.really.do.have.1k.text.U | Create Date<br>Mon 8/22/2005<br>Mon 8/22/2005<br>Mon 8/22/2005<br>Um, actually, that's no<br>lly, that's not gocount<br>d of typing.88. | Source #<br>1<br>1<br>• | Save Report.<br>Folder<br>publ.edb\PCVX<br>publ.edb\PCVX<br>publ.edb\PCVX<br>k, Word's character<br>message so that I |              |

Figure 3-4: Checking the Preview option adds a message Preview pane

### **Viewing Previous Search Results**

You can click the Previous button multiple times to return to any previous search criteria and search results. This button becomes unavailable when there are no more previous results.

#### To view previous search results

- 1. Perform at least two searches so the **Previous** button becomes available.
- 2. Click **Previous**. The results of the previous search appear in the in the message item list.
- 3. You can now view the previous search, or you can modify the search criteria and conduct a new search. For information on specifying search criteria, see "Searching Sources" on page 63.

### **Clearing Fields and Results**

If you click the Clear Fields button, all of the search criteria that you entered in the Find in Source window are returned to the default settings. If you click the Clear Results button, all current and past search results are cleared.

# **Searching Microsoft Exchange Server Target**

You can search a live Microsoft Exchange Server target and delete, move, copy, or export the search results. This means you can search and delete, or move specific message items from a Microsoft Exchange Server target. You can have only one search session Find in Exchange Target window open at one time.

**Note:** Only accessible mailboxes and public folders of the Microsoft Exchange Server can be searched.

Tip: CAS and PST files are not searchable in the target pane but are searchable in the source pane.

#### To search a Microsoft Exchange Server target

- 1. Do one of the following to display the Find in Exchange Target window:
  - Right-click the valid object in the target pane and click Find.
  - On the Tools menu, click Find.
  - On the toolbar, click the **Find** icon  $\swarrow$ .
  - Press **F3**.
- 2. Conduct search as described in "Searching Sources" on page 63.

**Tip:** Microsoft Exchange Server target search results can have an Integrity Check performed either by right-clicking the message or click Integrity Check in the Tools menu.

### **Managing Message Items**

Once you have performed a target search, several functions are available on the search results including cut, move, export, copy, and delete.

#### **Moving Message Items**

Moving message items from the search results to another folder within the target directory removes the message items from the original location. You can move message items by using the Move To Folder function, or by dragging and dropping to the destination folder.

#### Move to Folder

SPGRE presents you with a Move To Folder option and a corresponding Move Items destination selection window.

Note: Message items cannot be moved to a Content Analysis Store (CAS).

#### To move to folder using Move To Folder

- 1. Do one of the following to display the **Move Items** window:
  - Right-click the message item(s) in the search results and click Move To Folder.
  - On the Edit menu, click Move To Folder.
- 2. Select a folder as the destination and click **OK**. The **Copy Progress** window appears.
- 3. Select **Print** to print the progress report, **Save** to save the progress report to your hard drive, or **Close** to close the window.

#### Moving Message Item using Drag and Drop

Drag and drop from a Find in Target search result list has a "Move" option. This option behaves in the same manner as the Move to Folder function or cut and paste.

#### To move to folder using drag and drop

- 1. Right-click the message item in the search results and drag to a mailbox in the target pane.
- 2. At the destination mailbox, a shortcut menu appears with the options of **Paste**, **Move**, **Paste Special**, or **Cancel**. Select one and the **Copy Progress** window appears.
- 3. Click **Print** to print the progress report, **Save** to save the progress report to your hard drive, or **Close** to close the window.

#### **Copying Message Items**

You can copy message items to Microsoft Exchange Server and PST file targets. Only valid targets are displayed in the Copy Items window.

#### Copy to Folder

SPGRE presents you with a Copy To Folder option which copies the item and keeps it in its original location to be pasted in a designated location.

#### To copy to folder

- 1. On the Edit menu, click Copy To Folder. The Copy Items window appears.
- 2. Select a folder as the destination and click **OK**. The message item is now copied and pasted to the designated location.
- 3. In the **Copy Progress** window, click **Print** to print the progress report, **Save** to save the progress report to your hard drive, or **Close** to close the window.

### **Cutting and Deleting Message Items**

The target search results has two new actions, cutting message items and deleting message items, which are only available in the target search results window.

#### **Cutting Message Items**

Cutting a message item moves the item from the original location to a given target.

#### **Deleting Message Items**

Deleting a message item in the search results works in a similar manner as deleting message items from the main target list. When you delete message items from the search results list, they are also deleted from the main target list if the same message item is currently displayed.

**Note:** You cannot delete message items from the main target list if the Find in Exchange Target dialog is open.

# **Saving and Using Search Profiles**

SPGRE allows you to save search criteria to a text file for the purpose of using the search criteria in future searches. There are two menu commands that allow you to perform these functions: "Save Criteria" and "Use Previous Criteria." In addition, if you want to modify the search criteria in a search profile, you can edit the text file with a text editor.

When creating a search profile, you can save the following search criteria. The "Search For," "Exclude Words," "Sent from," and "Sent to" fields have a maximum of 4,095 characters.

- Search for words
- Exclude words
- Search in
- Sent from
- Sent to
- Created Dated after
- Created Dated before

**Note:** The saved criteria of a content analysis store profile folder can be used for a search. Conversely, the saved criteria for a search can be used to create a content analysis store profile folder. For more information on content analysis stores, see **"Content Analysis Store" on page 121**.

#### To create a search profile

- 1. Open the Find in Source window, and enter search criteria.
- 2. On the File menu in the Find in Source window, click Save Criteria.
- 3. In the Save As window, specify a name and location for the search profile text file.
- 4. Click Save.

#### To edit a search profile

- 1. Locate and open the search profile that you want to edit.
- 2. Modify the search criteria as desired and save the text file.

#### To use a search profile when performing a search

- 1. Open the **Find in Source** window.
- 2. On the File menu in the Find in Source window, click Use Previous Criteria.
- 3. In the **Open** window, locate and open the search profile that you want to use for your search.
- 4. Click **Open**. The **Find in Source** window is populated with the search criteria specified in the search profile.

# **Using Multiple Search Windows**

SPGRE allows you to open multiple instances of the Find in Source window to search any combination of information stores at the same time. There is no limit other than system resources for the number of concurrent searches you can initiate.

When searching on a live Microsoft Exchange Server target, you are able to have only one instance of a search session Find in Exchange target window at one time.

**Note:** If you are using multiple instances of the Find in Source window to search within the same mailbox, you may notice a slowdown in performance.

# **Searching Within Attachments**

In both the Find in Source and Find in Exchange Target windows, you can search the text of email attachments. The Searching within Attachments feature supports Unicode text and is available for EDB, PST, CAS sources, and Microsoft Exchange Server targets. SPGRE supports Microsoft Office documents and many other popular file types.

**Note about the licensing agent:** The "PC Agent for Advanced Searching" must be enabled in order to search attachments. For more information, see Enabling the Licensed Agents" in the Readme file.

| 🔑 Find in Source                                                 |               |
|------------------------------------------------------------------|---------------|
| File Edit Tools                                                  |               |
| Search in folder: Source 2 - Third Priv.edb\dbagent\Inbox Browse | Find Now      |
| C Search in results:                                             | Stop          |
| Search for words:                                                | Previous      |
| Exclude words:                                                   | Clear Fields  |
| Search in: 🔽 Message Subject 🔽 Attachment File Name(s)           | Clear Results |
| Sent from:                                                       |               |
| Sent to:                                                         | Preview       |
| Created Date after: 8/20/2007  Created Date before: 8/20/2007    | Save Report   |
| Ready                                                            | 11            |

Figure 3-5: Select the Attachment Text option to include in your search

#### To search within attachments

- 1. In the **Find in Source** or **Find in Exchange Target** window, select the **Attachment Text** check box.
- 2. Specify other desired search criteria. For more information, see "Searching Sources".
- 3. Click **Find Now**. If SPGRE matches a keyword or phrase in the text of the attachment, it will return a "Hit" just as it would if it found a keyword or phrase in the body or subject of a message item.

### **Exceptions When Searching Within Attachments**

SPGRE does not search for the following items:

- Archive files (for example, .zip, .rar)
- Binary files (for example, .dll, .exe, .jpg)
- Metadata associated with files (for example, author and company information in an .xls file)

# Other SPGRE Features Available Through the Find Window

In addition to the search features described in the previous sections, there are several SPGRE features available through the Find window.

### **Opening and Saving Attachments in the Find Window**

To open an attachment's file type in the Find window, you must have an application installed on your computer that can perform this function. If no associated program is available for the attachment file type, SPGRE presents a message window saying the attachment cannot be viewed.

For instructions on opening and saving attachments, see "Opening Attachments" on page 14 and "Saving Attachments" on page 15.

### **Exporting Message Items from the Find Window**

The Export feature allows you to copy individual message items from the Find window to a local or network drive destination. You can choose to save exported message items as plain text files (.txt) or Microsoft Office Outlook® files (.msg).

#### To export message items from the Find window

- 1. In the Find in Source or Find in Exchange Target window, perform a search.
- 2. In the **Results** area, select the message items you want to export.
- 3. On the Tools menu in the Find in Source or Find in Exchange Target window, click Export.
- 4. In the **Export** window, specify options and click **Export**. For more information on the export options, see "**Exporting Messages**" on page 76.

### **Restoring Message Items from the Find Window**

The results of conducting a search appear in the message item list in the Find window. You can restore the message items in this list by dragging them or copying and pasting them into the target folder. If you want to maintain the directory structure of restored individual message items, use the Paste Special command.

You can also restore message items by browsing in the main window and dragging and dropping or copying and pasting from the main window to the target. You do not need to search to restore message items. For more information, see "**Restoring Microsoft Exchange Server Data**" on page 85.

### Performing an Integrity Check on Message Items in the Find in Source Window

The Find in Source window allows you to perform an integrity check on one or more message items in the Results area. During the integrity check, SPGRE verifies that it can read all of the properties of the message items.

Note: Only accessible mailboxes can have an Integrity Check performed.

#### To perform an integrity check on message items in the Find in Source window

- 1. In the Find in Source window, perform a search.
- 2. In the **Results** area, select the message items for which you want to perform an integrity check.
- 3. On the **Tools** menu in the **Find in Source** window, click **Integrity Check**. The **Integrity Check** window appears.

# **Search Results Report**

You can save a text-based report of the search results to your local drive without having to copy or export any of the search results. The search results report is saved into a file that includes the search criteria, date/time the search was started, and a report of message items that matches the criteria.

### **Save Report**

You can save the search results report once a search has been performed and either completed or stopped.

The Save Report button creates two text-based reports. One report contains a search session summary (Summary Report) and the other report contains search session message item results (Message Report).

### **Summary Report**

The information included in the Summary report is the search session details and the user-defined search criteria for the search.

### **Message Report**

The information included in the Message report is based on the column headings in the search results, message type, attachments, From and To, etc.

#### To save the report

- 1. After conducting the search, click Save Report. The Browse For Folder window appears.
- 2. Select the destination for the report and click **OK**. The search results reports creates both a Message Report and a Summary Report, and are saved on your hard drive in a .txt format.

| 😂 Search Results Report                          | t           |                                                                                           |              |                                |                                        |
|--------------------------------------------------|-------------|-------------------------------------------------------------------------------------------|--------------|--------------------------------|----------------------------------------|
| File Edit View Favorite                          | s Tools     | Help                                                                                      |              |                                | <u></u>                                |
| 🔇 Back 🔹 🕥 - 🤌                                   |             | iearch 😥 Folders                                                                          |              |                                |                                        |
| Address 🗁 C:\Documents an                        | nd Settings | \My Documents\Search Results Report                                                       |              |                                | 💌 🄁 Go                                 |
| Folders                                          | ×           | Name 🔺                                                                                    | Size         | Туре                           | Date Modified                          |
| sktop<br>My Documents<br>C Search Results Report |             | <ul> <li>SearchResults_2007820_Messages</li> <li>SearchResults_2007820_Summary</li> </ul> | 2 KB<br>1 KB | Text Document<br>Text Document | 8/20/2007 1:03 PM<br>8/20/2007 1:03 PM |
|                                                  | >           | <                                                                                         |              |                                |                                        |

Figure 3-6: Summary and Messages Reports

The files are named using the date of the search and a suffix indicating the type of report. For example, if you run a search on 5/8/2007, the report names are: SearchResults\_20070508\_Summary.txt for the summary report, or SearchResults\_20070508\_Messages.txt for the message report.

For cases where you choose to create more than one set of reports on the same date, files are named using an incremental numbering convention starting with "1." If you run a second search on 5/8/2007, the report names are: SearchResults\_20070508(1)\_Summary.txt for the summary report, or SearchResults\_20070508(1)\_Messages.txt for the message report.

3. Clicking **Cancel** during the report generation progress terminates the process and any reports created for this Save Report action are deleted from the report destination.

### **Using the Report**

The text summary or message report is tab delimited and can be imported into a spreadsheet if desired. Simply drag the .txt file from its location into a blank spreadsheet. The source # in the search results is replaced with the full path to its location in the report.

# **Overview**

You can export mail from an EDB, PST, or CAS source file to a local or network drive destination. Exported messages can be saved as Microsoft® Office Outlook® files (.msg) or plain text files (.txt). This can assist you in copying old email backups into an alternate or non-email system. You can export at all levels: an EDB file, a PST file, a CAS file, a CAS profile folder, a mailbox, a folder, and individual messages. EDB files can be exported to PSTs.

# **General Information about Exporting Messages**

- The **file name** for an exported message is its subject. A duplicate subject name will create a file with the same name but with an (x) appended to the filename: x = 1 for the first duplicate, x = 2 for the next duplicate, and so on. If the subject contains illegal file name characters, the offending characters will be replaced with an underscore.
- Associated messages and folder properties will not be exported.
- When exporting individual messages, you have the option to keep the folder/mailbox hierarchy, similar to the paste special feature. When exporting a mailbox or folder, you have the option to also export the subfolders.
- Messages in the Microsoft Exchange Server 2010 Recoverable Items folders can be exported if the Show Recoverable Items (Microsoft Exchange Server 2010) preference is enabled.
- When exporting the Recoverable Items folder, it is renamed to distinguish the copied version from the actual version. The folder is renamed using the localized short date in parenthesis and appended to the folder name. Example: "Recoverable Items (10/22/2009)"
- If you use the "Mailbox Criteria (optional)" box on the Select Source Files dialog box or the Source Path Selection page of the DataWizard, only EDB mailboxes containing your entry (or entries) are displayed on the Source Pane. Any mailboxes which do not match the entered string(s) will not appear in the Source Pane and will not be included in any subsequent tasks (such as searching, copying, and exporting of the entire database). For more information, see "Mailbox Criteria" on page 34.

# About Message (.msg), Text (.txt), and PST Export

The file type for an exported message can be either Microsoft Office Outlook (.msg) or plain text (.txt). EDB files can be exported to a PST.

#### Message (.msg) export

A .msg file (OLE compound document) can be imported directly into Microsoft Office Outlook. This file type encapsulates the entire message including attachments.

#### Text (.txt) export

A .txt file is created with the following information. Note that neither message attachments nor message properties are exported.

#### **PST** export

The Export to PST option allows you to generate PST files for one or all users'; mailboxes from an off-line EDB file. ShadowProtect Granular Recovery for Exchange (SPGRE) generates a single PST file for each user's mailbox. See "Exporting to PST" on page 81 for more information.

# **Exporting Messages**

The following instructions show you how to export an EDB file, a PST file, a CAS file, a CAS profile folder, mailboxes, folders, and messages from the source pane in the SPGRE main window. They also show you how to export messages from the Find in Source or Find in Exchange Target window.

**Note:** Only accessible mailbox items can be exported. If you are exporting a CAS file, only accessible mailboxes are included in the export.

#### To export an entire EDB file

- 1. In the source pane, select the EDB file.
- 2. Do one of the following:
  - On the Tools menu, click Export.
  - On the toolbar, click the **Export** icon  $ext{icon}$  .
  - Right-click the EDB file, and on the shortcut menu, click **Export**. The **Export EDB** window appears.

| Format:    | 🔽 Export Subfolders | Export |
|------------|---------------------|--------|
| MSG 👤      |                     | Cancel |
|            |                     | Help   |
| Export To: |                     |        |

Figure 4-1: MSG or TXT format can be selected for Export

- 3. In the Format box, select MSG or TXT.
- 4. In the Export To box, specify the location for the exported EDB file.
- 5. Click **Export**.

6. In the **Export Progress** window, verify the EDB file was successfully exported, and click **Close**.

#### To export a PST file, a mailbox, or a folder

- 1. In the source pane, select a PST file, a mailbox or a folder (for example, Inbox).
- 2. Do one of the following:
  - On the Tools menu, click Export.
  - On the toolbar, click the **Export** icon <sup>(1)</sup>.
  - Right-click the mailbox or folder, and on the shortcut menu, click **Export**. The **Export Mailbox** or **Export Folder** window appears.

| Format:    | Export Subfolders | Export |
|------------|-------------------|--------|
| MSG 🗾      |                   | Cancel |
|            |                   | Help   |
| Export To: |                   |        |

Figure 4-2: Export Mailbox window

| Format:    | Export Subfolders | Export |
|------------|-------------------|--------|
| MSG 👤      |                   | Cancel |
|            |                   | Help   |
| Export To: |                   |        |

Figure 4-3: Export Folder window

- 3. In the Format box, select MSG or TXT.
- 4. In the Export To box, specify the location for the exported mailbox or folder.
- 5. Select the **Export Subfolders** check box if you want to export all of the subfolders for the selected mailbox or folder.
- 6. Click **Export**.
- 7. In the **Export Progress** window, verify the mailbox or folder was successfully exported, and click **Close**. The mailbox or folder appears in the specified location. In the illustration below, the exported folder is the Inbox.

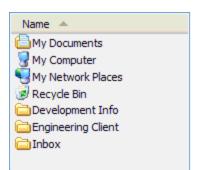

Figure 4-4: The exported Inbox appears in the specified location

#### To export individual messages

- 1. In the source pane, select one or more messages from the message list.
- 2. Do one of the following:
  - On the Tools menu, click Export.
  - On the toolbar, click the **Export** icon 🥯.
  - Right-click the selection, and on the shortcut menu, click **Export**. The **Export Messages** dialog box appears.

| Format:    | Maintain Message Path | Export |
|------------|-----------------------|--------|
| MSG 👤      |                       | Cancel |
|            |                       | Help   |
| Export To: |                       |        |

Figure 4-5: MSG or TXT format can be exported

- 3. In the Format box, select MSG or TXT.
- 4. In the **Export To** box, specify the location for the exported messages.
- 5. Select the **Maintain Message Path** check box if you want to maintain the directory structure of the exported messages.
- 6. Click Export.
- 7. In the **Export Progress** window, verify your messages were successfully exported, and click **Close**. The messages appear in the specified location. In the illustration below, the exported messages come from the "User 1" mailbox.

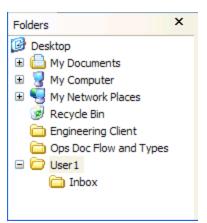

Figure 4-6: Messages appear in specified location

#### To export individual messages from the Find window

- 1. In the **Find in Source** or **Find in Exchange Target** window, select one or more messages from the message list.
- 2. Right-click the selection, and on the shortcut menu, click **Export**.
- 3. Perform steps 3-7 in the preceding section.

#### To export individual messages from the source content analysis store profile folders

- 1. In the source message pane, select a profile folder, then select one or more messages from the message list.
- 2. Do one of the following:
  - On the Tools menu, click Export.
  - On the toolbar, click the **Export** icon <sup>(1)</sup>.
  - Right-click the selection, and on the shortcut menu, click **Export**. The **Export Messages** window appears.

| Format:    | 🔽 Maintain Message Path | Export |
|------------|-------------------------|--------|
| MSG 👤      |                         | Cancel |
|            |                         | Help   |
| Export To: |                         |        |

Figure 4-7: MSG or TXT format can be exported

- 3. In the **Format** box, select MSG or TXT.
- 4. In the **Export To** box, specify the location for the exported messages.

- 5. Select the **Maintain Message Path** check box if you want to maintain the directory structure of the exported messages.
- 6. Click Export.
- 7. In the **Export Progress** window, verify your messages were successfully exported, and click **Close**.

# **Exporting to PST**

The Export to PST option allows you to generate PST files for one or all users' mailboxes from an offline EDB file. SPGRE generates a single PST file for each user's mailbox. If Microsoft Office Outlook 2003 or greater is installed on your computer, you have the option of creating either Microsoft Office Outlook 97-2002 style PST files or Microsoft Office Outlook 2003 style PST files.

This feature is available with the following source selections in the source pane:

- EDB Source(s)-Export all mailboxes to PST files
- One mailbox within an EDB Source-Export EDB mailbox to PST files

Note: EDB sources that are a result of a search cannot be exported to PST.

**Note:** Before exporting to PST, ensure that you have sufficient disk space available at the destination of the PST export.

#### To export to PST

- 1. Highlight the item to export.
- 2. Do one of the following:
  - Right-click and click Export
  - On the toolbar, click the Export icon  $ilde{ extsf{b}}$  .
  - On the Tools menu, click Export.
- 3. Select PST in the Format drop-down list.
- 4. Select the destination in Export To field.
- 5. Click Export. The Outlook Version window appears.

**Note:** If your system has Microsoft Office Outlook 2003 or later installed, then SPGRE has the capability to create either Microsoft Office Outlook 97-2002 or Microsoft Office Outlook 2003 style PST files. If this is the case, you are presented with a window prompting you to select which style of PST you want to create.

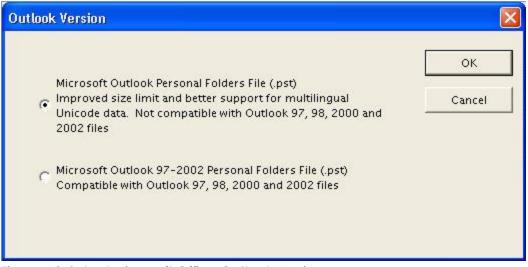

Figure 4-8: Select Microsoft Office Outlook Version

- 6. Select the appropriate version of Microsoft Office Outlook and click **OK**. The **Export Progress** window is displayed.
- 7. After the export has completed, click **Print** to send to printer, **Save** to save a .txt report of the export to your local drive, or **Close** to close the window.

#### To use exported PST

- 1. Navigate to the location where the PST was created.
- 2. Drag and drop the PST into SPGRE in either the source or the target pane. The **Select Source Files** window appears.
- 3. Click **OK**. The PST now appears in the target or source directory.

### Output

**Note:** By default, the limit for a .pst file in Microsoft Office Outlook 2003 and in Microsoft Office Outlook 2007 is configured to be 20 GB. As a result, exporting Microsoft Office Outlook 2003 or Microsoft Office Outlook 2007 .pst files larger than 20 GB is not supported.

The PST files generated are named according to the mailbox name and placed in a folder named after the EDB. For example, if you wanted to export all the mailboxes from Priv1.edb (John Doe, Jane Doe, and User5), and you selected C:\PST as the "Export To:" folder, the exported folders and PST files would look like:

C:

PST

Priv1.edb

John Doe.pst Jane Doe.pst User5.pst

### **Already Existing Files**

If any of the exported PST files already exist, SPGRE adds a number in parenthesis to the file name so that it does not conflict with an existing file. For example, if John Doe.pst already exists, then the exported PST for John Doe would be named "John Doe(1).pst." If John Doe(1).pst also exists, then the exported PST would be named "John Doe(2).pst."

**Note:** There is a 2 GB limit for Microsoft Office Outlook 97-2002 style PSTs. See "Limits for PST and Folder Targets" on page 86 for more information.

## **About the Export Progress Window**

Each time you attempt to export messages, the **Export Progress** window appears. This window displays the following information:

- Source and target
- Export start time
- Number of folders to export
- Number of messages to export
- Warnings or errors encountered during the export process. If an error occurs on a message, the message subject and source path along with an error message will be displayed. If the message does not have a subject, the date (created) and message sender will be displayed instead.
- Total folders and messages successfully exported

| Export Progress                 |                            |      |       |
|---------------------------------|----------------------------|------|-------|
|                                 |                            |      |       |
| Exporting:<br>Total number of m | essages to be processed: 1 | r.   |       |
|                                 | conden to be processed.    |      |       |
| All messages succ               |                            |      |       |
| Export finished on              | 10/19/2006 at 10:56 AM     |      |       |
|                                 |                            |      | ~     |
| <                               |                            |      | >     |
| Export Finished                 |                            |      |       |
|                                 |                            |      |       |
| 00h:00m:00s                     |                            |      |       |
|                                 |                            |      |       |
|                                 |                            |      |       |
|                                 | Print                      | Save | Close |
|                                 |                            | 0    |       |

Figure 4-9: The export progress is shown

#### Note:

- If an error occurs that SPGRE can recover from, such as a corruption that prevents it from getting a message property, SPGRE will log an error, stop processing that message, and continue.
- If an error occurs from which SPGRE cannot recover, such as a major corruption error, SPGRE will log an error to the Export Progress window and stop exporting.

# **Saving and Printing the Report**

The contents of the export report can be saved by clicking **Save**. This brings up a Save File dialog box allowing you to select the location and name of the file. The default name of the report is "ExportProgress.txt."

The export report can also be printed by clicking **Print**.

# **Overview**

The first part of this chapter provides you with a quick look at restoring your Microsoft Exchange Server database, so you can begin to use the Microsoft Exchange Server application of ShadowProtect Granular Recovery for Exchange (SPGRE) immediately. The second part of this chapter provides examples of restoring messages, folders, mailboxes, and even an entire EDB file to the desired destination.

**Note:** The concepts in this chapter apply to EDB, PST, and CAS files (unless otherwise noted), even though all of the examples of sources are EDB files.

**Note:** If you use the "Mailbox Criteria (optional)" box on the Select Source Files dialog box or the Source Path Selection page of the DataWizard, only EDB mailboxes containing your entry (or entries) are displayed on the Source Pane. Any mailboxes which do not match the entered string (s) will not appear in the Source Pane and will not be included in any subsequent tasks (such as searching, copying, and exporting of the entire database). For more information, see "**Mailbox Criteria**" on page 34.

# **Quick Look at Restoring Your Microsoft Exchange Server Data**

Restoring data from a source EDB, PST, or CAS file to a target destination is a simple process. Just drag and drop or use the Copy and Paste/Paste Special commands.

- "Restoring Your Microsoft Exchange Server Data in Three Easy Steps" on page 85
- "Limits for PST and Folder Targets" on page 86
- "About Restoring Messages to a Microsoft Exchange Server" on page 87
- "About the Copy Progress Window " on page 87
- "Creating, Renaming, and Deleting Folders in the Target Pane" on page 88
- "Copying and Pasting or Dragging and Dropping" on page 89

### **Restoring Your Microsoft Exchange Server Data in Three Easy Steps**

If you copy an EDB file, a PST file, a mailbox, or a folder from the source pane and paste it to any target destination, SPGRE will preserve the directory structure of all restored messages. When restoring individual messages, you must use the Paste Special command to preserve their directory structure.

#### To restore individual messages with copy-paste

- 1. In the source pane or **Find in Source** window, copy messages from the message list.
- 2. In the target pane, paste the messages into a folder.
- 3. In the **Copy Progress** window, verify that your messages were successfully copied, and click **Close**.

#### To restore individual messages with copy-paste special

- 1. In the source pane or **Find in Source** window, copy messages from the message list.
- 2. In the target pane, use **Paste Special** to paste the messages into a folder, mailbox, PST root, or Microsoft Exchange Server root.
- 3. In the **Copy Progress** window, verify that your messages were successfully copied, and click **Close**.

**Tip:** Use the **Paste Special** command to retain the directory structure of messages copied from the **Find in Source** or **Find in Exchange Target** window, because messages in this window often come from several source locations.

#### To restore a folder, a mailbox, an EDB file, a CAS file, or a PST file

- 1. In the source pane, copy a folder, a mailbox, an EDB file, a CAS file, or a PST file.
- 2. In the target pane, paste the copied item into a folder, mailbox, PST root, or Microsoft Exchange Server root.
- 3. In the **Copy Progress** window, verify that your messages were successfully copied, and click **Close**.

**Note:** You cannot open the same PST as a source and target. In addition, you cannot restore messages from a PST file to a Microsoft Exchange Server root node.

#### To restore data even faster, use drag-and-drop

• **Example:** To restore an entire EDB file, drag it to the target Microsoft Exchange Server root.

### **Limits for PST and Folder Targets**

When restoring Microsoft Exchange Server Data to a target PST or folder, Microsoft Office Outlook 97-2002 style PSTs have the following limits:

#### 2 GB PST Limit

When a target PST file reaches 1.8 GB, SPGRE creates a new PST for the additional messages. The new PST file has the same name as the original target PST file, plus an appended number in parentheses: Personal Folders (1), Personal Folders (2), and so on. SPGRE creates the folder path in the new PST and continues to restore Microsoft Exchange Server data where it left off.

**Note:** The 1.8 GB limit applies only to PST files created by Microsoft office Outlook 2002 and earlier. This limit does not apply to the new type of PST files created by Microsoft Office Outlook 2003 or 2007.

#### 16,383 Messages Per Folder (for example, Inbox) Limit

When a target folder (for example, Inbox) reaches 16,383 messages, SPGRE creates a new PST folder for the additional messages. The new folder has the same name as the original target folder plus an appended number in parentheses: Inbox (1), Inbox (2), and so on. SPGRE creates the folder path in the new folder and continues to restore Microsoft Exchange Server data where it left off.

**Note:** If you have upgraded the PST file to a large table format, the PST can hold 64,000 messages per folder. However, when a target folder (for example, Inbox) reaches 16,383 messages, SPGRE still creates a new PST folder for the additional messages.

#### To turn off the preference setting for the PST messages per folder limit

If you do not want SPGRE to create new folders when the number of messages reaches 16,383, do the following:

- 1. On the Edit menu, click Preferences.
- 2. In the **Preferences** window, click the **Options** tab, and then clear the **Create new PST** folders when PST message/folder limits are reached check box.

**Note:** If you turn off the preference, all messages above the messages per folder limit will fail to copy correctly, and the PST file may become corrupt.

### About Restoring Messages to a Microsoft Exchange Server

You must have sufficient access rights to all of the Microsoft Exchange Server mailboxes you are trying to restore messages to. Keep in mind that you can connect to only one mailbox at a time.

#### Restoring Messages to Microsoft Exchange Server 2000/2003/2007/2010

In Microsoft Exchange Server 2000/2003/2007/2010, the permission that controls whether or not any mailbox can be copied to is Full Mailbox Access. You must have Full Mailbox Access set to "Allow" in order to copy to a mailbox other than the one you logged in under.

### **About the Copy Progress Window**

Each time you attempt to restore messages to the target pane, the **Copy Progress** window appears. This window displays the following information about the copy operation:

- Time of copy operation
- Number of messages, associated messages, and folders
- Errors, if any
- Mailboxes that SPGRE connected to or failed to connect to when copying to a Microsoft Exchange Server
- Copy results

**Important:** Viewing the copy results in Copy Progress window is especially important when attempting to restore multiple items to a Microsoft Exchange Server root node. That is because SPGRE restores one mailbox at a time; therefore, the only way you will know if all of the mailboxes were successfully copied to the Microsoft Exchange Server will be to look at the copy results listed in this window.

If you do not have full access rights to the mailboxes you are trying to restore messages to, SPGRE will be unable to connect to the mailboxes. For more information, see "About Restoring Messages to a Microsoft Exchange Server" on page 87.

### Creating, Renaming, and Deleting Folders in the Target Pane

The target pane has folders in which you can place your restored messages. However, you may want to create new folders for your messages. You can also rename or delete any folder in the target pane.

#### To create a new folder in the target pane

- 1. In the target pane, select a folder, a PST root node, or a Microsoft Exchange Server mailbox.
- 2. Do one of the following:
  - On the Edit menu, click New Folder.
  - Right-click and on the shortcut menu, click **New Folder**.
  - Press Ctrl+N.
- 3. In the **Create New Mail Folder** window, name the folder and click **OK**. A subfolder is created in the target folder.

#### To rename a folder in the target pane

- 1. In the target pane, select a folder.
- 2. Do one of the following:
  - On the Edit menu, click Rename.
  - Right-click and on the shortcut menu, click **Rename**.
  - Press Ctrl+R.
- 3. Type a new name for the folder.

Note: You can also rename a PST root.

#### To delete a folder in the target pane

- 1. In the target pane, select a folder.
- 2. Do one of the following:
  - On the Edit menu, click Delete.
  - Press the **Delete** key.

### **Copying and Pasting or Dragging and Dropping**

In SPGRE, you can restore data to the target pane by using Copy-Paste, Copy-Paste Special, or Drag-and-Drop.

**Note:** If you copy the Recoverable Items folder, it is renamed to distinguish the copied version from the actual version. The folder is renamed using the localized short date in parenthesis and appended to the folder name. **Example:** "Recoverable Items (10/22/2009)"

#### To copy an item in the source pane or Find window

1. In the source pane or **Find in Source** window, select messages, a folder, a mailbox, or the entire EDB file.

Note: In the Find in Source window, you can only select messages.

- 2. Do one of the following:
  - On the **Edit** menu, click **Copy**.
  - Right-click the selected item(s), and on the shortcut menu, click **Copy**.
  - Click the Copy Mail Item icon in the toolbar.
  - Press Ctrl+C.

#### To paste an item in the target pane

- 1. In the target pane, select a folder, a mailbox, the PST root node, or the Microsoft Exchange Server root node.
- 2. Do one of the following:
  - On the Edit menu, click Paste.
  - Right-click the selected item, and on the shortcut menu, click **Paste** or **Paste Special**. For more information on using the Paste Special command, see "**Restoring Messages** with Copy-Paste" on page 90.
  - Click the **Paste** icon U on the toolbar.
  - Press Ctrl+V (Paste) or Ctrl+Y (Paste Special).

#### To use drag-and-drop

 Drag an item from the source pane into a folder in the target pane. Dragging and dropping achieves the same results as copying and pasting.

#### To use drag-and-drop when right-clicking a source item

- 1. In the source pane, select one or more messages.
- 2. Right-click the selected messages and drag them to a folder in the target pane.

3. When you let go of the mouse, a shortcut menu appears. On the shortcut menu, click **Paste** or **Paste Special**. For more information on using the Paste Special command, see "**Restoring Messages with Paste Special**" on page 91.

# Examples of Restoring Your Microsoft Exchange Server Data

This section provides examples of restoring messages, folders, mailboxes, and even an entire EDB file to the desired destination. In each case, it provides guidelines for restoring messages.

**Note:** The concepts in this chapter apply to both EDB and PST files (unless otherwise noted), even though all of the following examples are EDB files.

### **Restoring Messages with Copy-Paste**

The following instructions show you how to restore individual messages to a folder in a target PST file or Microsoft Exchange Server by using Copy-Paste. Keep in mind that using Drag-and-Drop achieves the same results.

#### **Guidelines for Restoring Messages**

- You can copy messages from the message list in the source pane or the **Find in Source** window.
- You can use **Drag-and-Drop** or **Copy-Paste** to restore individual messages to a *folder* in the target pane.
- You cannot use Drag-and-Drop or Copy-Paste to restore individual messages to a PST root node, a Microsoft Exchange Server root node, or a Microsoft Exchange Server mailbox.
   However, you can use Paste Special to restore individual messages to these locations.
- Using Drag-and-Drop or Copy-Paste to restore individual messages does not preserve the directory structure of the restored messages. If you want to preserve the directory structure of restored individual messages, use Paste Special.
- You cannot copy-paste inaccessible mailboxes.

Tip: For information on Paste Special, see "Restoring Messages with Paste Special" on page 91.

#### To restore messages with copy-paste

- 1. In the source pane or **Find in Source** window, copy messages from the message list.
- 2. In the target pane, paste the messages into a folder (for example, Inbox) in the target PST file or Microsoft Exchange Server.
- 3. In the **Copy Progress** window, verify that your messages were successfully copied. You can also print or save the copy report by doing one of the following.

- Click **Print** to print the copy report.
- Click Save to save the copy report as a text file.
- 4. In the **Copy Progress** window, click **Close** to return to the main window.

#### **Results of Restoring Messages with Copy-Paste**

All unduplicated messages appear in the target folder.

### **Restoring Messages with Paste Special**

You can use the Paste Special command to preserve the directory structure of restored individual messages. The Paste Special command is especially useful when restoring messages from the message list in the Find window, since these messages often come from several source locations.

#### Guidelines for Restoring Messages with Paste Special

- You can use the Paste Special command to restore individual messages to any target destination. Using the Paste Special command preserves the directory structure of the restored messages.
- You can use the Paste Special command to restore *individual messages* only. You cannot use the Paste Special command to restore an entire EDB file, a mailbox, or a folder.
- You cannot use Paste Special to restore messages to a public folder.
- If the target is a PST root node or folder, SPGRE creates a folder to represent each mailbox. Each mailbox is a subfolder of the folder the user selected for the Paste Special operation.
- If the target is a Microsoft Exchange Server mailbox or folder, SPGRE copies all messages to the target. Each mailbox is a subfolder of the folder the user selected for the Paste Special operation.
- If the target is a Microsoft Exchange Server root node, the Paste Special code attempts to connect to each mailbox one at a time and copies each message to its corresponding mailbox and folder. If the folder does not exist, it will be created. If the mailbox does not exist, SPGRE logs an error in the copy results, skips the entire mailbox, and continues the Paste Special operation.

# **Note:** You cannot restore messages from a PST file to a Microsoft Exchange Server root node.

#### To restore messages to a PST root or folder with Paste Special

If the target is a PST root node or folder, SPGRE creates a folder to represent each mailbox. Each mailbox is a subfolder of the folder you selected for the Paste Special operation.

- 1. In the source pane or **Find in Source** window, copy messages from the message list.
- 2. In the target pane, use **Paste Special** to paste the messages into a PST root node or folder.
- 3. In the **Copy Progress** window, verify that your messages were successfully copied. You can also print or save the copy report by doing one of the following.

- Click **Print** to print the copy report.
- Click **Save** to save the copy report as a text file.
- 4. In the **Copy Progress** window, click **Close** to return to the main window.

#### Results of Restoring Messages to a PST Root Node or Folder with Paste Special

All unduplicated messages appear in the target destination, and their directory structure will be preserved.

#### To restore messages to a Microsoft Exchange Server mailbox or folder with Paste Special

If the target is a Microsoft Exchange Server mailbox or folder, SPGRE copies all messages to the target. Each mailbox is a subfolder of the folder you selected for the Paste Special operation.

- 1. In the source pane or **Find in Source** window, copy messages from the message list.
- 2. In the target pane, use **Paste Special** to paste the messages into a Microsoft Exchange Server mailbox or folder.
- 3. In the **Copy Progress** window, review your results to make sure all the messages were copied to the target destination. You can also print or save the copy report by doing one of the following.
  - Click **Print** to print the copy report.
  - Click Save to save the copy report as a text file.
- 4. In the **Copy Progress** window, click **Close** to return to the main window.

# Results of Restoring Messages to a Microsoft Exchange Server Mailbox or Folder with Paste Special

Each mailbox is a subfolder of the target destination, and all unduplicated messages are restored. In addition, their directory structure is preserved.

| Exch558 User 1 made some cha                                                                                                    |                                                                                                    |
|----------------------------------------------------------------------------------------------------|----------------------------------------------------------------------------------------------------|
| Microsoft Welcome to Mi<br>Evno4v3zaa PC GugMasRWI-ou<br>Evno4vnzaa PC cwoXFMcLK-ou<br>Evno4vfcaa PC uGdTrjqdf-oup<br>Evno4vvnaa PC WBKyDIapx-ou<br>Evno4vv2aa PC EOPTRXZjQ-ou | <ul> <li>Fri 8/09/2002 3</li> <li>Thu 4/14/2005</li> <li>Thu 4/14/2005</li> <li>Thu 4/14/2005</li> <li>Thu 4/14/2005</li> <li>Thu 4/14/2005</li> <li>Thu 4/14/2005</li> <li>Thu 4/14/2005</li> </ul> |

Figure 5-1: Results of using Paste Special on a target Microsoft Exchange Server mailbox

#### To restore messages to a Microsoft Exchange Server root node with Paste Special

If the target is a Microsoft Exchange Server root node, SPGRE attempts to connect to each mailbox one at a time and copies each message to its corresponding mailbox and folder. If the folder does not exist, it is created. If the mailbox does not exist, SPGRE logs an error in the Copy Progress window, skips the entire mailbox, and continues the Paste Special operation.

**Important:** The source mailbox must exist on the target Microsoft Exchange Server, and you must have full mailbox access rights to all of the Microsoft Exchange Server mailboxes to which you are trying to restore messages. For more information on access rights, see "About Restoring Messages to a Microsoft Exchange Server" on page 87.

- 1. Select one or more messages from the message list in the **Find in Source** window or the source pane.
- 2. In the source pane or **Find in Source** window, copy messages from the message list.
- 3. In the target panes use **Paste Special** to paste the messages into a Microsoft Exchange Server root node.
- 4. In the **Copy Progress** window, verify your results to make sure that your messages from all mailboxes were copied to the target destination. You can also print or save the copy report by doing one of the following:
  - Click **Print** to print the copy report.
  - Click Save to save the copy report as a text file.
- 5. In the **Copy Progress** window, click **Close** to return to the SPGRE main window.

#### Results of Restoring Messages to a Microsoft Exchange Server Root Node with Paste Special

All unduplicated messages are restored in each mailbox that SPGRE can connect to, and the directory structure of the messages is preserved.

When attempting to restore multiple mailboxes to a Microsoft Exchange Server root node, you must look at the Copy Progress window to verify that your messages from all mailboxes were successfully copied to the Microsoft Exchange Server. That is because SPGRE displays only one mailbox at a time in the target pane.

### **Restoring a Folder**

The following instructions show you how to restore a folder to any target destination by using Copy-Paste. Keep in mind that using Drag-and-Drop achieves the same results.

#### Guidelines for Restoring a Folder

- You can use **Drag-and-Drop** or **Copy-Paste** to restore a folder to a target PST root node or folder, or to a Microsoft Exchange Server mailbox or folder. If the folder does not exist in the target destination, it is created.
- You cannot restore a folder to a Microsoft Exchange Server root node.

- You cannot restore a private folder to a public folder. But you can restore messages from a private folder to a public folder.
- You cannot use the **Paste Special** command to restore a folder. You can use the **Paste Special** command to restore individual messages only.
- If you copy the Recoverable Items folder, it is renamed to distinguish the copied version from the actual version. The folder is renamed using the localized short date in parenthesis and appended to the folder name. **Example:** "Recoverable Items (10/22/2009)"

#### To restore a folder

- 1. In the source pane, copy a folder (for example, Inbox).
- 2. In the target pane, paste the folder into a folder, mailbox, or PST root node.
- 3. In the **Copy Progress** window, verify your results to make sure that your messages from all mailboxes were copied to the target destination. You can also print or save the copy report by doing one of the following.
  - Click **Print** to print the copy report.
  - Click **Save** to save the copy report as a text file.
- 4. In the **Copy Progress** window, click **Close** to return to the SPGRE main window.

#### Results of Restoring a Folder

All unduplicated messages in the folder are restored and their directory structure is preserved. If the folder does not exist in the target destination, it is created.

**Note:** No folder is created because the copied folder (Inbox) already exists in the target Microsoft Exchange Server mailbox.

### **Restoring a Mailbox**

The following instructions show you how to restore a mailbox to any target destination by using Copy-Paste. Keep in mind that using Drag-and-Drop achieves the same results.

#### Guidelines for Restoring a Mailbox

- You can use **Drag-and-Drop** or **Copy-Paste** to restore a mailbox to a target PST root node or folder, or to a Microsoft Exchange Server root node, mailbox, or folder.
- If you restore a mailbox to a target PST root node: Messages from folders in the source PST are restored to corresponding folders in the target PST (for example, messages from the source Inbox are restored to the target Inbox). If a corresponding folder does not exist in the target destination, it is created.
- If you restore a mailbox to a to a target PST folder, or to a Microsoft Exchange Server, mailbox, or folder: If the mailbox does not exist in the target destination, a folder with its name is created.

**Important:** If you want to restore a mailbox to a target Microsoft Exchange Server root node, the source mailbox must exist on the target Microsoft Exchange Server, and you must have full mailbox access rights to all of the Microsoft Exchange Server mailboxes you are trying to restore messages to. For more information on access rights, see "About **Restoring Messages to a Microsoft Exchange Server" on page 87.** 

- You cannot restore a mailbox to a public folder. But you can restore messages from a mailbox to a public folder.
- You cannot use the **Paste Special** command to restore a mailbox. You can use the Paste Special command to restore individual messages only.

#### To restore a mailbox

- 1. In the source pane, copy a mailbox (for example, User 1).
- 2. In the target pane, paste the mailbox into a folder, mailbox, PST root node, or Microsoft Exchange Server root node.
- 3. In the **Copy Progress** window, verify your results to make sure that your messages from all mailboxes were copied to the target destination. You can also print or save the copy report by doing one of the following.
  - Click **Print** to print the copy report.
  - Click **Save** to save the copy report as a text file.
- 4. In the **Copy Progress** window, click **Close** to return to the SPGRE main window.

#### Results of restoring a mailbox

All unduplicated messages in a mailbox are restored and their directory structure is preserved.

If the mailbox does not exist in the target destination, a folder with its name is created. However, if you restore a mailbox to a target PST root node, a mailbox is not created. Instead, messages from folders in the source PST are restored to corresponding folders in the target PST.

### **Restoring an EDB File**

The following instructions show you how to restore an entire EDB file to any target destination with Copy-Paste. Keep in mind that using Drag-and-Drop achieves the same results.

#### Guidelines for Restoring an EDB File

- It is recommended that you restore an EDB file to a target Microsoft Exchange Server root node.
- You can use Drag-and-Drop or Copy-Paste to restore an entire EDB file. You cannot use the Paste Special command to restore an EDB file. You can use the Paste Special command to restore individual messages only.

**Important:** If you restore an EDB file to a target Microsoft Exchange Server root node, the source mailbox must exist on the target Microsoft Exchange Server, and you must have full mailbox access rights to all of the Microsoft Exchange Server mailboxes to which you are trying to restore messages. For more information on access rights, see "About Restoring Messages to a Microsoft Exchange Server" on page 87.

#### To restore an EDB file

- 1. In the source pane, select the EDB file.
- 2. On the **Edit** menu, click **Copy**.
- 3. In the target pane, select the Microsoft Exchange Server root node.
- 4. On the Edit menu, click Paste.
- 5. In the **Copy Progress** window, review your results to make sure all the messages were copied to the target destination. You can also print or save the copy report by doing one of the following.
  - Click **Print** to print the copy report.
  - Click Save to save the copy report as a text file.
- 6. In the **Copy Progress** window, click **Close** to return to the SPGRE main window.

#### Results of restoring an EDB file

SPGRE attempts to connect to each mailbox in the target pane one at a time and copies each message to its corresponding mailbox and folder. If the folder does not exist, it will be created. If the mailbox does not exist, SPGRE an error in the Copy Progress window, skips the entire mailbox, and continues the operation.

### **Restoring to Public Folders**

The following instructions show you how to restore messages or public folders to a public folder target. An option to open public folders is available upon connection to a Microsoft Exchange Server.

**Important:** SPGRE opens public folders and your mailbox when you connect to a Microsoft Exchange Server target. You will see those folders that you have permission to see.

#### **Guidelines for Restoring to Public Folders**

- You can restore folders from a pub.edb database to a public folder target. All public folder permissions are transferred to the target folders. However, folder permissions may not transfer if the version of the source Microsoft Exchange Server is different than the version of the target Microsoft Exchange Server.
- You can restore messages from any database source or search results to a public folder target.
- You cannot restore a folder or mailbox from a private database to a public folder target. But you can restore messages in a folder or mailbox to a public folder.
- You cannot use Paste Special when restoring messages to a public folder target.

Note: The ability to restore to public folders is also available at the command line.

#### To restore messages to a target Public Folders

- 1. In the source pane or **Find in Source** window, copy messages from the message list.
- 2. In the target pane, paste the messages into the target root public folder or a folder in the public folder.
- 3. In the **Copy Progress** window, verify that your messages were successfully copied. You can also print or save the copy report by doing one of the following.
  - Click **Print** to print the copy report.
  - Click Save to save the copy report as a text file.
- 4. In the **Copy Progress** window, click **Close** to return to the SPGRE main window.

#### To restore a folder from a public database to a target Public Folders

- 1. In the source pane copy a folder from a public database.
- 2. In the target pane, paste the folder into the target root public folder or a folder in the public folder.
- 3. In the **Copy Progress** window, verify that your messages were successfully copied. You can also print or save the copy report by doing one of the following.
  - Click **Print** to print the copy report.
  - Click **Save** to save the copy report as a text file.
- 4. In the **Copy Progress** window, click **Close** to return to the SPGRE main window.

#### **Results of Restoring to Public Folders**

When you restore folders from a pub.edb database to a public folder target, the following occurs:

- All public folder permissions are transferred to the target folders. However, folder permissions may not transfer if the version of the source Microsoft Exchange Server is different than the version of the target Microsoft Exchange Server.
- The Microsoft Exchange Server user doing the restore will be added to all public folder permissions with owner rights.
- If you have IFS (also known as "M:drive") enabled on your Microsoft Exchange Server, permissions for child folders may be merged with permissions for parent folders.

# **Chapter 6: Using the Command Line**

# **Overview**

The command line feature allows you to easily batch repetitive processes such as multiple copy and export tasks without initiating the ShadowProtect Granular Recovery for Exchange (SPGRE) user interface. This feature is extremely beneficial in SPGRE production environment implementations.

# **Command Line Syntax**

The syntax is as follows:

<<>> Required for all operations

<> Required for copy/export operations

[] Optional

#### **Command Line Syntax**

SPGRE [Program Options] <<Operation>> [Operation options] <<Source Store>> [Source options] <Source Folder Path> <Target Store> <Target Folder Path>

#### [Program Options]

#### <Operation>

-Сору

-Export

-List (report information about the database)

-Integ (Integrity Check)

-h (help)

#### [Operation options]+

-f <format>

format:

msg - messages will be exported as .msg (.msg is the default)

:txt - message will be exported as .txt

:pst - messages will be exported to a PST

-p <format>

### **Chapter 6: Using the Command Line**

:97 - create a 97-2002 style PST for export/copy

:2003 - create a 2003 style PST for export/copy

-r

export/copy subfolders

-o <filename>

name of file to output progress information to default is CON

**Note:** If the file exists, SPGRE will append to the output progress file. If the file does not exist, SPGRE will create it.

-da <mm/dd/yyyy>

Process messages dated on or after this date

-db <mm/dd/yyyy >

Process message dated on or before this date

-v <verbose>

#### <Source Store>

Full path of EDB file, CAS file, or PST file

#### [Source options]

-I <Log file path>

-t <Temp file path>

-m <Mailbox criteria>

#### < Source Folder Path >

full path, including mailbox to the source folder, or profile folder to be copied/exported or \$ROOT for root datastore folder

#### <Target Store>

ServerName; mailbox or Full path of PST

Ex. Pcpdc;jJones

Pcpdc;hJohnson

C:\archive.pst

**Note:** The Target Store is not needed for export.

#### [Target options]

-pub public folders

### **Chapter 6: Using the Command Line**

#### <Target Folder Path>

Full path, including mailbox to the target folder to be copied/exported to or \$ROOT for root datastore folder

**Note:** Only message containers (i.e., mailboxes, folders, entire EDB) can be selected for copy/export. All messages contained are copied/exported. Individual messages can not be selected from the command line.

# **Examples of Using the Command Line**

The following examples are for pre-populate EDB file, copy, export, integrity check, and list (i.e., report information about the database).

**Example 1:** Pre-populate the EDB file, log and temp path fields of the Open Source dialog.

#### SPGRE c:\data.edb -l c:\edb -t c:\edb

| <operation></operation> | Explanation                                                                         |
|-------------------------|-------------------------------------------------------------------------------------|
|                         | Pre-populate the EDB file, log and<br>temp path fields of the open<br>source dialog |
| [Operation options]     | Explanation                                                                         |
|                         | Not applicable                                                                      |
| <source store=""/>      | Explanation                                                                         |
| c:\data.edb             | Path to the EDB file                                                                |
| [Source options]        | Explanation                                                                         |
| -l c:\edb               | Log file path                                                                       |
| -t c:\edb               | Temporary file path                                                                 |

**Example 2**: Copy pcuser1's Inbox and all subfolders from c:\pcdata.edb to the Inbox in c:\target.pst. c:\out1.txt will contain the copy report.

# SPGRE -copy -r -o c:\out1.txt c:\pcdata.edb -l c:\edb -t c:\edb pcuser1\inbox c:\target.pst \$ROOT

| <operation></operation>             | Explanation                               |
|-------------------------------------|-------------------------------------------|
| -сору                               | Perform a copy operation                  |
| [Operation options]                 | Explanation                               |
| -r                                  | Copy subfolders                           |
| -o c:\out1.txt                      | Output report file name                   |
| <source store=""/>                  | Explanation                               |
| c:\p cdata.edb                      | Path to the database file name            |
| [Source options]                    | Explanation                               |
| -t c:\edb                           | Temporary file path                       |
| <source folder="" path=""/>         | Explanation                               |
| pcuser1\inbox                       | Source folder to copy                     |
| <target store=""></target>          | Explanation                               |
| c:\target.pst                       | Target data store                         |
| <target folder="" path=""></target> | Explanation                               |
| \$ROOT                              | Copy to the root folder of the data store |

**Example 3:** Copy pcuser1's Inbox and all subfolders from c:\pcdata.edb to user1's Inbox on Microsoft Exchange Server pcpdc. c:\out1.txt will contain the copy report.

#### SPGRE -copy -r -o c:\out2.txt c:\pcdata.edb -t c:\ pcuser1\inbox pcpdc;user1 inbox

| <operation></operation> | Explanation              |
|-------------------------|--------------------------|
| -сору                   | Perform a copy operation |

| [Operation options]                 | Explanation                                                           |
|-------------------------------------|-----------------------------------------------------------------------|
| -r                                  | Copy subfolders                                                       |
| -o c:\out2.txt                      | Output report file name                                               |
| <source store=""/>                  | Explanation                                                           |
| c:\p cdata.edb                      | Path to the database file name                                        |
| [Source options]                    | Explanation                                                           |
| -t c:\                              | Temporary file path                                                   |
| <source folder="" path=""/>         | Explanation                                                           |
| pcuser1\inbox                       | Source folder to copy                                                 |
| <target store=""></target>          | Explanation                                                           |
| pcpdc;user1                         | Target data store (Microsoft<br>Exchange Server name and logon<br>ID) |
| <target folder="" path=""></target> | Explanation                                                           |
| inbox                               | Copy to the inbox                                                     |

Example 4: Export pcuser1's mailbox and all subfolders from pcdata.edb as text to c:\export

#### SPGRE -export -r -f:txt -o c:\out3.txt c:\pcdata.edb -t c:\ pcuser1 c:\export

| <operation></operation> | Explanation                 |
|-------------------------|-----------------------------|
| -export                 | Perform an export operation |
|                         |                             |
| [Operation options]     | Explanation                 |

| -f:txt                              | Messages will be exported as .txt |
|-------------------------------------|-----------------------------------|
| -o c:\out3.txt                      | Export report file name           |
| <source store=""/>                  | Explanation                       |
| c:\p cdata.edb                      | Path to the database file name    |
| [Source options]                    | Explanation                       |
| -t c:\                              | Temporary file path               |
| <source folder="" path=""/>         | Explanation                       |
| pcuser1                             | Source folder to copy             |
| <target store=""></target>          | Explanation                       |
| NA                                  | Target data store                 |
| <target folder="" path=""></target> | Explanation                       |
| c:\export                           | Root folder of the export         |

**Example 5:** Provides information on the databases including a list of mailboxes.

**Tip:** When performing the -list operation, use the -o filename option in order to see the mailboxes. Otherwise, the operation will proceed so fast that you won't be able to see the mailboxes.

#### SPGRE -list -o c:\mblist.txt c:\priv1.edb

| <operation></operation> | Explanation              |
|-------------------------|--------------------------|
| -list                   | Perform a list operation |
| [Operation options]     | Explanation              |
|                         |                          |

| <source store=""/> | Explanation                    |
|--------------------|--------------------------------|
| c:\priv1.edb       | Path to the database file name |

**Example 6:** Provides information on the databases including a list of mailboxes using mailbox criteria.

**Tip:** When performing the -list operation, use the -o filename option in order to see the mailboxes. Otherwise, the operation will proceed so fast that you won't be able to see the mailboxes.

| SPGRE -list -o c:\mblist.txt c:\priv1.edb -m pcuser1;pcu | Jser2 |
|----------------------------------------------------------|-------|
|----------------------------------------------------------|-------|

| <operation></operation> | Explanation                             |
|-------------------------|-----------------------------------------|
| -list                   | Perform a list operation                |
| [Operation options]     | Explanation                             |
| -o c:\mblist.txt        | Output report file name                 |
| <source store=""/>      | Explanation                             |
| c:\priv1.edb            | Path to the database file name          |
| [Source options]        | Explanation                             |
| -m pcuser1;pcuser2      | Only open pcuser1 and pcuser2 mailboxes |

**Example 7:** Perform an integrity check on an entire EDB.

#### SPGRE -integ -r -o c:\output.txt c:\priv1.edb \$ROOT

| <operation></operation> | Explanation                                 |
|-------------------------|---------------------------------------------|
| -integ                  | Perform an integrity check on a<br>database |
| [Operation options]     | Explanation                                 |

| -o c:\output.txt            | Output report file name        |
|-----------------------------|--------------------------------|
| <source store=""/>          | Explanation                    |
| c:\priv1.edb                | Path to the database file name |
| <source folder="" path=""/> | Explanation                    |
| \$ROOT                      | Root of the EDB (entire EDB)   |

**Example 8:** Copy a folder from a pub EDB to public folders (only copy messages dated after 01/01/2000)

# SPGRE -copy -r -o c:\out2.txt -da 01/01/2000 c:\pub1.edb newsgroups pc2000;administrator - pub \$ROOT

| <operation></operation>     | Explanation                                          |
|-----------------------------|------------------------------------------------------|
| -сору                       | Perform a copy operation                             |
| [Operation options]         | Explanation                                          |
| -r                          | Copy subfolders                                      |
| -o c:\out2.txt              | Output report file name                              |
| -da 01/01/2000              | Only copy messages that were created after this date |
| <source store=""/>          | Explanation                                          |
| c:\pub1.edb                 | Path to the database file name                       |
| <source folder="" path=""/> | Explanation                                          |
| newsgroups                  | Source folder to copy                                |
| <target store=""></target>  | Explanation                                          |

| pc2000;administrator                | Target data store (Microsoft<br>Exchange Server name and logon<br>ID) |
|-------------------------------------|-----------------------------------------------------------------------|
| <target options=""></target>        | Explanation                                                           |
| -pub                                | Copy to public folders                                                |
| <target folder="" path=""></target> | Explanation                                                           |
| \$ROOT                              | Public folders root                                                   |

#### Important:

All paths with spaces need to be in quotes. If a PST does not exist in the target. SPGRE will create a PST file compatible with Microsoft Office Outlook 97, 98, 2000, and XP.

**Example 9:** Perform an integrity check on an entire Content Analysis Store.

#### SPGRE -integ -r -o c:\out1.txt c:\source.cas \$ROOT

| <operation></operation>     | Explanation                                     |
|-----------------------------|-------------------------------------------------|
| -integ                      | Perform an integrity check on a<br>database     |
| [Operation options]         | Explanation                                     |
| -r                          | check subfolders                                |
| -o c:\out1.txt              | output report file name                         |
| <source store=""/>          | Explanation                                     |
| c:\source.cas               | Path to the Content Analysis Store<br>file name |
| <source folder="" path=""/> | Explanation                                     |
| \$ROOT                      | Root of the CAS (entire CAS)                    |

**Example 10:** Copy Profile1 from c:\source.cas to the root in c:\target.pst.

SPGRE -copy -r -o c:\out2.txt c:\source.cas Profile1 c:\target.pst \$ROOT

| <operation></operation>             | Explanation                                     |
|-------------------------------------|-------------------------------------------------|
| -сору                               | perform a copy operation                        |
| [Operation options]                 | Explanation                                     |
| -r                                  | copy subfolders                                 |
| -o c:\out2.txt                      | output report file name                         |
| <source store=""/>                  | Explanation                                     |
| c:\source.cas                       | path to the Content Analysis Store<br>file name |
| <source folder="" path=""/>         | Explanation                                     |
| Profile1                            | source folder to copy                           |
| <target store=""></target>          | Explanation                                     |
| c:\target.pst                       | target data store                               |
| <target folder="" path=""></target> | Explanation                                     |
| \$root                              | copy to the root folder of the<br>data store    |

**Example 11:** Export Profile2 from source.cas as text to c:\export

#### SPGRE -export -r -f:txt -o c:\out3.txt c:\source.cas Profile2 c:\export

| <operation></operation> | Explanation                |  |
|-------------------------|----------------------------|--|
| -export                 | perform a export operation |  |
| [Operation options]     | Explanation                |  |
| -r                      | export subfolders          |  |

| -f:txt                              | messages will be exported as .txt               |
|-------------------------------------|-------------------------------------------------|
| -o c:\out3.txt                      | export report file name                         |
| <source store=""/>                  | Explanation                                     |
| c:\source.cas                       | path to the Content Analysis Store<br>file name |
| <source folder="" path=""/>         | Explanation                                     |
| Profile2                            | source folder to copy                           |
| <target store=""></target>          | Explanation                                     |
| NA                                  | target data store                               |
| <target folder="" path=""></target> | Explanation                                     |
| c:\export                           | Root folder of the export                       |
|                                     |                                                 |

# **Overview**

This section shows you how to create reports, view the statistics in the generated reports, and save the reports as either tab-delimited or comma-delimited text files. Any data store opened as a source can be the source of a report.

**Note:** If you use the "Mailbox Criteria (optional)" box on the Select Source Files dialog box or the Source Path Selection page of the DataWizard, only EDB mailboxes containing your entry (or entries) are displayed on the Source Pane. Any mailboxes which do not match the entered string (s) will not appear in the Source Pane and will not be included in any subsequent tasks (such as searching, copying, and exporting of the entire database). For more information, see "**Mailbox Criteria**" on page 34.

# **Creating Reports**

You can generate reports on an EDB, PST, or CAS source data store in ShadowProtect Granular Recovery for Exchange (SPGRE). The reports contain statistics about the data store such as sizes and counts for attachments and messages, and may be generated per attachment type, domain, mailbox, database, and date. The Mailbox and Date reports are available for Priv EDB data sources only.

Note: Only accessible mailboxes can generate a report.

#### To create one or more reports

- 1. In the source pane, select an EDB, PST, or CAS data source.
- 2. On the Tools menu, click Create Reports. The Create Reports window appears.
  - If you selected a Priv EDB as the source for the report, the list pane displays all mailboxes in the EDB.
  - If you selected a PST or Pub EDB as the source, the list pane displays all folders immediately under the root of the PST or Pub EDB.

| Create Reports                                                                                                    |                                                                                                    |
|----------------------------------------------------------------------------------------------------|----------------------------------------------------------------------------------------------------|
| Select folders to include in reports          Folders         Calendar         Contacts         Deleted Items         Drafts         Inbox         Journal         Junk E-mail         Notes         Outbox         Sent Items         Sync Issues         Tasks | Reports         Attachment Statistics         Domain Statistics         Messages by Database         Messages by Mallbox         Messages by Date         Include messages with a received date in the range         On or after         10/19/2006         On or before         10/19/2006         Croup statistics by |
|                                                                                                    | Message Options Include messages in deleted item retention Include messages not in deleted item retention                                                                                                    |
| Select All Deselect All                                                                                                    | Generate Reports Cancel Help                                                                                                    |

Figure 7-1: The Create Reports dialog box

| Select profile folders to include in reports | _ Reports                                                                                                    |
|----------------------------------------------|----------------------------------------------------------------------------------------------------|
| Profile Folders                              | <ul> <li>Attachment Statistics</li> <li>Domain Statistics</li> <li>Messages by Database</li> <li>Messages by Profile Folder</li> <li>Messages by Date</li> <li>Include messages with a received date in the range</li> <li>On or after 10/19/2006</li> <li>On or before 10/19/2006</li> <li>Group statistics by <select group=""> </select></li> </ul> |
|                                              | Message Options          Include messages in deleted item retention         Include messages not in deleted item retention                                                                                                    |

Figure 7-2: The Create Reports window for a CAS

- 3. Do one of the following:
  - For Priv EDB: Under Mailboxes, select the mailboxes to be included in the report(s). All mailboxes are selected by default.
  - For Pub EDB or PST: Under Folders, select the folders to be included in the report(s). All folders are selected by default.
  - For CAS: Under Profile Folders, select the folders to be included in the report(s). All folders are selected by default.
- 4. Under **Reports**, select one or more reports that you would like to create:
  - Attachment Statistics
  - Domain Statistics
  - Messages by Database
  - Messages by Profile Folder: This report is available for CAS data sources only.
  - Messages by Mailbox: This report is available for Priv EDB data sources only.
  - **Messages by Date:** If you select this report, then specify the appropriate options for received date range and date unit (for example, hour, day, week, month). This report is available for Priv EDB and CAS data sources only.
- 5. Under **Message Options**, select the appropriate deleted item retention option(s). Both options are selected by default. For PST sources, the first option is cleared. You cannot modify the default options for PST sources.
  - Include messages in deleted item retention: Select this option to include messages in deleted item retention.

Note for Microsoft Exchange Server 2010 sources: When the Show Recoverable Items (Microsoft Exchange Server 2010) preference is enabled (see Setting Preferences in "Security Tab"), the messages in the **Recoverable Items** folder are included in the reports for Microsoft Exchange Server 2010 sources only if the **Include messages in deleted item retention** check box is selected. If the preference setting is cleared, then the **Include messages in deleted item retention** check box is unchecked and disabled for Microsoft Exchange Server 2010 reports.

- Include messages not in deleted item retention: Select this option to include messages that are not in deleted item retention. In most cases, this option represents most of the messages in the source data store.
- 6. Click **Generate Reports**. The **Reports** window appears. For more information the contents of the reports, see "Viewing Reports".

# **Viewing Reports**

The Reports window shows the progress of the report generation and also shows the reports themselves. This window consists of a tabbed view of the reports, with each tab containing a single report.

| Database  | Cumulative Number of Messages |                  | Average Size of Messages | Cumulative Size of Attachments | SIS Size |
|-----------|-------------------------------|------------------|--------------------------|--------------------------------|----------|
| oub 1.edb | 1,848                         | 24,369,589 bytes | 13, 187 bytes            | 14,860,031 bytes               | 14       |
|           |                               |                  |                          |                                |          |
|           |                               |                  |                          |                                |          |
|           |                               |                  |                          |                                |          |
|           |                               |                  |                          |                                |          |
|           |                               |                  |                          |                                |          |
|           |                               |                  |                          |                                |          |
|           |                               |                  |                          |                                |          |
| <         |                               |                  |                          |                                | >        |
| *- II     |                               |                  |                          | )                              |          |

Figure 7-3: The Reports progress window

# Single Instance Storage (SIS) vs. Cumulative Counts

The Attachment Statistics and Messages by Database reports use the terms "SIS" (Single Instance Storage) and "Cumulative" when referring to the number and size of attachments in the data store. The term "SIS" counts attachments only once and does not include their duplicates. The term "cumulative" refers to all of the attachments or messages, including their duplicates.

**Example:** An attachment of type .DOC of size 100 KB is being shared by three messages. As the table shows, the SIS size more closely estimates how much of the EDB size is attributed to the attachment.

The cumulative size more closely estimates how much of the EDB size is attributed to attachments if the data store did not have SIS.

| Method of Counting Attach-<br>ments/Messages | Total # of .DOC Attach-<br>ments | Total Size of .DOC<br>Files |
|----------------------------------------------|----------------------------------|-----------------------------|
| SIS Count                                    | 1                                | 100 KB                      |
| Cumulative Count                             | 3                                | 300 KB                      |

# **Attachment Statistics Report**

The Attachment Statistics report provides statistics on all of the attachments contained in messages in the selected source. The attachments are categorized by extension, which appears in upper case letters (for example, .DOC, .XLS). Attachments without extensions are put into a separate row called "No Extension."

| Column Heading                                           | Description                                                                                                    |
|----------------------------------------------------------|----------------------------------------------------------------------------------------------------|
| Attachment Extension                                     | Attachment type by extension (for example, .DOC, .PPT, .PDF).                                                                 |
| Cumulative Number of<br>Attachments Found in<br>Messages | Cumulative number of attachments of each type found in the processed messages.                                                |
| Cumulative Size of<br>Attachments                        | Cumulative size of attachments of each type found in messages.                                                                |
| Average Attachment Size                                  | Cumulative size of attachments of each type divided by the cumulative number of attachments found in messages.                |
| Percent of Total by Number                               | Number of attachments of each type divided by total attachments of all types.                                                 |
| Percent of Total by Size                                 | Total size of attachments of each type divided by the total size of attachments of all types.                                 |
| SIS Number of Attachments                                | SIS number of attachments of each type. NA for PST sources.                                                                   |
| SIS Size of Attachments                                  | SIS size of attachments of each type. NA for PST sources.                                                                     |
| SIS Percent of Total by Size                             | SIS size of attachments of each type divided by SIS size of attachments of all types in attachment table. NA for PST sources. |

## **Domain Statistics Report**

The Domain Statistics report provides statistics on messages grouped by the domain from which the messages were sent.

The domain is determined using the PR\_SENDER\_ADDRTYPE in combination with the PR\_SENDER\_ EMAIL\_ADDRESS as follows:

- If PR\_SENDER\_ADDRTYPE is "EX" or "SYSTEM," then it is a Microsoft Exchange Server message and the domain is "internal."
- If PR\_SENDER\_ADDRTYPE is "SMTP", then the domain is whatever follows the @ in the PR\_ SENDER\_EMAIL\_ADDRESS property.
- If PR\_SENDER\_ADDRTYPE is something else, then the domain is "unknown."

| Column<br>Heading                   | Description                                                                                                    |
|-------------------------------------|----------------------------------------------------------------------------------------------------|
| Domain                              | The name of the domain (for example, storagecraft.com) from which the message was sent. All messages whose domain cannot be determined are placed into an "unknown" domain. All Microsoft Exchange Server messages are placed into an "internal" domain. |
| Number<br>of<br>Messages            | Total count of messages that were received from each domain.                                                                                                    |
| Total Size<br>of<br>Messages        | Total size of all messages that were received from each domain.                                                                                                    |
| Percent<br>of Total<br>by<br>Number | Number of messages from each domain divided by the total number of messages from all domains.                                                                                                    |
| Percent<br>of Total<br>by Size      | Total size of messages from each domain divided by the total size of messages from all domains.                                                                                                    |

## **Messages by Database Report**

The Messages by Database report provides statistics on the database that contains the processed messages. In the current version of SPGRE, reports are limited to a single EDB or PST, which means the database report has only one row of information. For example, the database report for Priv1.edb has one row of information listing all message statistics for Priv1.edb and its mailboxes.

| Column Heading                 | Description                                                                                                    |
|--------------------------------|----------------------------------------------------------------------------------------------------|
| Database (EDB, PST, or CAS)    | The database<br>name (for<br>example,<br>Priv1.edb,<br>Pub1.edb,<br>Microsoft Office<br>Outlook XP.pst,<br>User1.cas).                       |
| Cumulative Number of Messages  | Cumulative<br>number of<br>messages.                                                                                                    |
| Cumulative Size of Messages    | Cumulative size of<br>all messages<br>processed.                                                                                             |
| Average Size of Messages       | Cumulative size of<br>messages divided<br>by cumulative<br>number of<br>messages.                                                            |
| Cumulative Size of Attachments | Cumulative size of<br>attachments in all<br>messages<br>processed.                                                                           |
| SIS Size of Attachments        | SIS total size of<br>attachments. This<br>column applies<br>only to EDB<br>sources. For PST<br>and CAS data<br>stores, this column<br>is NA. |

| Select folders to include in reports | Reports                                            |
|--------------------------------------|----------------------------------------------------|
| Folders                              | Attachment Statistics                              |
| 🗹 matt                               |                                                    |
| matt2                                | Domain Statistics                                  |
| orig lots o security                 | Vessages by Database                               |
| EXCH.00                              |                                                    |
| EXCH.01                              | Messages by Mailbox                                |
| EXCH.02                              | Messages by Date                                   |
| EXCH.03                              |                                                    |
| EXCH.05                              | Include messages with a received date in the range |
| EXCH.06                              | Con or after 10/19/2006                            |
| EXCH.07                              | 10/19/2006                                         |
| EXCH.08                              | C On or before 10/19/2006 -                        |
| EXCH.09                              | 10/13/2000                                         |
| VX2000.Ev                            | Group statistics by <select group=""> +</select>   |
| VX2003.00                            |                                                    |
| ✓ publ.edb                           | Harris Online                                      |
| ✓ test                               | Message Options                                    |
| testsecurityfolder                   | ✓ Include messages in deleted item retention       |
| ✓ tom                                |                                                    |
|                                      | Include messages not in deleted item retention     |
| <                                    |                                                    |

Figure 7-4: The Create Reports dialog box for a Priv EDB source

# **Messages by Mailbox Report**

The Messages by Mailbox report provides message statistics for all selected mailboxes in a Priv EDB data store.

Note: This report is available only for a Priv EDB.

| Column<br>Heading         | Description                                |
|---------------------------|--------------------------------------------|
| Mailbox                   | Name of the mailbox: Display name (alias)  |
| Number of<br>Messages     | Total number of messages in the mailbox.   |
| Total Size of<br>Messages | Total size of all messages in the mailbox. |

| Column<br>Heading                | Description                                                                                                    |
|----------------------------------|----------------------------------------------------------------------------------------------------|
| Average<br>Size of<br>Messages   | Total size of messages divided by number of messages.                                                                                                    |
| Total<br>Attachment<br>Size      | Total size of attachments in all messages in this mailbox. Attachments in messages in this mailbox that are also in messages in another mailbox are counted in both mailboxes.                                       |
| Shared<br>Attachment<br>Size     | Size of attachments that are found more than once, either multiple times in<br>this mailbox or in this mailbox and other mailboxes. Calculated as total size of<br>attachments minus the non-shared attachment size. |
| Non-shared<br>Attachment<br>Size | Size of attachments that are <i>not</i> shared with other messages.                                                                                                    |
| Internal<br>Received<br>Messages | Received messages of type "EX" or "SYSTEM."                                                                                                    |
| SMTP<br>Received<br>Messages     | Received messages of type "SMTP."                                                                                                    |
| Other<br>Received<br>Messages    | Received messages not of type "EX," "SMTP," or "SYSTEM."                                                                                                    |

Note: For a definition of "received message," see the "Glossary" on page 147.

## **Messages by Date Report**

The Messages by Date report provides statistics for messages in a date range, such as 1/1/2004 to 1/1/2005, and a unit of hours, days, weeks, or months. The report is keyed off of the received date of the message.

Note: This report is available only for a Priv EDB and CAS files.

| Column Heading                              | Description                                                                                                    |
|---------------------------------------------|----------------------------------------------------------------------------------------------------|
| Hour/Day/Week/Month                         | The date unit that was selected in the Create Reports window.<br>Examples are: Hour: "12/25/2004 - 9 PM" Day: "12/25/2004" Week:<br>"12/26/2004 - 1/1/2005" (Weeks start on Sunday and end on<br>Saturday.) Month: "12/2004" |
| Internal Received<br>Messages               | Received messages of type "EX" or "SYSTEM."                                                                                                    |
| Total Size of Internal<br>Received Messages | The sum of the internal received message sizes.                                                                                                    |
| SMTP Received<br>Messages                   | Received messages of type "SMTP."                                                                                                    |
| Total Size of SMTP<br>Received Messages     | The sum of the SMTP received message sizes.                                                                                                    |
| Other Received<br>Messages                  | Received messages not of type "EX," "SMTP," or "SYSTEM."                                                                                                    |
| Total Size of Other<br>Received Messages    | The sum of the other received message sizes.                                                                                                    |

Note: For a definition of "received message," see the "Glossary" on page 147.

## **Messages by Profile Folder**

The Messages by Profile Folder report provides statistics for messages in a profile folder, the number of messages, total size of messages, average size of messages, total attachment size, shared attachment size, non-shared attachment size, internal received messages, SMTP received messages, and other received messages. The report is keyed off of the profile folder.

**Note:** The Messages by Profile Folder report only includes information gathered from accessible mailboxes.

**Note:** This report is available only for a CAS.

| Column Head-<br>ing              | Description                                                                                                    |
|----------------------------------|----------------------------------------------------------------------------------------------------|
| Profile Folder                   | Title of the profile folder.                                                                                                    |
| Number of<br>Messages            | Total number of messages in the profile folder.                                                                                                    |
| Total Size of<br>Messages        | Total size of all messages in the profile folder.                                                                                                    |
| Average Size<br>of Messages      | Total size of messages in the profile folder divided by number of messages.                                                                             |
| Total<br>Attachment<br>Size      | Total size of attachments in all messages in the profile folder.                                                                                        |
| Shared<br>Attachment<br>Size     | Size of attachments that are found more than once, either multiple times<br>in this profile folder or in this profile folder and other profile folders. |
| Non-shared<br>Attachment<br>Size | Size of attachments that are not shared with other messages.                                                                                            |
| Internal<br>Received<br>Messages | Received messages of type "EX" or "SYSTEM."                                                                                                    |
| SMTP<br>Received<br>Messages     | Received message of type "SMTP."                                                                                                    |
| Other<br>Received<br>Messages    | Received messages not of type "EX," "SMTP," or "SYSTEM."                                                                                                |

**Note:** For a definition of "received message," see the "Glossary" on page 147.

# **Sorting Reports**

Sorting of reports is available after the reporting process has finished. The order in which statistics first appear in the Reports window is based on the ascending order of statistics in the first column (for example, for the Attachment Statistics column, .DOC precedes .TXT). However, you can sort statistics based on any column heading.

#### To sort the statistics in a report

- 1. Click a column heading to sort the statistics based on that heading. An arrow appears indicating the sort direction. An up arrow indicates the statistics appear in ascending (A-Z) order. A down arrow indicates that the statistics appear in descending (Z-A) order.
- 2. To reverse the order of the statistics based on that column heading, click the column heading again. The arrow reverses directions.

#### An Example of Sorting

The Attachment Statistics report is originally sorted based on the ascending order of attachment extensions (for example, .DOC precedes .TXT). If you click the Attachment Extension heading, the down arrow appears and statistics are sorted in descending order (for example, .TXT precedes .DOC).

If you click the "Number of Attachments Found in Messages" column heading, the up arrow appears and statistics are sorted based on ascending order. This means that the attachment extension occurring least frequently in the data source appears first in the report.

# **Saving Reports**

You may save the currently active report as either a tab-separated or comma-separated text file. The report name defaults to the name shown on the report tab, without the spaces and with a .txt extension (for example, MailboxReport.txt). The file type defaults to a tab-separated text file.

#### To save a report

- 1. In the **Reports** window, make the desired report active by clicking its tab (for example, Attachment Report, Database Report).
- 2. Click Save.
- 3. In the **Save Report** window, specify the name, location, and file type for the report. You may save the report as either a tab-separated or comma-separated text file.
- 4. Click **Save** to return to the **Reports** window.
- 5. Repeat steps 1-4 for each report you want to save.

# **Overview**

The content analysis store (CAS) enables you to automate and save search results by selecting sources. Sources include entire EDB files, individual mailboxes from an EDB, or folders from an EDB. Any number of sources is allowed, including multiple EDBs.

After selecting specific sources, you can create profile folders as subfolders to the content analysis store. Each profile folder has the same criteria as the search criteria, such as, "From," "To," "Subject," etc. Only messages matching the criteria are contained in the profile. Multiple profile folders are possible. Every profile folder processes simultaneously. This allows you to make many separate searches (profiles) for the same set of sources.

After the processing is complete, you can open the content analysis store as a source. This allows you to use the CAS for searching, copying, exporting, and integrity checks. It allows you to copy the data out of the CAS into PSTs or to a Microsoft Exchange Server. It allows you to repeatedly use a specific set of profile results without having to rerun the profile processing. The results of the profile can be saved between sessions using the CAS. You can also save the CAS on one computer and reopen it on a different computer to share the results of a profile.

Content analysis stores provide a method for an email administrator to perform content analysis offline from their production server. This feature:

- Minimizes the time it takes to detect/filter out emails that include specific content.
- Minimizes the time it takes to detect/filter out a specific type of email file that is being sent or received (for example, specific extension, subject, date).
- Analyzes the number of emails being sent/received that contain what could be legally damaging content (for example, admission of guilt).
- Analyzes the number of emails being sent/received that contain politically incorrect content (for example, tasteless jokes, pornography).
- Analyzes the number of emails with confidential content that go out unprotected unencrypted.
- Minimizes the time it takes to determine if someone is using the system for unauthorized activity (for example, spamming, inappropriate downloads, starting a business).

# **Creating a Content Analysis Store**

A new content analysis store can be created from the File menu, from the toolbar, or from the Data Wizard. After the CAS file is created, a new content analysis store shows in the target pane.

#### To create a content analysis store using the toolbar

1. On the toolbar, click the **Create/Open Target Content Analysis Store** icon **V** located on the toolbar. The **Opening a Content Analysis File** window appears.

- 2. Enter a File name and in the Look in box, select a destination.
- 3. Click **Open**. The name of the store defaults to the file name you entered in step 2. It can be renamed as any other target folder.

#### To open or create a target Content Analysis Store using the menu

- 1. To display the **Opening a Content Analysis File** window, on the **File** menu, point to **Open Target Content Analysis Store** and click **Open Existing** or **Create New**.
- 2. If creating a new target CAS, enter a **File name** and click **Open**.
- 3. If opening an existing target CAS, select the CAS from the list and click **Open**.

#### To open or create a target Content Analysis Store using the Data Wizard

- 1. On the File menu, click Use Wizard. The Data Wizard appears.
- 2. Click Next. The Source Path Selection page opens.

| Data Wizard                                                                                                    |              |
|----------------------------------------------------------------------------------------------------|--------------|
| Source Path Selection<br>Please browse for the EDB or PST file you will be using as your source.                                                                                         |              |
| Click the Browse button to find the correct source file to open using this wizard.<br>not like to open a source file at this time, click the Skip button to move on to you<br>selection. | 2503.5203.50 |
|                                                                                                    | Browse       |
| Log File Path (*.log, *.pat, *.chk)                                                                                                    |              |
| · _                                                                                                    | Browse       |
| Temporary File Path (*.idx, *.dat, *.lkp)                                                                                                    |              |
| C:\DOCUME~1\LOCALS~1\Temp\                                                                                                    | Browse       |
| Mailbox Criteria (optional)                                                                                                    |              |
| < Back Next > Skip >>                                                                                                    | Cancel       |

Figure 8-1: Selecting a CAS file in the Source Path Selection

- In the Source File box, click Browse to find the source EDB you want to search. If you want to view a filtered display of mailboxes in the Source Pane, use the Mailbox Criteria (optional) box. (For more information, see "Mailbox Criteria" on page 34.) If you do not want to open a source EDB file at this time, click Skip.
- 4. Click Next. The Target Type & Path Selection page of the Data Wizard appears.

| Data Wizard                                                                                                    |
|----------------------------------------------------------------------------------------------------|
| Target Type & Path Selection<br>Please select the type and path of the target file you will be using as your container for the<br>restored data.                                                                                                    |
| Please select the type of target you wish to open. The target is where you plan to copy<br>messages to and may be a PST file, Content Analysis Store or a live Exchange server.<br>Select Target<br>PST File<br>Connect To Microsoft Exchange Server (Single Mailbox)<br>Connect To Microsoft Exchange Server (All Mailboxes)<br>Content Analysis Store<br>Content Analysis Store |
| ▼ Browse                                                                                                    |
| < Back Next > Skip >> Cancel                                                                                                    |

Figure 8-2: The Target Type & Path Selection window

- 5. Select Content Analysis Store.
- 6. Do one of the following:
  - If you know the target CAS file path, type it in the **Content Analysis Store Path** box.
  - Click **Browse** to open the **Create Content Analysis Store** window, and navigate to the desired location. Then create a new CAS file by typing a name in the **File name** box, or select an existing CAS file. Then click **Open**. The path of the target CAS file appears in the **Content Analysis Store Path** box.
- 7. Click Next. The Completing the Data Wizard page of the Data Wizard appears.
- 8. Click Finish.

# **Creating a Content Analysis Store with Microsoft Exchange Server 2010 Data**

Any source or target content analysis store (CAS) created with Microsoft Exchange Server 2010 data is subject to different handling based on the Recoverable Items preference settings. See Setting Preferences in "Security Tab".

When a CAS is created, whatever the Recoverable Items preference setting is at that time will be stored with that CAS. If you attempt to open a CAS as a source or target, the preference stored in the CAS is checked against the current preference setting. If they don't match, the following message displays: 'The current `Show Recoverable Items (Microsoft Exchange Server

2010)' preference setting does not match the setting for the Content Analysis Store. The Content Analysis Store cannot be opened unless its setting is changed. To change the setting the Content Analysis Store, click `OK.' The Content Analysis Store will be opened as a target and all profiles will be reprocessed. Click `Cancel' to cancel opening the Content Analysis Store."

# **Creating and Processing Content Analysis Store Profile** Folders

A content analysis store profile folder is created as a subfolder of the content analysis store to filter EDB messages (only) based on the profile criteria.

When the profile folder is created, a folder appears under the content analysis store and ShadowProtect Granular Recovery for Exchange (SPGRE) searches all the sources in the content analysis store for messages that match the criteria for the profile folder.

During processing (searching), the profile folder is green and its status will indicate that processing is taking place. The status bar at the lower left also indicates the status. The message pane on the right populates with the results when the profile folder is selected or when the screen is refreshed.

Deduplication can be performed on a per profile basis and if selected does not return duplicates of a message during a search. For example, if the same message exists in two or more data stores, only the first message found is listed in the search results. Selecting this option may result in slower search performance.

**Note:** Only accessible mailboxes in the EDB source can populate the CAS target profile with messages.

#### To create and process a content analysis store profile folder

- 1. Select a target content analysis store root.
- 2. In the **Profile** menu on the menu bar, click **Create Profile**. The **Create Profile** window opens with "Profile1" as the default **Profile Name**. Once created, the content analysis store profile folder can be renamed just as any folder would be.
- 3. Enter the criteria for the content analysis. This window offers similar search options as the **Find** window. For more information, see "Finding Messages".

Note: The profile criteria can be saved and imported.

| lame:                   | Profile1                                              | Ok           |
|-------------------------|-------------------------------------------------------|--------------|
| earch for wo            | rds:                                                  | Cancel       |
| xclude words            | 5:                                                    | Clear Fields |
| earch in:               | ✓ Message Subject                                     | Help         |
|                         | T Message Body T Attachment Text                      | Duplicates   |
| e <mark>nt from:</mark> |                                                       |              |
| ent to:                 |                                                       |              |
|                         | ate after: 10/15/2007 - Created Date before: 10/15/20 |              |

Figure 8-3: The Create Profile Folder window is used to enter profile criteria

- 4. Click **OK**. SPGRE indicates that a profile is processing when the color of the profile folder is green and its status states "Processing." When the profile is selected, the status shown in the status bar at the lower left of the main window indicates that the profile is processing. For more information, see "Profile Processing Statuses".
- 5. When the processing for a profile is complete, the color of the profile icon changes from green to blue and its status states "Completed." All messages from the content analysis store EDBs that match the criteria are contained in the profile folder.

**Note:** A content analysis store cannot be opened as a source until all profile processing has completed.

| 2 11.15step3         | ~   | D | 0 | From         | Subject        | Create Date   | DB # |
|----------------------|-----|---|---|--------------|----------------|---------------|------|
| Profile1 (Completed) |     | Ø |   | System Admin | Undeliverable: | Tue 2/03/2004 | 1    |
| Profile2 (Completed) |     |   |   | System Admin | Undeliverable: | Tue 2/03/2004 | 1    |
| Personal Folders     |     |   | U | SYSCHECK@c   | LEASE COI      | Tue 2/03/2004 | 1    |
| E Brad Carne         |     |   | 0 | SYSCHECK@c   | LEASE COI      | Tue 2/03/2004 | 1    |
| Inbox<br>Calendar    |     |   | U | SYSCHECK@c   | LEASE COI      | Tue 2/03/2004 | 1    |
|                      |     |   | U | SYSCHECK@c   | LEASE COI      | Tue 2/03/2004 | 1    |
| Deleted Items        |     |   | U | SYSCHECK@c   | LEASE COL      | Tue 2/03/2004 | 1    |
| Drafts               |     |   | 0 | SYSCHECK@c   | LEASE COI      | Tue 2/03/2004 | 1    |
|                      |     |   |   |              |                | Tue 2/03/2004 | 1    |
| Folder 10            | - 1 | M | U | SYSCHECK@c   | LEASE COI      | Tue 2/03/2004 | V    |

Figure 8-4: Messages displayed after profile folder created

**Note:** If the same source is added to the content analysis store twice for processing, SPGRE ignores the second copy. The source is not listed twice nor is an error message displayed.

priv1.edb\User ...

priv1.edb\User ...

#### **DB** # Column

The content analysis store profile folder message views include a column to display a database number to enable you to trace back to the actual database in the content analysis store. This number does not correlate to the profile folder number or source #, i.e., "Profile1" or "Source 1" does not necessarily correlate with DB #1. The correlation is between the profile folder message and the source database.

#### Example:

ıØ.

Ø

20

| D      | U      | From                                                     | Subject                                                                                                    | Create Date                                                    | DB #                | Folder                                                             | Stat |
|--------|--------|----------------------------------------------------------|----------------------------------------------------------------------------------------------------|----------------------------------------------------------------|---------------------|--------------------------------------------------------------------|------|
|        | U      | System Attendant                                         | The Microsoft E                                                                                                 | Sat 6/17/2006                                                  | 1                   | priv1.edb\Admi                                                     |      |
|        | U      | System Attendant                                         | The Microsoft E                                                                                                 | Sat 6/10/2006                                                  | 1                   | priv 1.edb \Admi                                                   |      |
| 24     | U      | System Attendant                                         | The Microsoft E                                                                                                 | Sat 6/03/2006                                                  | 1                   | priv1.edb\Admi                                                     |      |
| 2      | U      | System Attendar                                          | Profile Folder                                                                                                  | Message                                                        | 1                   | priv1.edb\Admi                                                     |      |
| $\sim$ | U      | System Attendar                                          | Tomeroider                                                                                                    |                                                                | 1                   | priv1.edb\Admi                                                     |      |
| 2      | U      | System Attendant                                         | The Microsoft E                                                                                                 | Sat 5/13/2006                                                  | 1                   | priv1.edb\Admi                                                     |      |
| $\sim$ | U      | System Attendant                                         | The Microsoft E                                                                                                 | Fri 2/03/2006 1                                                | 1                   | priv1.edb\Admi                                                     |      |
| <. N   | 'n     | ·····                                                    | The Minnes A F                                                                                                  | F-: + /07/0000 +                                               |                     | تبدله فاللب فريتيت                                                 |      |
| 1.00   |        |                                                          |                                                                                                    |                                                                |                     |                                                                    |      |
| s/JB   | Brown  | \Desktop\PCCA                                            | STest Data\CAS                                                                                                  | Files\Datawizar                                                | d\11.1              | 5step3.cas                                                         |      |
| S()B   | Brown  | Desktop\PCCA                                             | STest Data\CAS                                                                                                  | Files \Datawizar                                               | d\11.1              | 5step3.cas                                                         | Stat |
| D      | 97 m m | 1                                                        | Lange and the second second second second second second second second second second second second second second | 1                                                              |                     | 1                                                                  | Stat |
| 0      | 97 m m | From                                                     | Subject                                                                                                    | Create Date                                                    | DB #                | Folder                                                             |      |
|        | 97 m m | From<br>System Adminis                                   | Subject<br>Undeliverable:                                                                                       | Create Date<br>Tue 2/03/2004                                   | DB #                | Folder<br>priv1.edb\User                                           |      |
| -      | 0      | From<br>System Adminis<br>System Adminis                 | Subject<br>Undeliverable:<br>Undeliverable:<br>LEASE COMM I                                                     | Create Date<br>Tue 2/03/2004<br>Tue 2/03/2004<br>Tue 2/03/2004 | DB #<br>1<br>1<br>1 | Folder<br>priv 1.edb\User<br>priv 1.edb\User                       |      |
|        | 0      | From<br>System Adminis<br>System Adminis<br>SYSCHECK@csi | Subject<br>Undeliverable:<br>Undeliverable:<br>LEASE COMM I                                                     | Create Date<br>Tue 2/03/2004<br>Tue 2/03/2004                  | DB #<br>1<br>1<br>1 | Folder<br>priv 1.edb \User<br>priv 1.edb \User<br>priv 1.edb \User |      |

Figure 8-5: The Database numbers are tied to the actual database.

SYSCHECK@csi... LEASE COMM I ...

SYSCHECK@csi... LEASE COMM I...

Note: Database (DB) numbers are tied to the actual database, not the folder so each folder from the same EDB will have the same DB number. DB numbers increment from 1 for each different database added to the content analysis store, not for each folder.

Tue 2/03/2004 ...

Tue 2/03/2004 ...

1

1

### **Profile Processing Statuses**

When the profile is processing, there are four possible statuses that are displayed: **Processing**, Suspended, Completed, and Completed with errors.

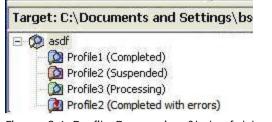

Figure 8-6: Profile Processing Status folders are indicated by different colors

#### Processing

After entering the profile criteria, the profile is created and is represented by a folder under the content analysis store. During processing (searching), the profile folder is green and its status states "Processing." Selecting the profile folder or pressing F5 populates the message pane with messages when the processing is complete.

Processing occurs when a new profile is created, when removing a source, when adding a source, when editing a profile, when copying a source profile folder to a target content analysis store, or when resuming a suspended profile.

**Note:** If unrecoverable errors are encountered during processing then the profile is not fully processed and is blue in color with a red **!** indicating the error.

#### Suspended

Processing can be suspended (see "Suspending and Resuming Content Analysis Store Profile Folders" on page 128) on any profile folder during processing. Suspended profile folders are red in color. The status also indicates that the profile is suspended.

#### Completed

Once the processing is complete, the profile folder turns blue and its status states "Completed."

#### Completed with errors

If SPGRE detects corruption or some other issues while processing, the profile folder status states "Completed with errors." To obtain details on the error, view the Properties on the profile folder by right-clicking on the profile folder and selecting Properties.

| Properties of Profile1              |                                                                                                    |
|-------------------------------------|----------------------------------------------------------------------------------------------------|
| Full Path:                          | Content Analysis Store \ Profile 1                                                                                            |
| Number of Messages:                 | 127                                                                                                    |
| Approximate Total Size of Messages: | 0 Bytes                                                                                                    |
| Number of Messages Processed:       | 641                                                                                                    |
| Status:                             | Finished counting.                                                                                                    |
| Processing State:                   | Completed processing with errors. Errors were encountered<br>when writing the Content Analysis Store. (0x00000000)<br>OK Help |

Figure 8-7: An error message displays when processing cannot be completed

### Saving and Importing Profile Criteria

Profile criteria can be saved and later imported into a new profile in the Create Profile window to save time.

#### To save a profile criteria

- 1. On the File menu, click Save Criteria.
- 2. In the **Save As** window, enter a **File name** and click **Save**. Be sure to note where the criteria file is being saved in the **Look in:** box.

**Note:** The profile folder name is not saved.

#### To import saved profile criteria

- 1. On the File menu, click Use Previous Criteria.
- 2. In the **Open** window, select the previously saved profile criteria.txt file.
- 3. Click **Open**. All previously saved profile criteria, except for the Profile Name, reads from the file and is placed into the **Create Profile** fields.
- 4. Enter a new **Profile Name**.

**Note:** Search criteria from previous and current versions of SPGRE can be imported into SPGRE for find and profile criteria.

# Suspending and Resuming Content Analysis Store Profile Folders

You can pause the processing of one or more profile criteria folders and then resume processing at a later time. Suspended profile folders are red in color and then turn to green when processing is resumed. The folder then turns to blue when processing is complete. For more information, see "Profile Processing Statuses".

**Important:** Processing of all profiles is suspended automatically if you exit SPGRE or if you close the content analysis store before processing is complete.

#### To suspend the processing on profiles

- Do one of the following:
  - Select the profile folder, click the **Profile** menu and click **Suspend Processing**.
  - Right-click the profile folder and click **Suspend Processing**.

#### To suspend processing on all profiles

- Do one of the following:
  - Select the content analysis store root, click the **Profile** menu and click **Suspend Processing**.
  - Right-click the content analysis store root and click Suspend Processing.

**Note:** Suspended profiles are red in color. The status also indicates that the profile is suspended.

#### To resume processing on profiles

- Do one of the following:
  - Select a profile folder, click the **Profile** menu and click **Resume Processing**.
  - Right-click the profile folder and click **Resume Processing**.

#### To resume processing of all profiles

- Do one of the following:
  - Select the content analysis store root, click the **Profile** menu and click **Resume Processing**.
  - Right-click the profile folder and click **Resume Processing**.

## **Adding Sources to Content Analysis Stores**

Only EDB store objects, EDB mailboxes, or EDB folders can be drag and dropped or copied and pasted from the source into the new content analysis store root to prepare for analysis.

If you open a source with a set of mailbox criteria, create a CAS using that source, then close and re-open the source with different mailbox criteria, no additional folders or mailboxes can be added from that source. Re-open the source with the matching mailbox criteria or remove all references to the original source before re-adding.

Note: Messages or folders cannot be copied directly to a profile folder (results folder).

#### To add a folder, a mailbox, or an EDB file with copy-paste

- 1. In the source pane, select a folder, a mailbox, or an EDB file.
- 2. Do one of the following:
  - On the Edit menu, click Copy.
  - Right-click the selected item(s), and on the shortcut menu, click **Copy**.
  - Click the **Copy Mail Item** icon ion the toolbar.
  - Press Ctrl+C (Copy).
- 3. In the target pane, click the content analysis store root and do one of the following:
  - On the Edit menu, click Paste.
  - Right-click the selected item, and on the shortcut menu, click Paste.
  - Click the **Paste** icon 🙆 on the toolbar.
  - Press Ctrl+V (Paste).
- 4. In the **Copy Progress** window, verify that your messages were successfully copied, and click **Close**.

#### To add data even faster, use drag-and-drop

• To move entire EDB store objects, EDB mailboxes, or EDB folders, drag to the target content analysis store root. Dragging and dropping achieves the same results as copying and pasting.

#### To use drag-and-drop when right-clicking a source item

- 1. In the source pane, select one or more messages.
- 2. Right-click the selected message containers and drag them to a content analysis store in the target pane.
- 3. When you let go of the mouse, a shortcut menu appears. On the shortcut menu, click **Paste**.

**Important:** If a new source (Inbox, Deleted items, Outbox, etc.) is dropped into the content analysis store or the user removes a source store from the content analysis store, all profiles automatically process the new source.

## **Editing and Deleting Profiles**

Deleting a profile stops any processing on that profile and removes that profile and all data associated with it from the content analysis store. Deleting a profile does not modify the EDB sources.

#### To edit a profile

- 1. To edit a profile, right-click the profile folder and click **Edit Profile** or click on the **Profile** menu and click **Edit Profile**.
- 2. The **Edit Profile Folder** window appears. Edit any or all of the criteria. When new criteria is entered, all messages in the profile are deleted, the icon changes to its processing color (green), the profile status will update, and the process begins.

#### To delete a profile

- Do one of the following:
  - Right-click the profile folder and click **Delete**.
  - Click profile folder, and on the Edit menu, click Delete.
  - Select the profile folder and press the **Delete** key on the keyboard.

## **Closing a Content Analysis Store**

Closing a content analysis store root closes the root as well as all of the profile folders created under that root.

#### To close a content analysis store (CAS)

- Do one of the following:
  - Right-click the CAS and click **Close Store**.
  - Click the CAS and on the File menu, click Close Store.

# **Opening a Content Analysis Store as Source**

When all profile processing has completed, you can open the content analysis store as a source, for which the following source operations can be performed: Copy/Paste, Paste Special, Export, Find, Integrity Check, Properties, and Create Reports. Use copy/paste to copy source profile search criteria to a target content analysis store.

If a content analysis store is opened as a source and it has not completed processing all profiles, a window indicates that the content analysis store has not completed its processing. There is then an option to open the CAS as a target. If that option is selected, SPGRE opens it as a target and resumes processing on all remaining profiles.

#### To open a content analysis store as source

1. One the File menu, click Open Source. The Select Source Files dialog box opens.

| Select Source Files                                         |                |          |
|-------------------------------------------------------------|----------------|----------|
| Please click the Browse button to find the correct source t | files to open. |          |
|                                                             |                |          |
| Source File (*.edb, *.pst, *.cas)                           |                |          |
|                                                             | <u> </u>       | Browse   |
| Log File Path (*.log, *.pat, *.chk)                         |                |          |
|                                                             | <u> </u>       | Browse   |
| Temporary File Path (*.idx, *.dat, *.lkp)                   |                |          |
| C:\DOCUME~1\LOCALS~1\Temp\PC\                               | <u> </u>       | Browse   |
| Mailbox Criteria (optional)                                 |                |          |
|                                                             |                | <u>_</u> |
|                                                             | ОК             | Cancel   |
|                                                             | -              |          |

Figure 8-8: The Source Source Files dialog boxis used to open a CAS as source

- 2. Click **Browse** to the right of **Source File (\*.edb, \*.pst, \*.cas)**.
- 3. In the Open dialog box, select a .cas file and click **Open**.

4. In the **Select Source Files** dialog box, click **OK**. A source content analysis store appears in the left pane of source.

| Target: C:\Documents and Settings\Desktop\test.pst |   |           |            |                  |
|----------------------------------------------------|---|-----------|------------|------------------|
| 🖃 🧔 11.15step2                                     | ~ | D         | From       | Subject          |
| Profile 1 (Completed)                              |   |           | Testa engr | RE: test meeting |
|                                                    |   | $\square$ | Testa engr | RE: message 2    |
| 🗈 🥋 Content Analysis Store                         |   |           |            |                  |
| E Personal Folders                                 |   |           |            |                  |
| 💀 Calendar                                         |   |           |            |                  |
| Contacts                                           |   |           |            |                  |
| 🛨 🗍 Deleted Items                                  |   |           |            |                  |

Figure 8-9: A source content analysis store root and profile folders

# **Viewing Properties of a Content Analysis Store**

#### To view the properties of a content analysis store

• To display the **CAS File Properties** window, right-click the CAS in either the source or target pane and click **Properties**.

| CAS File Properties          |                     |
|------------------------------|---------------------|
| Number of Source Containers: | 0                   |
| Number of Profile Folders:   | 2                   |
| Number of Messages:          | 248                 |
| CAS Creation Time:           | 10/12/2006 13:50:43 |
| Size of CAS File:            | O MB                |
| ОК                           | Help                |

Figure 8-10: The Properties of the selected CAS file

#### To view the properties of a content analysis store profile folder

• Right-click the profile folder and click **Properties**.

| 11.15step125\Profile1 |  |  |
|-----------------------|--|--|
| 0                     |  |  |
| 0 Bytes               |  |  |
| 0                     |  |  |
| Finished counting.    |  |  |
| Completed Processing  |  |  |
| OK Help               |  |  |
|                       |  |  |

Figure 8-11: The Properties of the CAS profile folder

# **Creating Reports in Content Analysis Store**

You can create reports of the source content analysis store by right-clicking the source content analysis store root. The reports are:

- Attachment statistics
- Domain statistics
- Messages by Database
- Messages by Profile Folder
- Messages by Date

See "Reporting" for instructions on creating reports.

# **Viewing Profiles in Content Analysis Store**

The Viewing Profiles option allows you to view what profile criteria has been used for a specific content analysis. All fields are read only.

#### To view a profile

- 1. Do one of the following to display the Profile Folder Properties page:
  - Right-click the profile folder in either the source pane or target pane and point to **View Profile Folder**.
  - Click the profile in either the source pane or target pane, click the **Profile** menu and click **View Profile Folder**.

| Profile Folder Pr | roperties                     |
|-------------------|-------------------------------|
|                   |                               |
| Name:             | Profile1                      |
| Search For:       |                               |
| Exclude:          |                               |
|                   |                               |
| Search In:        | Message Subject               |
| Sent From:        |                               |
| Sent To:          |                               |
| Dated After:      |                               |
| Dated Before:     |                               |
| Duplicates:       | Check for duplicate messages. |
|                   | ОК                            |

Figure 8-12: Profile Folder Properties

2. Click **OK** to exit.

## **Missing Database Files**

If an EDB or log file that belongs to a content analysis store is moved and then the content analysis store is opened, there is a prompt to find or remove the missing database files. If the EDB is located but the STM is missing, SPGRE displays an error indicating that the STM needs to be located in the same directory as the EDB.

### **Missing EDB**

When there is a wrong EDB, you are prompted to locate the file.

#### To locate the missing EDB

- 1. On the Missing Database File error message, click Browse. The Open window appears.
- 2. Navigate to the EDB files and double-click the appropriate file.
- 3. Click OK. The source pane now populate with files.
- 4. If you are unable to locate the EDB file, click **Remove** on the **Missing Database File** error message. A message asking you to confirm your decision to remove the file is displayed.
- 5. Click OK.

**Important:** When an EDB is removed, the complete source EDB is removed from the CAS as well as any source folders or mailboxes that also reference that EDB.

### **Missing Log Files**

When there are missing log files, you are prompted to locate the log directory. The Browse button opens a Browse for Folder dialog and defaults to the last known location of the logs.

#### To locate missing log files

- 1. On the Missing Database File error message, click Browse. The Open window appears.
- 2. Navigate to the directory containing the logs and click **OK**. The source pane now populates with files.

**Important:** When logs are removed, the complete source EDB is removed from the CAS as well as any source folders or mailboxes that also reference that EDB and logs.

#### **Missing STM Files**

When there are missing .stm files, you are prompted to remove the files.

#### To remove missing .stm files

- 1. On the Missing Database File error message, click Remove.
- 2. A message asking you to confirm your decision to remove the file is displayed. Click **OK**.

**Important:** When the .stm is removed, the complete source EDB is removed from the CAS as well as any source folders or mailboxes that also reference that EDB and .stm.

### **Missing Temp Files Directory Location**

When there are missing temp file directory locations, you are prompted to locate the temp file directory location. The Browse button opens a Browse for Folder window and defaults to the current temporary path set by SPGRE.

#### To locate missing temp file directory location

- 1. On the Missing Database File error message, click Browse. The Open window appears.
- 2. Navigate to the directory containing the temp files.
- 3. Click **OK**. The source pane now populates with files.

Note: If just the temp files are missing but the directory exists, it recreates the temp files.

## **Wrong Database Files**

When SPGRE finishes opening the EDB, it checks the database for the correct file in the content analysis store. If it does not locate the correct file, it determines that there is a different EDB at the original location than when the CAS was originally created. An error is displayed and prompts you to remove the file from the CAS.

#### To remove wrong files

- 1. On the Wrong Database File error message, click Remove.
- 2. A message appears asking if you are sure you want to remove the source and all related messages from the content analysis store. Click **OK**.

# **Upgrading from a Previous Version**

If you attempt to open a content analysis store created with a prior version of SPGRE, you will be prompted to upgrade the content analysis store. After the upgrade process, the content analysis store will no longer be compatible with a prior version of SPGRE. For this reason, it is recommended that you make a copy of the content analysis store before upgrading it.

#### To upgrade the content analysis store

- 1. Open the content analysis store you want to upgrade, either as a source or a target.
- 2. A message appears asking if you are sure you want to upgrade the content analysis store. Click **OK**.
- 3. The content analysis store opens as a target and all sources in the content analysis store are opened. If any database files are missing, you will be prompted to browse for the missing files. See the "Missing Database Files" for more information.
- 4. After the content analysis store has been opened as a target, all profiles are reprocessed.
- 5. Once the content analysis store is opened as a target, it has been upgraded and can no longer be opened with a previous version of SPGRE.

# **Overview**

You can view all instances of a given message or attachment in the EDB source(s) within the same database as well as messages related by conversation in the Message Views option. This option is particularly useful in assisting with administrative tasks such as database cleanup activities, determining the history or dissemination of a message, or grouping messages by conversation thereby allowing you to view them together in context without missing a reply or forward.

Message views are available for messages in the source pane, find results pane, and also from another message view. Message views are available only on single messages. If multiple messages are selected in the message pane, the message view menu items and toolbar buttons are unavailable.

You can view a message in various ways, depending on the message view option selected. Upon option selection, you are presented the following:

• **Message Table View** - all the messages that are referenced by the same message table row as the selected message.

**Note:** The Message Table View does not support Microsoft Exchange Server 2007 and Microsoft Exchange Server 2010 EDB sources as Microsoft stopped supporting single instance storage with Microsoft Exchange Server 2007.

• Attachment Table View - all the messages that have an attachment that are referenced by the same attachment table row as the selected attachment.

**Note:** The Attachment Table View does not support Microsoft Exchange Server 2007 and Microsoft Exchange Server 2010 EDB sources as Microsoft stopped supporting single instance storage with Microsoft Exchange Server 2007.

• **Conversation View** - messages that are related by conversation, with the sorting order of the email thread based on who replied to whom within the thread. Messages are indented to show the thread timeline of when replies occurred.

**Note:** If you use the "Mailbox Criteria (optional)" box on the Select Source Files dialog box or the Source Path Selection page of the DataWizard, only EDB mailboxes containing your entry (or entries) are displayed on the Source Pane. Any mailboxes which do not match the entered string (s) will not appear in the Source Pane and will not be included in any subsequent tasks (such as searching, copying, and exporting of the entire database). For more information, see "**Mailbox Criteria**" on page 34.

# **Message Views Menus and Toolbars**

The message views are accessible via the Tools menu, toolbar buttons, and a sub-menu on the shortcut menu in the message panes.

# **Message Views Menus**

The Tools menu contains a sub-menu with menu items for each message view.

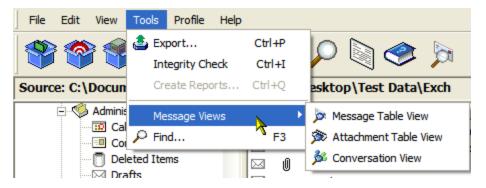

Figure 9-1: The Tools menu leads to the Message Views options

# **Message Views Toolbar Icons**

A toolbar button exists for each message view: Message Table View, Attachment Table View, and Conversation View.

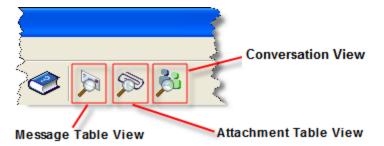

Figure 9-2: The toolbar provides another option for accessing the Message Views

# **Message View Shortcut Menu**

The source pane shortcut menu has a Message Views sub-menu with menu items for each message view. As with the main menu, the new Message Views menu items provides status bar text when they are highlighted.

| D | U | From                                                                                                    |     | Subject     |                                                | Create Date                                                                                                    | Status                      |
|---|---|----------------------------------------------------------------------------------------------------|-----|-------------|------------------------------------------------|----------------------------------------------------------------------------------------------------|-----------------------------|
|   | 0 | Aaaa Mexch55<br>Haaa Texch55<br>Baaa Nexch55<br>Baaa Nexch55<br>Eaaa Qexch55<br>Eaaa Qexch55<br>Faaa Rexch55 | Ope | y<br>ct All | Ctrl+I<br>Ctrl+O<br>Ctrl+C<br>Ctrl+A<br>Ctrl+A | Le 10/05/200.<br>Je 10/05/200.<br>Je 10/05/200.<br>Je 10/05/200.<br>Je 10/05/200.<br>Je 10/05/200.<br>Je 10/05/200. | <br><br>                    |
|   | ~ | Aaaa Mexch55                                                                                                 | Mes | sage Views  |                                                | Message                                                                                                    | Table View<br>nt Table View |

Figure 9-3: The Message View options can be reached by right-clicking an EDB message in the upper message pane.

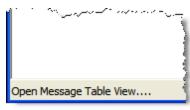

Figure 9-4: The Status Bar

# **Message View Pane**

The Message View Pane is the area that hosts the various message views. The pane provides you the ability to view the related messages and perform various actions (for example, viewing messages in alternate views, exporting messages to your directory, checking the integrity).

# **Other Options Available in the Message View**

Other actions can be performed within a Message View, such as Exporting messages, Integrity Check, copying messages, and viewing a message in another Message View.

| of Co     | onve | rsation View - Welcome                  | to Microsoft Outlook 2000 | )!     |  |
|-----------|------|-----------------------------------------|---------------------------|--------|--|
| File      | Edit | Tools                                   |                           |        |  |
| Message · |      | Export Ctrl+P<br>Integrity Check Ctrl+I | ok 2000!                  |        |  |
| 0         | 0    | Message Views                           | Message Table View        | Folder |  |
|           | 0    | Microsoft Outl                          | Attachment Table View     | priv1. |  |
|           | 0    | Microsoft Outl                          | Conversation View         | priv1. |  |
|           | 0    | Microsoft Outl                          | Welcome to Mi             | priv1. |  |

Figure 9-5: Other options available in the Tools menu are Copy, Export, and Integrity Check

These options are available in any Message View:

- Copying Messages-Messages within a Message View can be copied and pasted into folders in the target pane via the Edit menu or shortcut menu. For more information about copying messages, see "Restoring Microsoft Exchange Server Data" on page 85.
- Exporting Messages-Messages within a Message View can be exported as any message can via the Tools menu or shortcut menu. For more information, see "Exporting Messages" on page 76.
- Integrity Check -Messages within a Message View can have an integrity check performed on them via the Tools menu or shortcut menu. For more information, see "Looking at the Interface" on page 7.
- **Message Views** -Messages within a Message View can be viewed in any of the three Message View options, Message Table View, Attachment Table View, or Conversation View. The message view options are only available if a single message is selected.

# **Message View Options**

You have the option of viewing all instances of a given message or attachment in the EDB source(s) in three different ways-Message Table, Attachment Table View, and Conversation View.

**Note:** The Message Table and Attachment Table Views do not support Microsoft Exchange Server 2007 and Microsoft Exchange Server 2010 EDB sources as Microsoft stopped supporting single instance storage with Microsoft Exchange Server 2007.

# **Message Table View**

Choosing the Message Table View option displays all the messages from the same EDB that reference the same message table row (Single Instance Storage).

**Note:** The Message Table View does not support Microsoft Exchange Server 2007 and Microsoft Exchange Server 2010 EDB sources as Microsoft stopped supporting single instance storage with Microsoft Exchange Server 2007.

#### Example:

A message is sent to User1, User2, and User3. The message is stored in the message table once. If a user opens up the database and right-clicks the message in User1's Inbox and chooses Message Table View, a table opens with three messages in it: One in User1's Inbox (or deleted items), one in User2's Inbox, and one in User3's Inbox as long as they are all in the same Microsoft Exchange Server database (EDB). If User 1, 2, or 3 are in a different EDB, those messages will not appear in this view.

#### Sample

| 0 0  | From                | Subject        | Create Date   | Status  |
|------|---------------------|----------------|---------------|---------|
| 🛛 🚺  | Aaaa Mexch55b-outl0 | IRGEReHAE-ou   | Tue 10/05/200 |         |
| 🖂 Ú  | Haaa Texch55b-outl7 | wggfIvjky-oups | Tue 10/05/200 |         |
| 🖂 () | Baaa Nexch55b-outl1 | PmpGxhHeq-ou   | Tue 10/05/200 |         |
|      | Baaa Nexch55b-outl1 | YxrjEQbxS-oup  | Tue 10/05/200 | Deleted |
| 🖂 () | Eaaa Qexch55b-outl4 | FyiACraJd-oups | Tue 10/05/200 | Deleted |
|      | Eaaa Qexch55b-outl4 | VPYgqRYQr-ou   | Tue 10/05/200 | Deleted |
| 🖂 () | Faaa Rexch55b-outl5 | CXTCIoSMI-oup  | Tue 10/05/200 |         |
|      | Aaaa Mexch55b-outl0 | FbMURxGFg-ou   | Tue 10/05/200 |         |

Figure 9-6: The Message Table View displays messages that have been deleted.

The message pane displays the related messages in a report format showing the Message Type, Attachment, From, To, Subject, Folder, Date, and Status (indicating if message has been deleted).

Note: Only messages within the same EDB can be viewed in the Message Table View.

#### To open and view messages in the Message Table View

- 1. In the message pane, select an EDB message.
- 2. Do one of the following to display the **Message Table View**:
  - Click the **Message Table View** icon 🎾 on the toolbar.
  - Right-click a message and point to **Message Views**, then click **Message Table View**.
  - Click the Tools menu, point to Message Views, then click Message Table View.

**Note:** The first time opening a view on this EDB, a message appears stating that a Message View file needs to generated.

# **Attachment Table View**

Choosing the Attachment Table View option displays all of the messages in the same EDB that have an attachment referencing the same attachment table row as the selected attachment (Single Instance Storage). If the message contains multiple attachments, a sub-menu listing each individual attachment allows the selection of an individual attachment.

**Note:** The Attachment Table View does not support Microsoft Exchange Server 2007 and Microsoft Exchange Server 2010 EDB sources as Microsoft stopped supporting single instance storage with Microsoft Exchange Server 2007.

#### Example:

.

A message with an attachment is sent from User1 to User2 and User3. User3 forwards the email to User4. The attachment is stored in the attachment table only once (single instance storage). A user opens up the Microsoft Exchange Server database (EDB) containing these messages and creates an Attachment Table View on the message in User's "Sent Items" folder. The Attachment Table View contains five messages: one in User1's Sent Items, one in User2's Inbox, one is User's Inbox, one in User3's Sent Items and one in User4's Inbox as long as they are all in the same EDB.

As in the Message Table View, the Attachment Table View shows the related messages in a report format with Message Type, Attachment, From, To, Subject, Folder, Date, and Status (including indicating if message has been deleted).

#### Note:

- Only messages with attachments can be viewed in the Attachment Table View.
- Only attachments within the same EDB can be viewed in the Attachment Table View.
- Attachments within inaccessible mailboxes cannot be viewed in the Attachment Table View.

#### To open the Attachment Table View

- 1. In the message pane, select a message.
- 2. Do one of the following to display the Attachment Table View:
  - Click the Attachment Table View icon 🎾 on the toolbar.
  - Right-click a message and point to **Message Views**, then click **Attachment Table View**.
  - Click the Tools menu, point to Message Views, then click Attachment Table View.

**Note:** The first time opening a view in this EDB, a message appears stating that a Message View file needs to generated.

| 🔊 Attachment Table View | - Welcome to M | icrosoft Outlook | 20 🔳 🗖 🔀     |
|-------------------------|----------------|------------------|--------------|
| File Edit Tools         |                |                  |              |
| exchange.gif            |                |                  | ·            |
| 🗋 🖉 From                | То             | Subject          | Folder       |
| 🔤 🕖 Microsoft Outl      |                | Welcome to Mi    | priv1.edb\Ad |
|                         |                |                  |              |
|                         |                |                  |              |
|                         |                |                  |              |
|                         |                |                  |              |
|                         |                |                  |              |
|                         |                |                  |              |
|                         |                |                  |              |
| <                       |                |                  | >            |
| 1 Message Item(s)       |                |                  |              |

Figure 9-7: The Attachment Table View displays messages with attachments

- 3. To view a message within the **Attachment Table View**, right-click a message, point to **Message Views** and select one of the following options:
  - Message Table View

- Attachment Table View
- Conversation View
- 4. Any message in the Attachment Table View can be opened by double-clicking the message in the table.

## **Conversation View**

Choosing the Conversation View option displays the messages that are related by conversation showing the Message Type, Attachment, From, To, Subject, Folder, Date, and Status (including indicating if message has been deleted). Messages are indented to show the chain of replies and forwards.

#### Example:

If a user composes and sends Email 1 to another user, and that user sends Email 2, a reply to Email 1, then Email 1 has no indention and Email 2 is indented one level. If the first user then replies to Email 2 with Email 3, then Email 3 is indented two levels.

#### Note:

- Only conversation threads within the same EDB can be viewed in the Conversation View.
- Messages within inaccessible mailboxes cannot be viewed in the Conversation View.

#### To open a Conversation View

- 1. In the message pane, select a message.
- 2. Do one of the following to display the **Conversation View**:
  - Click the **Conversation View** icon 🏓 on the toolbar.
  - Right-click a message and point to **Message Views**, then click **Conversation View**.
  - Click the Tools menu, point to Message Views, then click Conversation View.

| Mess   | age - | Long meeting  |             |               |               |   |
|--------|-------|---------------|-------------|---------------|---------------|---|
| D      | 0     | From          | То          | Subject       | Folder        | ^ |
|        |       | . Exchange 20 | Exchange 20 | Updated: Long | priv1.edb\Evn |   |
|        |       | . Exchange 20 | Exchange 20 | Updated: Long | priv1.edb\Evn |   |
|        |       | . Exchange 20 | Exchange 20 | Updated: Long | priv1.edb\Evn |   |
|        |       | . Exchange 20 | Exchange 20 | Updated: Long | priv1.edb\Evn |   |
| $\geq$ |       | . Exchange 20 | Exchange 20 | Updated: Long | priv1.edb\Evn |   |
|        |       | . Exchange 20 | Exchange 20 | Updated: Long | priv1.edb\Evn |   |
|        |       | . Exchange 20 | Exchange 20 | Updated: Long | priv1.edb\Evn |   |
|        |       | . Exchange 20 | Exchange 20 | Updated: Long | priv1.edb\Evn |   |
|        |       | . Exchange 20 | Exchange 20 | Updated: Long | priv1.edb\Evn |   |
| :0     |       | Exchange      | Exchange 20 | Updated: Long | priv1.edb\Bob |   |
| :0     |       | Exchange      | Exchange 20 | Updated: Long | priv1.edb\Ad  |   |
| <      |       | iii iii       |             |               | >             | - |

Figure 9-8: The Conversation View displays the conversation threads which are indicated by indentations.

#### Note:

- The first time opening a view on this EDB, a message appears stating that a Message View file needs to generated.
- If the first message is missing, the next message in the thread is still indented indicating that it is not the original message.
- 3. To view a message within the **Conversation View**, right-click a message, point to **Message Views** and select one of the following options:
  - Message Table View
  - Attachment Table View
  - Conversation View
- 4. Any message in the Conversation View can be opened by double-clicking the message in the table.

# **Opening a View for the First Time**

#### To create a Message View for the first time

 The first time you create any Message Table View, Attachment Table View, or Conversation View, ShadowProtect Granular Recovery for Exchange (SPGRE) creates a Message View file. If no file exists, you are prompted to create the file.

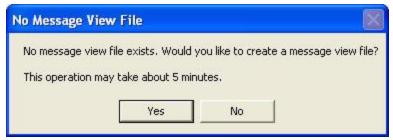

Figure 9-9: This message informs the user that an initial message view file does not exist

2. Click **Yes** to create the file. A progress window is displayed to indicate the stage, progress text, estimated time, elapsed time, and a grow bar.

For Microsoft Exchange Server 2007 and earlier, there are 5 stages: Initializing file, Processing attachments, Processing messages, Processing rows, and Saving file.

For Microsoft Exchange Server 2010, there are 3 stages: Creating the file, processing the conversation messages, and saving the file.

After the message view file has been created, if creating a Message Table View, the **Creating Message View File** progress window is replaced by another progress dialog that tracks the progress of view preparation. A **Preparing Message Table View** progress window appears.

If you click **Cancel** during this process, the Message Table View is not shown.

- To view a message within the Message Table View, Attachment Table View, or Conversation View, right-click a message, point to Message Views and select one of the following options:
  - Message Table View
  - Attachment Table View
  - Conversation View
- 4. To open a message in the Message Table View, Attachment Table View, or Conversation View, double-click on the message in the table.

# Find in Source Window in Message Views

You can open a message view from the Find in Source window by using the Message Views submenu on the Find Window's top-level Tools menu. The messages in the Find in Source window's results pane also have the Message Views shortcut menu by right-clicking on a message and pointing to Message Views.

**Note:** The Attachment Table View does not support Microsoft Exchange Server 2007 and Microsoft Exchange Server 2010 EDB sources as Microsoft stopped supporting single instance storage with Microsoft Exchange Server 2007.

#### To open messages in Find in Source window result pane in different views

- 1. Click the **Find** icon P on the toolbar. The **Find in Source** window is displayed.
- 2. Enter search criteria in the appropriate fields.
- 3. Click Find Now. The Results pane appears with the search results.

| 🔑 Find i   | n Source                       |                 |                                            |                               |          |                                      |
|------------|--------------------------------|-----------------|--------------------------------------------|-------------------------------|----------|--------------------------------------|
| File Edit  | Tools                          |                 |                                            |                               |          |                                      |
|            | h in folder:                   | ource 7 - PUB.  | EDB\Folder 1                               |                               | Browse   | Find Now                             |
| C Searc    | h in results:                  |                 |                                            |                               |          | Stop                                 |
| Search f   | or words:                      |                 |                                            |                               |          | Previous                             |
| Exclude    | words:                         |                 |                                            |                               |          | Clear Fields                         |
| Search in  | n: 🔽 Messa                     | ge Subject      | Attachment File N                          | ame(s)                        |          | Clear Results                        |
|            | T Messa                        | ge Body         | Attachment Text                            |                               |          | Help                                 |
| Sent fror  | n:                             |                 |                                            |                               |          | $\rho$                               |
| Sent to:   |                                |                 |                                            |                               |          | Preview                              |
| Creat      | ed Date after: 10              | /15/2007 👻      | Created Da                                 | te before: 10/15/             | 2007 👻   | Save Report                          |
| Results    |                                |                 |                                            |                               |          |                                      |
| 0 0        | From                           | То              | Subject                                    | Create Date                   | Source # | Folder St                            |
| 🖾 🛈        | Aaaa Mexch55                   | Aaaa Mexch55    |                                            | Tue 10/05/200                 | 7        | PUB.EDB\Folder 1                     |
|            | Haaa Texch55b                  | Baaa Nexch 55   | h Maafiyiky-ouns<br>Integrity Check Ctrl+I | Tue 10/05/200                 | 7        | PUB.EDB\Folder 1                     |
|            | Baaa Nexch55b                  | Jada VEXU       | Open Ctrl+C                                | ie 10/05/200                  | 7        | PUB.EDB\Folder 1                     |
|            | Baaa Nexch55b                  | Dada Nexu       | Copy Ctrl+C                                | le 10/05/200                  | 7        | PUB.EDB\Folder 1                     |
|            | Eaaa Qexch55b                  | Lada QEXU       | Select All Ctrl+A                          | le 10/05/200                  | 7        | PUB.EDB\Folder 1                     |
|            | Eaaa Qexch55b<br>Faaa Rexch55b | Eaaa Qexc       | Export Ctrl+P                              | le 10/05/200                  | 7        | PUB.EDB\Folder 1                     |
|            | Aaaa Mexch55                   |                 |                                            | le 10/05/200                  | 7        | PUB.EDB\Folder 1<br>PUB.EDB\Folder 1 |
|            | Adda MEXUISS                   | Lada Qexc       | Message Views                              | Message Table                 | 2        | POB.EDBY OIDER I                     |
| <          |                                | ()              |                                            | Attachment Ta<br>Conversation |          |                                      |
| Search Com | plete - 8 Message Ite          | m(s) Matched Cr | riteria                                    |                               | 568460   |                                      |

Figure 9-10: The Find results can be displayed in each of the Message Views

- 4. Do one of the following:
  - Click the **Tools** menu, point to **Message Views**, then click the desired view in the submenu.
  - Right-click the message, point to **Message Views**, then click the desired view in the sub-menu.

# Glossary

| Term                               | Description                                                                                                    |
|------------------------------------|----------------------------------------------------------------------------------------------------|
| Attachment<br>Table View           | A table that displays all the messages that have an attachment referenced by the same attachment table row as the selected message.                                                                                                    |
| CAS                                | See Content Analysis Store                                                                                                    |
| СНК                                | Checkpoint files (.chk files) are used for recovering<br>(playing) data from transaction logs into EDB files. The<br>checkpoint is the place marker in the EDB.CHK file that<br>indicates which transactions have been committed.<br>Whenever data is written to an EDB file from the<br>transaction log, the EDB.CHK file is updated with<br>information specifying that the transaction was<br>successfully committed to the respective EDB file.<br>Separate Exx.chk files are maintained for each storage<br>group using ESE (Extensible Store Engine). |
| Content<br>Analysis Store<br>(CAS) | A data store type where each message in the root level<br>container identifies a source container. A source<br>container can either be an EDB, an EDB mailbox, or an EDB<br>folder. The CAS is used to analyze messages based on<br>profile criteria entered before processing.                                                                                                    |
| Conversation<br>View               | A table that displays all messages in the database that are<br>related by conversation. The conversation thread is<br>indented to indicate replies.                                                                                                    |
| Data Store                         | A unified collection of folders and messages contained in<br>a single storage medium. A PST file is a data store. A<br>Microsoft Exchange Server Information Store is also a data<br>store. In a basic case, Microsoft Exchange Server has two<br>live data stores, one for the private mailboxes and one for<br>the public folders.                                                                                                    |

# Glossary

| Term                                        | Description                                                                                                    |
|---------------------------------------------|----------------------------------------------------------------------------------------------------|
| Data Wizard                                 | The first time you start ShadowProtect Granular Recovery<br>for Exchange (SPGRE), the Data Wizard starts. The Data<br>Wizard guides you through the loading of Microsoft<br>Exchange Server Database (EDB), PST files, or content<br>analysis store (CAS) files into SPGRE, and shows you how to<br>specify the target PST file or Microsoft Exchange Server.                                                                                              |
| Deduplication                               | Deduplication is performed on a per profile basis and if<br>selected does not return duplicates of a message during a<br>search. For example, if the same message exists in two or<br>more data stores, only the first message found is listed in<br>the search results.                                                                                                    |
| EDB                                         | See Microsoft Exchange Server Database.                                                                                                    |
| EIS                                         | See Microsoft Exchange Server Information Store.                                                                                                    |
| Log Files                                   | Transaction log files (.log files) are history files recording<br>server activity. These files are useful in restoring and<br>backing up Microsoft Exchange Server data. Transaction<br>logs for Microsoft Exchange Server 5.5, 2000, and 2003 are 5<br>MB in size. Transaction logs for Microsoft Exchange Server<br>2007 and 2010 are 1 MB in size.                                                                                                    |
| Messages                                    | Messages are found in the folders of a Microsoft Exchange<br>Server Information Store. Messages can mean "email," but<br>Microsoft Office Outlook Contacts are also messages, as<br>are Appointments, Journal Entries, Sticky Notes, and Tasks.                                                                                                    |
| Message<br>Table View                       | A table that displays all messages that are referenced by<br>the same message table row as the selected message.<br>For example: A message that is sent to three different users<br>is displayed three times, one in each users Inbox.                                                                                                    |
| Microsoft<br>Exchange<br>Server<br>Database | This file, which usually has an EDB extension, contains the<br>mailbox, folders, and messages you see when connecting<br>to a Microsoft Exchange Server. The Microsoft Exchange<br>Server reads and writes to this file in response to incoming<br>email and events from the clients. On Microsoft Exchange<br>Server 2000, this is one of the two files that make up the<br>Microsoft Exchange Server Information Store, the other<br>being the STM file. |

# Glossary

| Term                                                    | Description                                                                                                    |
|---------------------------------------------------------|----------------------------------------------------------------------------------------------------|
| Microsoft<br>Exchange<br>Server<br>Information<br>Store | This is the set of files that make up the data store for private<br>mailboxes and public folders on a Microsoft Exchange<br>Server. For Microsoft Exchange Server 5.5, this is the single<br>Microsoft Exchange Server Database file usually named<br>priv1.edb and pub1.edb. On Microsoft Exchange Server<br>2000, 2003, 2007, and 2010, the private mailbox data store<br>will consist of the files priv1.edb and priv1.stm, and the<br>public folder data store will consist of pub1.edb and<br>pub2.stm.                                                                                                    |
| ΡΑΤ                                                     | Patch files (.pat files) are used to record information on<br>page splits in Microsoft Exchange Server 5.5 through<br>Microsoft Exchange Server 2000 (SP1). In Microsoft<br>Exchange Server 2000 (SP2) and later, the functionality<br>provided by .pat files is incorporated into Microsoft<br>Exchange Server log files.                                                                                                    |
| Profile Folder                                          | A subfolder of the content analysis store containing the results of profile criteria entered for processing.                                                                                                    |
| PST                                                     | Personal Storage file. This file, used by Microsoft Office<br>Outlook, contains folders and messages that have been<br>retrieved from a user's Microsoft Exchange Server mailbox<br>and copied locally.                                                                                                    |
| Received<br>Messages                                    | Messages that have been sent through a Microsoft<br>Exchange Server to another mailbox. Messages in the<br>"Sent Items" folder are copies of messages sent through a<br>Microsoft Exchange Server and are not considered to be<br>"received messages." Because messages in the "Drafts"<br>folder, "Notes" folder, and other similar items are not sent<br>through a Microsoft Exchange Server, they too are not<br>considered to be "received."<br><b>Note:</b> Because recovery software such as SPGRE restores<br>messages from a source to a Microsoft Exchange Server<br>mailbox without sending them, the messages that SPGRE<br>restores are not considered to be "received messages." |
| Shortcut Menu                                           | This menu is accessed by right-clicking on an item.                                                                                                    |

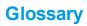

| Term                 | Description                                                                                                    |
|----------------------|----------------------------------------------------------------------------------------------------|
| Source Data<br>Store | This is the data store from which folders and messages are<br>copied. The source is read-only, so items cannot be<br>copied into, deleted from, or changed in the source.                                                                                                    |
| STM                  | For Microsoft Exchange Server 2000 and 2003, this is one of<br>the two files that make up the Microsoft Exchange Server<br>Information Store, the other being the EDB file. The STM file<br>stores certain data for emails that come into the Microsoft<br>Exchange Server through the POP or SMTP port. This email<br>data may eventually get moved into the EDB file over<br>time. |
| Target Data<br>Store | This is the data store to which folders and messages are<br>copied. The target is read-write allowing items to be<br>added, deleted, and changed. The target data store can<br>be a Microsoft Exchange Server or PST file.                                                                                                    |

# Index

## A

access rights Microsoft Exchange Server mailboxes 95 access rights to a Microsoft Exchange Server 87 All Mailboxes 41 attachment table view 141, 147 attachments opening and saving 14 opening and saving in the Find dialog box 73 searching for 71

#### С

CAS 147 CHK 147 closing a content analysis store 131 closing sources and targets 44 Command Line examples 100 syntax 98 completing the Data Wizard 33 Connect to Exchange Server dialog box 37 Connect to Public Folders 30 content analysis store creating 121 creating reports 133 Microsoft Exchange Server 2010 data 123 opening as source 131 viewing profiles 133 viewing properties 132 content analysis store (CAS) 147 closing 131 content analysis store profile viewing properties 132 continue loading EDB file without logs 33 conventions in this manual menu commands and shortcuts 6 notes and tips 6 shortcut menu 6 conversation view 143, 147 Copy Progress dialog box 87 Copy To Folder 69 copying and pasting 89

create a mailbox Microsoft Exchange Server 2000 and 2003 45 Microsoft Exchange Server 2007 55 Microsoft Exchange Server 2010 50 wizard 45 create a new single mailbox Copy 53 create mailboxes 45 create multiple mailboxes Copy 53, 55, 57 Create New Mail Folder dialog box 88 creating content analysis store profile folders 124 creating a content analysis store 121 creating a new folder in the target pane 88 creating reports content analysis store 133

#### D

Data Wizard 148 Completing the Data Wizard 33 Now Processing Data File 32 opening a target content analysis store 122 returning to 34 Source Path Selection 27 Target Type and Path Selection 29 Welcome page 26 deleted items in Micosoft Exchange Server 2010 viewing 21 deleting a folder in the target pane 88 deleting profile 130 disabled user accounts 45 displaying a message in the preview pane 13 dragging and dropping 89

#### E

EDB 148 EDB file exporting 77 guidelines for selecting 28 in source pane 8 restoring a folder 93 restoring a mailbox 94 restoring an entire EDB file 95 restoring in three easy steps 85 restoring messages with Copy-Paste 90 restoring messages with Paste Special 91

restoring to a Microsoft Exchange Server 87 editing a profile 130 EIS 148 embedded messages searching 65-66 Enter Password dialog box 31, 38 exclude words 65 existing user account 60 export individual messages Source content analysis store 80 export messages Find window 73 export report printing 84 saving 84 Export to PST 81 exported PST output 82 using 82 exported PST files existing files 83 exporting a CAS file 77 a PST file, mailbox or folder 78 an EDB file 77 individual messages 79 individual messages from the Find dialog box 80 messages from the Find dialog box 73 exporting messages about MSG and TXT files 76 about the Export Progress dialog box 77 general information 76

#### F

Find dialog box exporting messages from the Find dialog box 73 guidelines for using 62 performing an integrity check on messages 73 restoring messages 73 saving search profiles 71 searching within attachments 72 searching within results 67 viewing previous search results 68 Find in Exchange Target 68, 71 Find in Source 71 Find in Sources 62 Find window opening messages 146 Folders in the Target Pane creating 88 deleting 88 renaming 88

#### G

guidelines for restoring messages 90 for restoring messages with Copy-Paste 90 for restoring messages with Paste Special 91 for selecting a Microsoft Exchange Server database 28 restoring a folder 93 restoring an EDB file 95 restoring to public folders 96 using the Find dialog box 62

#### Η

Help online Help 5 hiding the preview pane 13 hiding the toolbar and status bar 15

#### I

importing profile criteria 128 inaccessible mailbox 53 inputting saved profile criteria 128 Integrity Check 20

#### L

live Microsoft Exchange Server opening mailboxes 40 Live Microsoft Exchange Server 38 log files 148 organizing the Microsoft Exchange Server database files for ShadowProtect 4

#### M

mailbox-enabled user create 45 mailbox access 39 mailbox creation 61 mailbox criteria 34 mailbox or folder exporting 78 Main window menu bar 11 Source message list 9 source pane 8 Target pane 10 toolbar 11 menu bar 11 Menu Commands and Shortcuts 6 message (.msg) export 76 Message Report 74 message table view 140, 148 message view options attachment table view 141 conversation view 143 message table view 139 message view pane 139 message views exporting messages 140 menus and toolbars 138 messages cutting 70 deleting 70 exporting 77 moving 69 searching 63 Micosoft Exchange Server specifying as the target for restored data 30-31 Micosoft Exchange Server Database, See also EDB file about 3 Micosoft Exchange Server targets searching 62, 68 Microsoft Exchange Server opening a target 37 Microsoft Exchange Server 2010 creating a content analysis store 123 Microsoft Exchange Server database 148 guidelines for selecting 28 Microsoft Exchange Server information store 149 missing database files missing temp files location 135 Move To Folder 69 moving messages 69 using drag and drop 69 using Move To Folder 69 moving or copying a folder, a mailbox, or an EDB file with Copy-Paste 129

multiple levels searching 66 multiple mailboxes opening 42 multiple search windows 71

#### Ν

new mailboxes 45 Notes and Tips 6 Now Processing Data File 32

#### 0

online Help 5 Open Existing Target PST command 36 open messages in Find window 146 **Open Source command 35** Open Target Content Analysis Store command 38, 40, 42 Open Target Microsoft Exchange Server command 37 opening a Microsoft Exchange Server database (EDB) file or PST file 34 a target content analysis store 38 a target Microsoft Exchange Server 37 an existing target PST 36 attachments 14 attachments in Find dialog box 72 conversation view 143 Data Wizard 26 message table view messages 141 messages 14 multiple sources 44 target content analysis store using the Data Wizard 122 the preview pane 13 the source database and target mailboxes 34 Opening Target 43 organizing the Microsoft Exchange Server database files for 4

#### P

Paste Special restoring messages 91 PAT 149 permission rights 38 permissions of public folders 96 preferences 22

preview pane displaying a message in 13 hiding 13 opening 13 opening attachments in 14 saving attachments in 15 previewing and opening messages 13 previous search results viewing 68 processing content analysis store profile folder 124 processing on profiles resuming 129 suspending 128 profile folder 149 properties of an EDB file, PST file, CAS file, CAS profile folder, mailbox, or folder 17 PST 149 PST and folder limits 86 PST export 77 PST file creating a new target 36 in source pane 35 opening an existing target 36 restoring in three easy steps 85 PST files as displayed in target pane 10 generate 81 generated 82 PST messages per folder limit turning off 87 public folders permissions 96

#### R

Readme File 4 recoverable items content analysis store 123 displaying 21 EDB properties 17 refreshing the screen 17 renaming a folder in the target pane 88 report saving 74 using 75 reporting attachment statistics report 113 creating reports 109 domain statistics report 113 mailbox report 116

messages by database report 114 messages by date report 117 messages by profile folder report 118 saving reports 120 sorting reports 120 reports. See reporting 109 restore messages Microsoft Exchange Server root node 93 restoring a folder auidelines 93 results 94 restoring a mailbox auidelines 94 results 95 restoring an EDB file guidelines 95 results 96 restoring messages guidelines 90 Paste Special 91 restoring messages from the Find dialog box 73 restoring messages with Copy-Paste results 91 restoring messages with Paste Special guidelines 91 restoring Microsoft Exchange Server data looking at the target pane 10 restoring Microsoft Exchange Server data to a Microsoft Exchange Server restoring individual messages with Copy-Paste 86 restoring Microsoft Exchange Server data to a Microsoft Exchange Server about the Copy Progress dialog box 87 restoring a folder 93 restoring a folder, a mailbox, an EDB file, a CAS file, or a PST file 86 restoring a mailbox 94 restoring an EDB file 95 restoring individual messages with Paste Special 86 restoring messages to a Microsoft Exchange Server root node with Paste Special 93 restoring messages to Microsoft Exchange Server 2000/2003 87 restoring to public folders 96

restoring Microsoft Exchange Server data to a Microsoft Exchange Server mailbox or folder with Copy-Paste 90 restoring Microsoft Exchange Server data to a PST file about the Copy Progress dialog box 87 looking at the target message list 10 restoring a folder 93 restoring a folder, a mailbox, an EDB file, a CAS file, or a PST file 86 restoring an EDB file 95 restoring individual messages with Copy-Paste 86 restoring individual messages with Paste Special 86 restoring PST and folder targets limits 86 restoring to public folders 96 guidelines 96 results 97 restoring your Microsoft Exchange Server data in three easy steps 85 resuming processing on profiles 129 rights access rights to a Microsoft Exchange Server 87

#### S

saving attachments 15 attachments in the Find dialog box 73 profile criteria 128 reports 120 saving search profiles 70 search performing 71 search criteria report 74 Searchin Attachment File Name(s) 65 Attachment Text 65 Message Body 65 Message Subject 65 search profile creating 70 editing 71 search profiles 70 search results report 74 searchina for attachments 65

using multiple search windows 71 within attachments 71 within results 67 searching within attachments exceptions 72 ShadowProtect Granular Recovery for Exchange (SPGRE) getting help 5 Shortcut Menu 6 single instance storage (SIS) vs. cumulative counts 112 single mailbox opening 40 Single Mailbox 41 sorting messages in the message list 16 Source EDB or PST file 8 messaae list 9 Source data store 150 source file opening 34 source mailbox 60 Source Path Selection 27 specifying a content analysis store 32 split bar, using to resize panes 16 STM 150 Summary Report 74 suspending the processing on profiles 128

#### T

target content analysis store opening 122 target message list 10 Target message list in main window 10 target pane creating a new folder 88 deleting a folder 88 pasting an item 89 renaming a folder 88 Target Type and Path Selection 29 technical support 5 text (.txt) export 77 toolbar in main window 11

#### U

Use Wizard command 34 User Information 46, 48, 50, 56 user permission 45 using Find window in message views 145 using multiple search windows 71 using search profiles 70

#### V

view the properties of a content analysis store profile 132 viewing message table view messages 141 previous search results 68 the properties of a PST file, EDB file, folder, or mailbox 17 the toolbar or status bar 15 viewing profiles in content analysis store 133 viewing the properties of a content analysis store 132